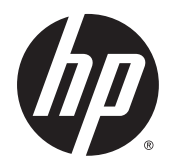

Guia do Usuário

© Copyright 2015 Hewlett-Packard Development Company, L.P.

AMD é uma marca comercial da Advanced Micro Devices, Inc. Bluetooth é uma marca comercial de seu proprietário e utilizada sob licença pela Hewlett-Packard Company. Java é uma marca registrada da Sun Microsystems, Inc. nos EUA. Microsoft e Windows são marcas comerciais registradas do grupo de empresas da Microsoft. O logotipo SD é uma marca comercial de seu proprietário.

As informações contidas neste documento estão sujeitas a alterações sem aviso. As únicas garantias para produtos e serviços da HP são as estabelecidas nas declarações de garantia expressa que acompanham tais produtos e serviços. Nenhuma informação contida neste documento deve ser interpretada como uma garantia adicional. A HP não será responsável por erros técnicos ou editoriais nem por omissões contidos neste documento.

Primeira edição: agosto de 2015

Número de peça do documento: 830985-201

#### **Aviso sobre o produto**

Este guia do usuário descreve os recursos comuns à maioria dos modelos. Alguns recursos podem não estar disponíveis em seu computador.

Nem todos os recursos estão disponíveis em todas as edições do Windows. Este computador pode exigir hardware, drivers e/ou software atualizados e/ou adquiridos separadamente para aproveitar toda a funcionalidade do Windows. Consulte <http://www.microsoft.com> para obter detalhes.

Para acessar o guia do usuário mais recente, acesse <http://www.hp.com/support>e escolha seu país. Selecione **Drivers & Downloads** e siga as instruções na tela.

#### **Termos do software**

Ao instalar, copiar, baixar ou usar de outra maneira qualquer produto de software préinstalado neste computador, você concorda em observar os termos do Contrato de Licença do Usuário Final HP (EULA). Caso você não aceite os termos da licença, a única solução será devolver o produto completo (hardware e software) e sem utilização dentro de 14 dias após a data de compra para obter o reembolso segundo a política do seu local de compra.

Para obter mais informações ou para solicitar o reembolso integral do valor do computador, entre em contato com o fornecedor.

## **Aviso sobre segurança**

**AVISO!** Para reduzir a possibilidade de danos devido a altas temperaturas ou superaquecimento do computador, não o coloque diretamente sobre o colo nem obstrua as aberturas de ventilação. Utilize o computador apenas em superfícies planas e duras. Não permita que uma outra superfície rígida, como a lateral de uma impressora opcional, ou uma superfície macia, como um travesseiro ou tapetes e roupas grossas, bloqueie as aberturas de ventilação. Além disso, não permita que o adaptador de CA entre em contato com a pele ou com superfícies macias, como travesseiros, tapetes ou roupas, durante a operação. O computador e o adaptador de CA estão em conformidade com os limites de temperatura para superfícies acessadas pelo usuário definidos pelo IEC 60950-1 (International Standard for Safety of Information Technology Equipment – Padrão Internacional de Segurança de Equipamentos de Tecnologia da Informação).

# **Conteúdo**

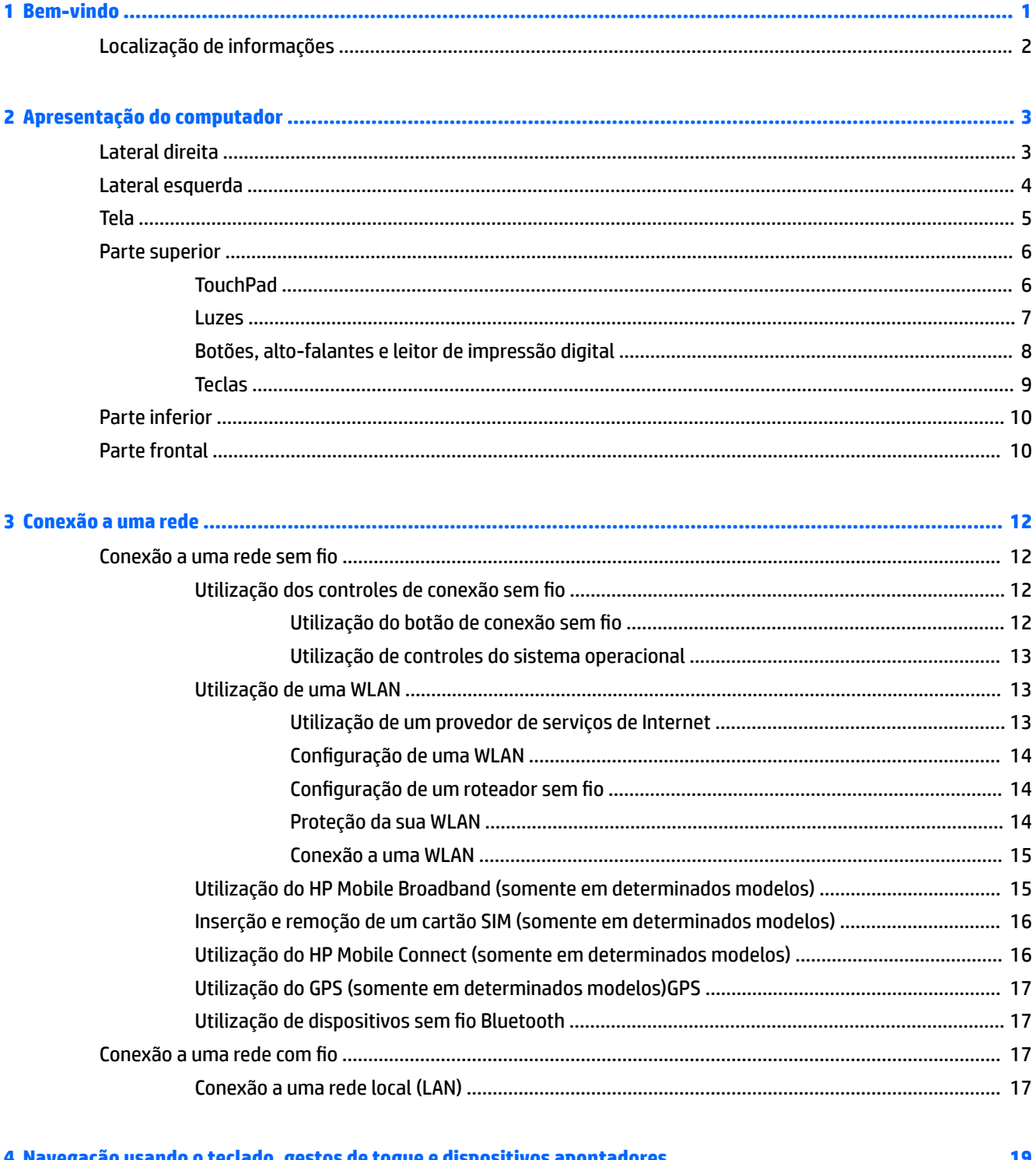

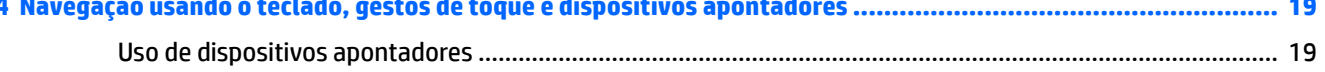

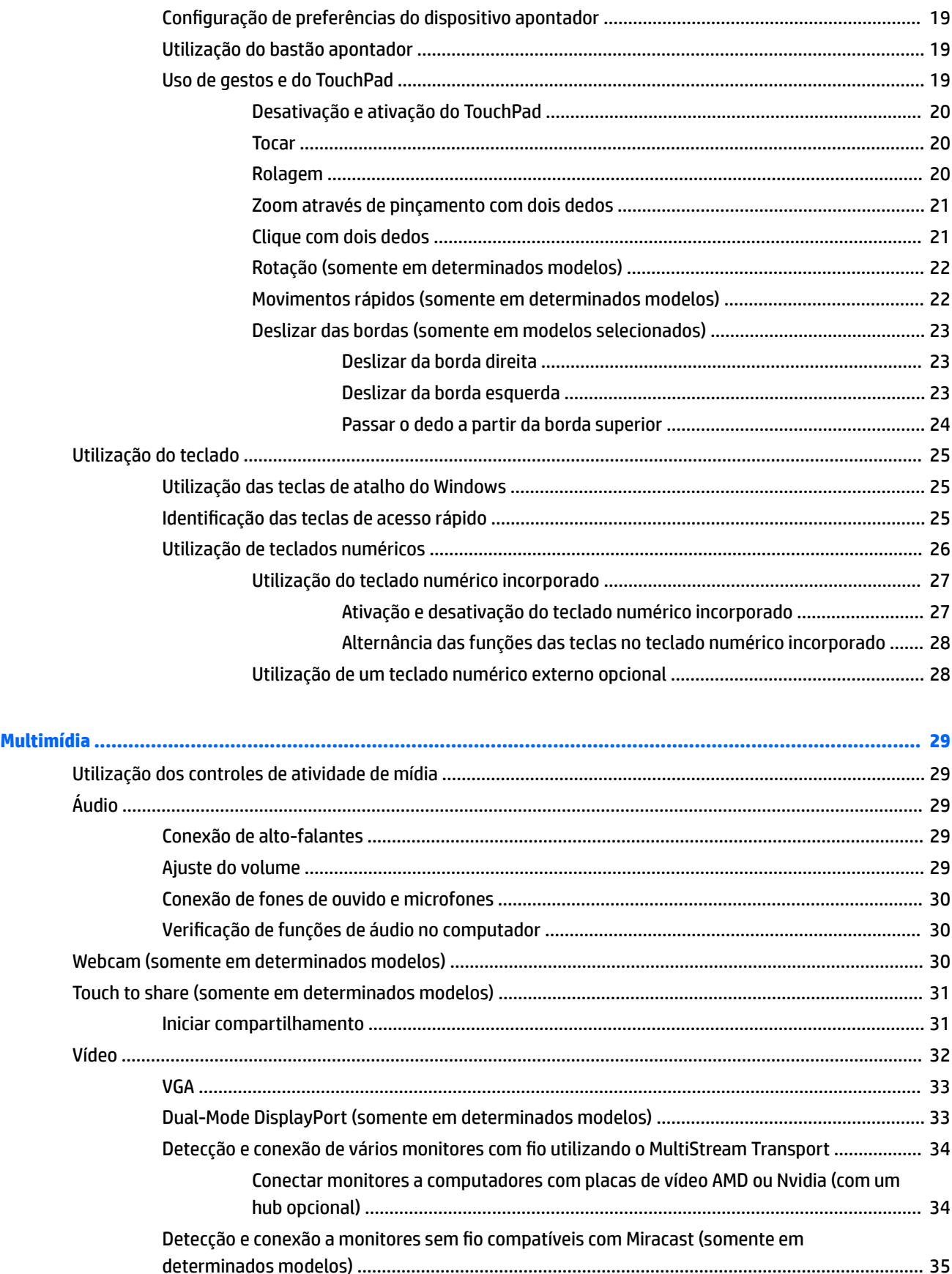

 $\overline{\mathbf{5}}$ 

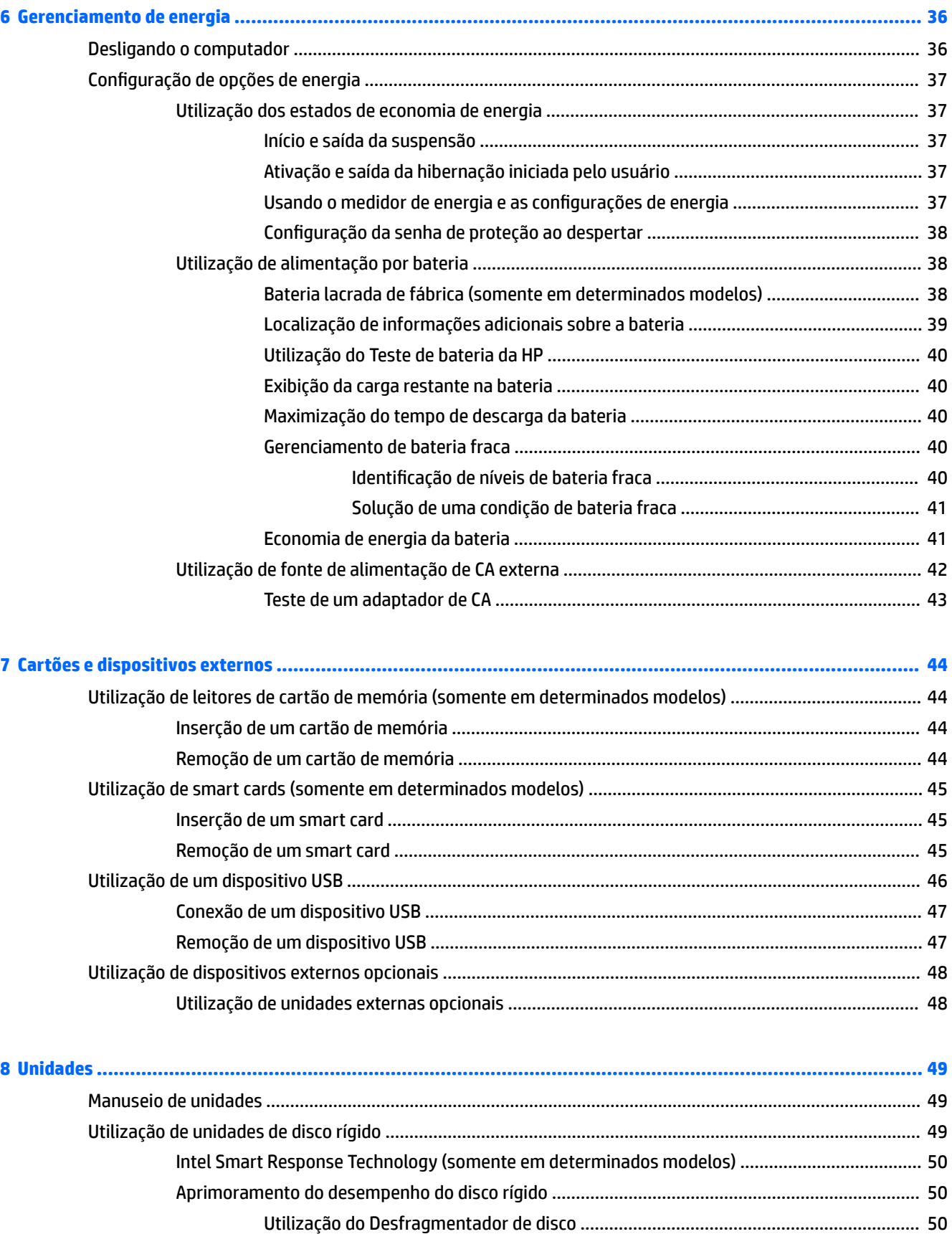

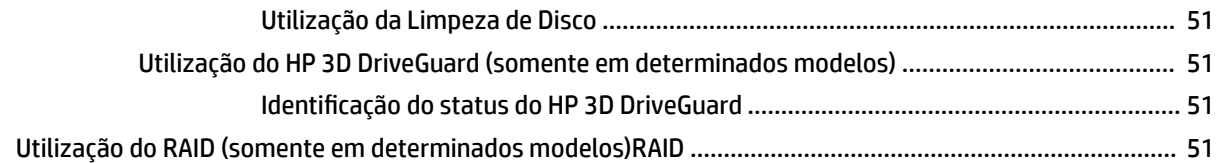

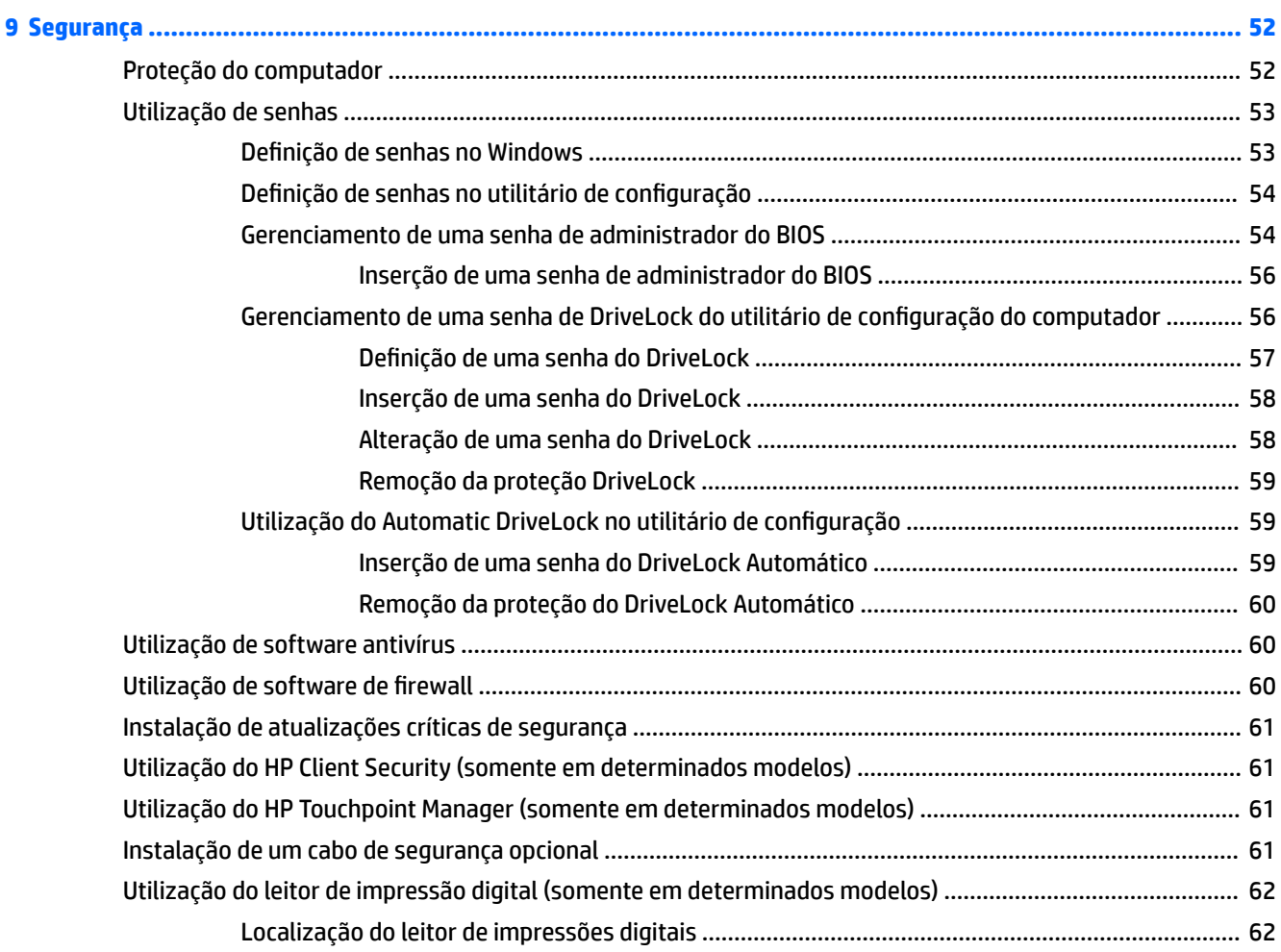

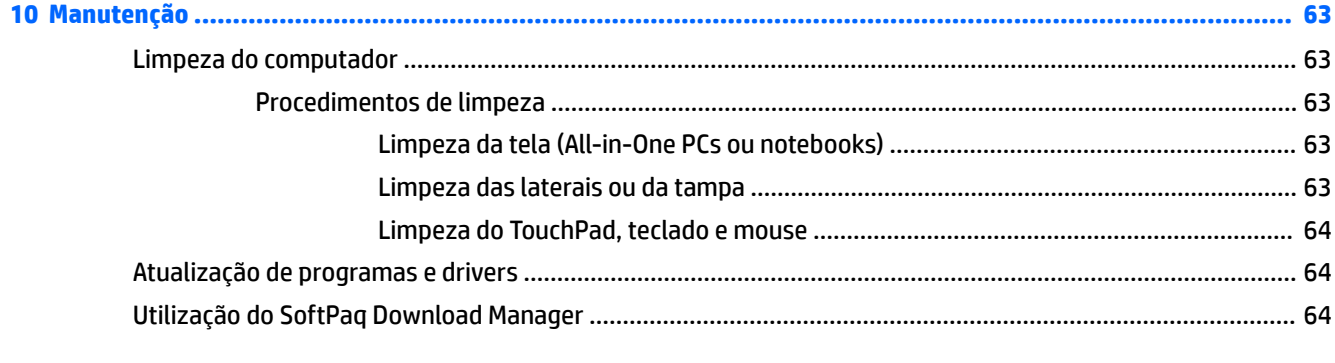

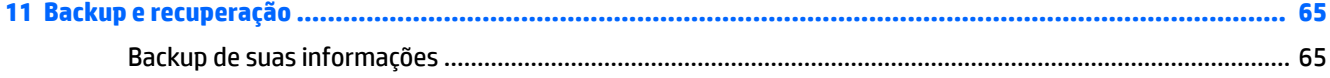

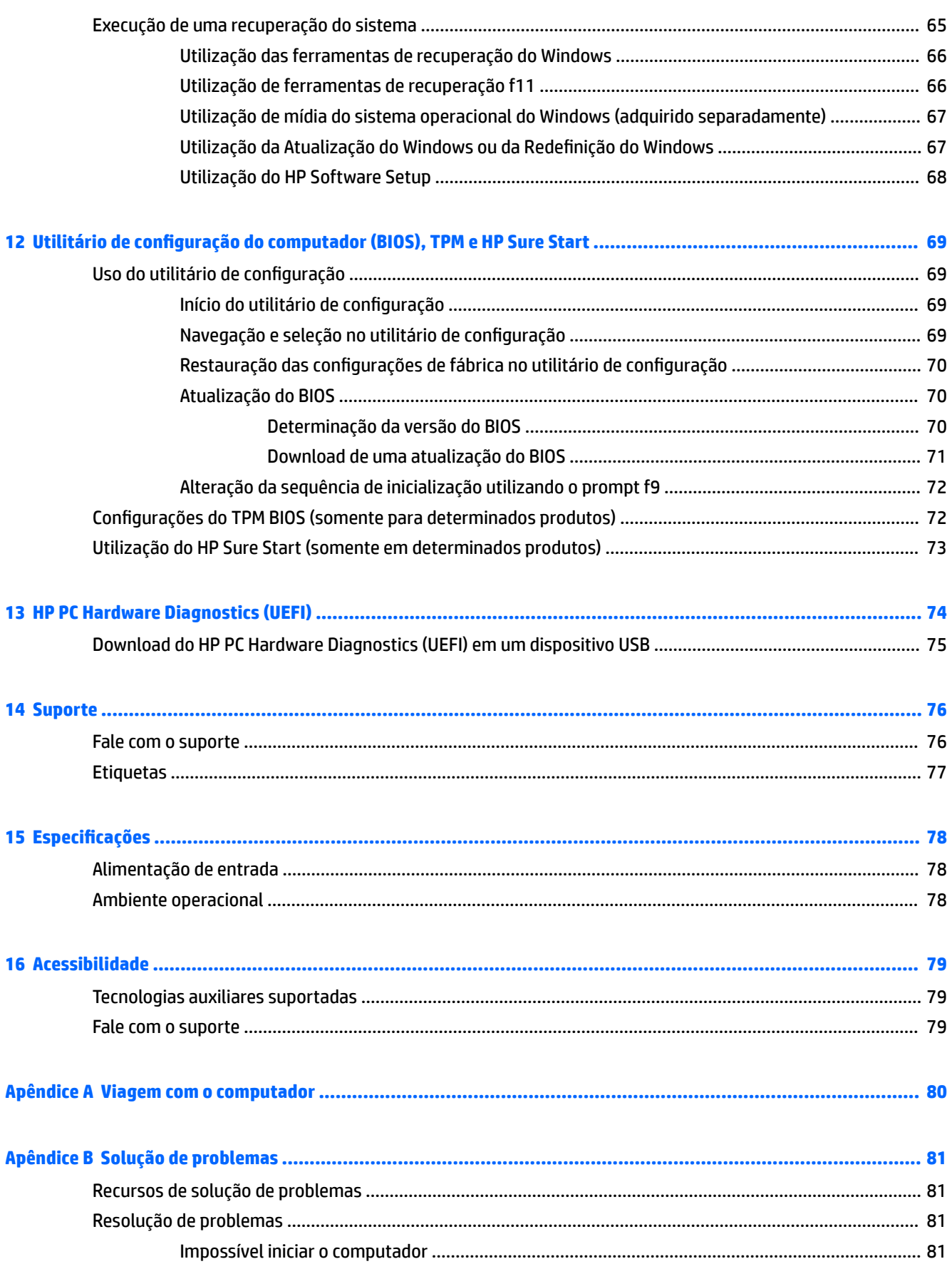

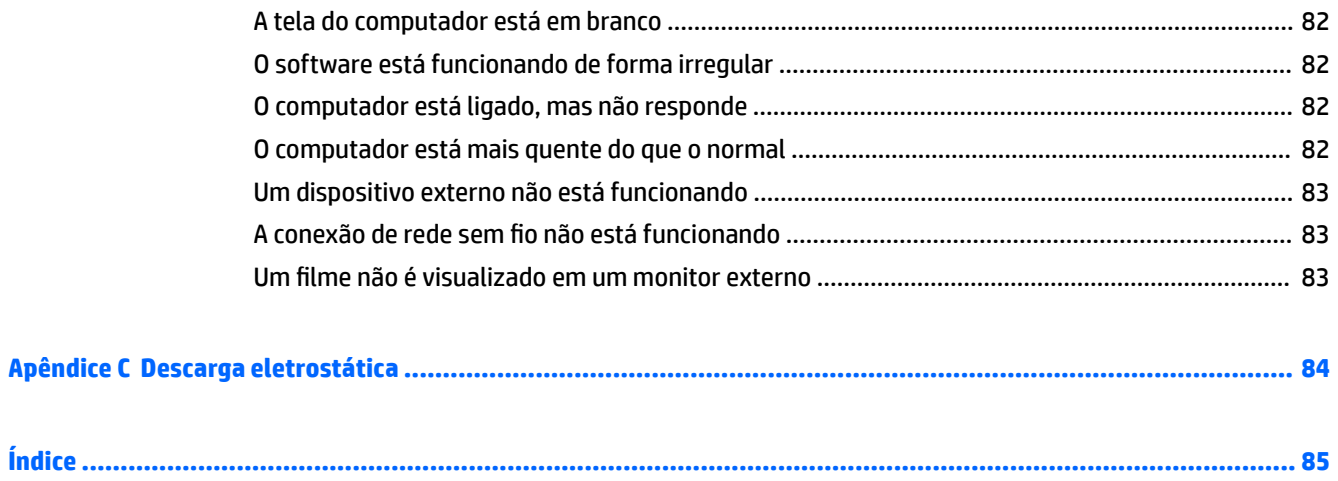

# <span id="page-10-0"></span>**1 Bem-vindo**

Após configurar e registrar o computador, recomendamos seguir as etapas abaixo para obter o máximo de seu investimento inteligente:

- **DICA:** Para retornar rapidamente à tela Inicial do computador a partir de um aplicativo aberto ou da área de trabalho do Windows, pressione a tecla Windows  $\Box$  do teclado. Pressionar a tecla Windows novamente fará você voltar à tela em que estava antes.
- **Conecte-se à Internet**: configure sua rede com ou sem fio de modo que seja possível se conectar à Internet. Para obter mais informações, consulte [Conexão a uma rede na página 12](#page-21-0).
- **Atualize seu software antivírus**: proteja seu computador contra danos causados por vírus. O software vem pré-instalado no computador. Para obter mais informações, consulte [Utilização de software](#page-69-0)  [antivírus na página 60](#page-69-0).
- **Conheça seu computador**: saiba mais sobre os recursos do computador. Consulte [Apresentação do](#page-12-0)  [computador na página 3](#page-12-0) e [Navegação usando o teclado, gestos de toque e dispositivos apontadores](#page-28-0)  [na página 19](#page-28-0) para obter informações adicionais.
- **Localizar software instalado**: acesse uma lista de produtos de software pré-instalados no computador.

Na tela Inicial, digite a, clique em **Aplicativos** e, em seguida, selecione as opções exibidas na tela. Para obter detalhes sobre a utilização de software fornecido com o computador, consulte as instruções do fabricante, que podem ter sido fornecidas com o software ou disponibilizadas no site da web do fabricante.

Faça backup da sua unidade de disco rígido criando discos de recuperação ou uma unidade flash de recuperação. Consulte [Backup e recuperação na página 65.](#page-74-0)

## <span id="page-11-0"></span>**Localização de informações**

Você já usou as *Instruções de Instalação* para ligar o computador e localizar este guia. Para localizar recursos que forneçam detalhes do produto, informações de "como fazer" e muito mais, use esta tabela.

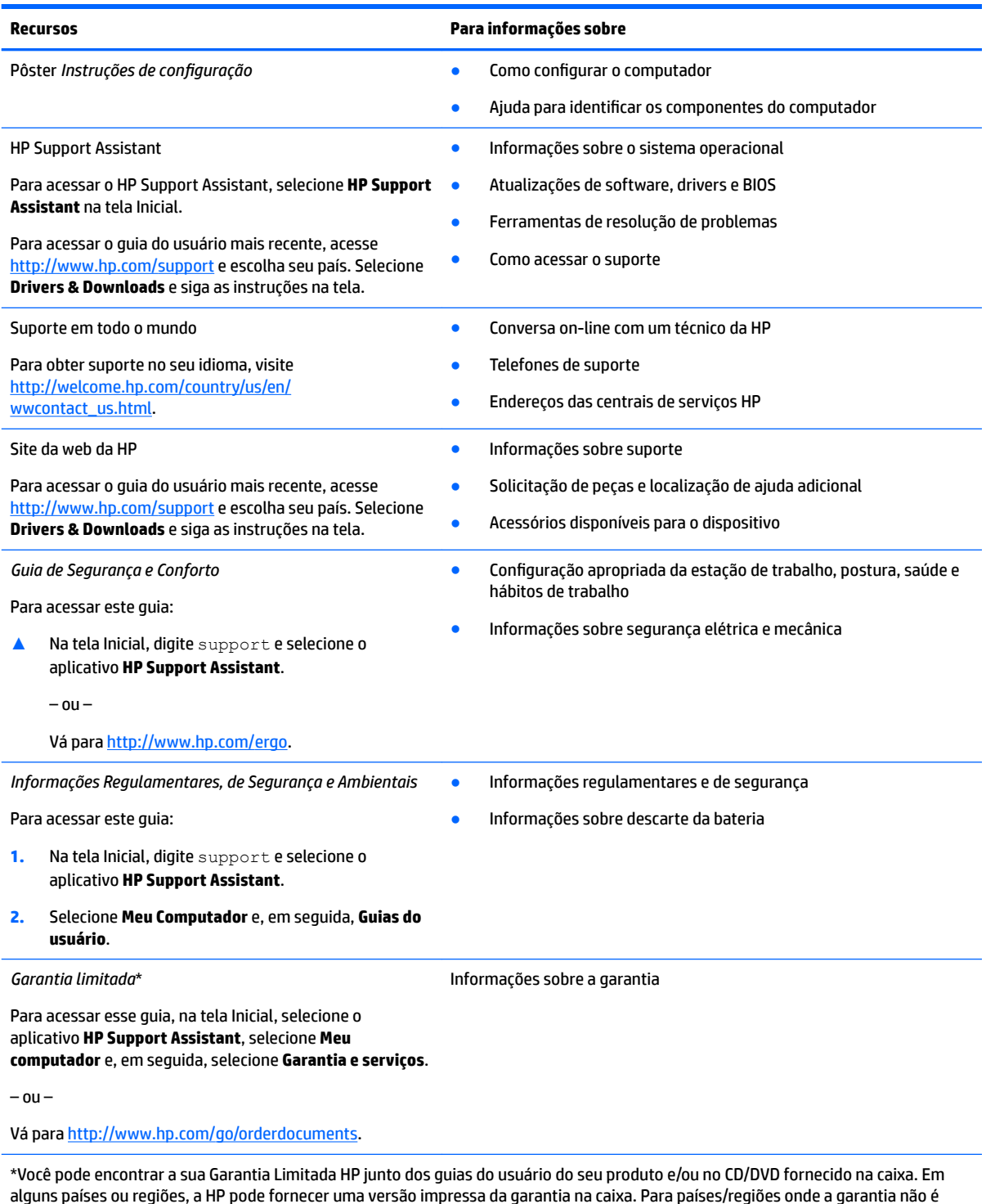

alguns países ou regiões, a HP pode fornecer uma versão impressa da garantia na caixa. Para países/regiões onde a garantia não é fornecida em formato impresso, você pode solicitar uma cópia impressa em [http://www.hp.com/go/orderdocuments.](http://www.hp.com/go/orderdocuments) Para produtos adquiridos na região Ásia-Pacífico, você pode escrever para a HP com destino a Hewlett Packard, POD, P.O. Box 200, Alexandra Post Office, Singapore 911507. Inclua o nome do produto, seu nome, telefone e endereço de correspondência.

# <span id="page-12-0"></span>**2 Apresentação do computador**

## **Lateral direita**

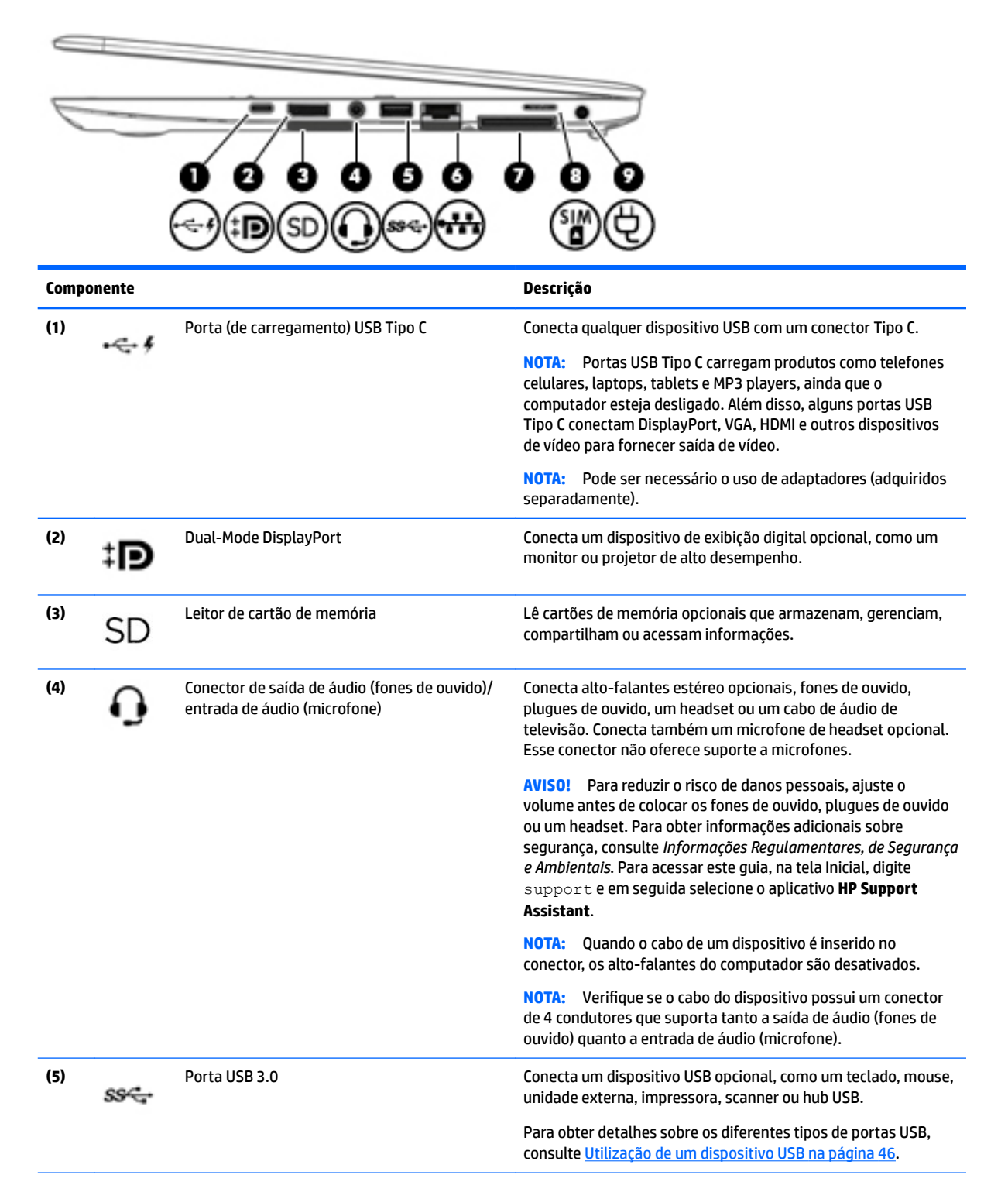

<span id="page-13-0"></span>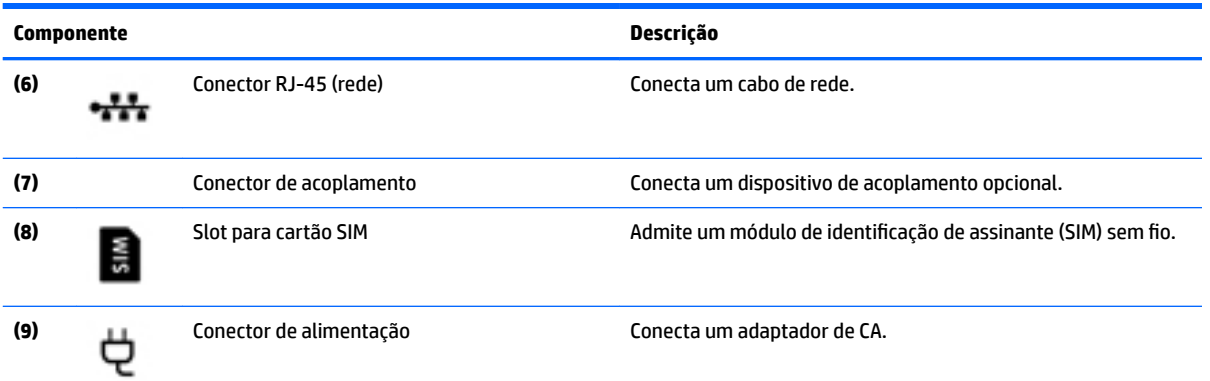

## **Lateral esquerda**

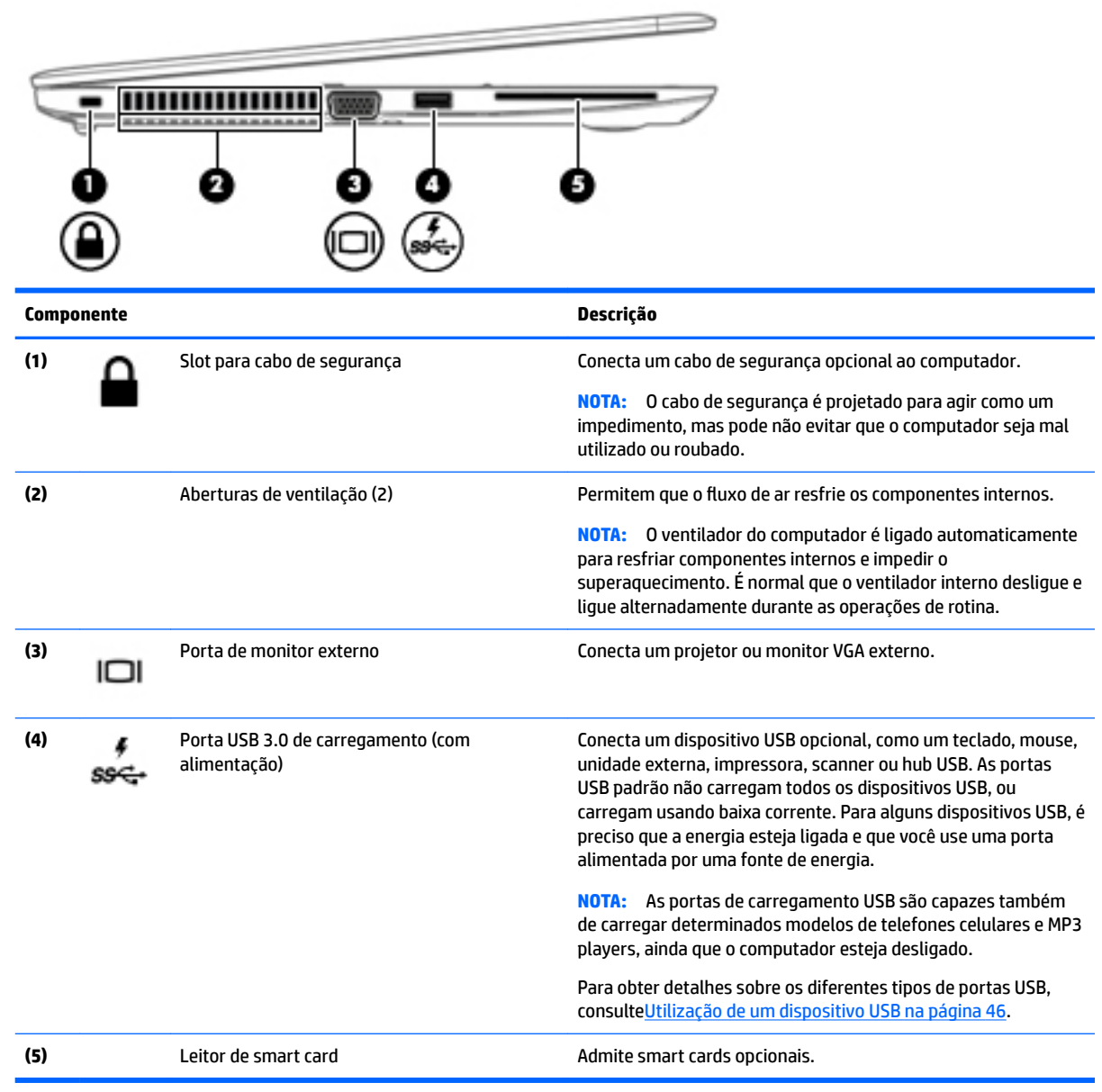

## <span id="page-14-0"></span>**Tela**

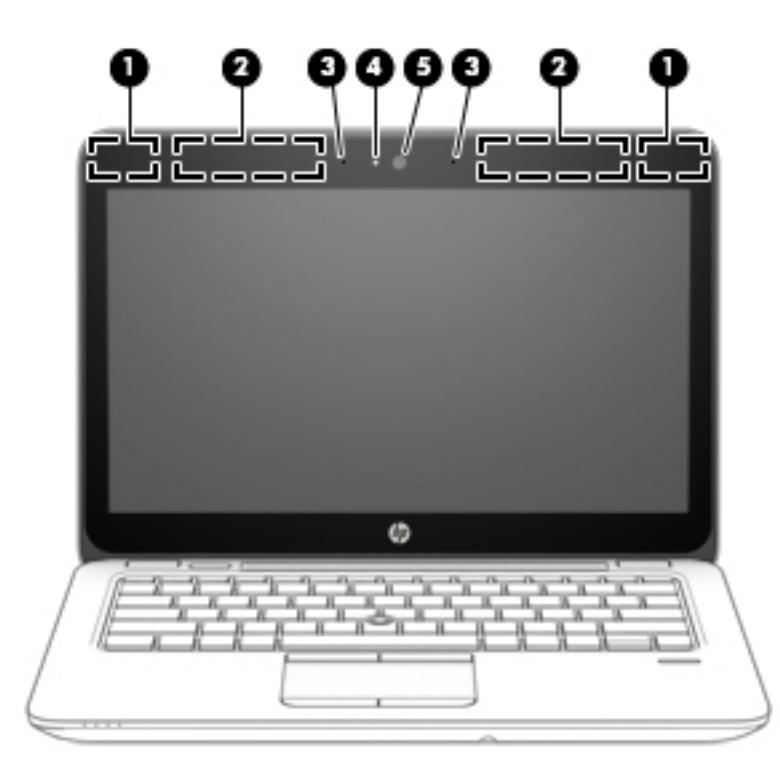

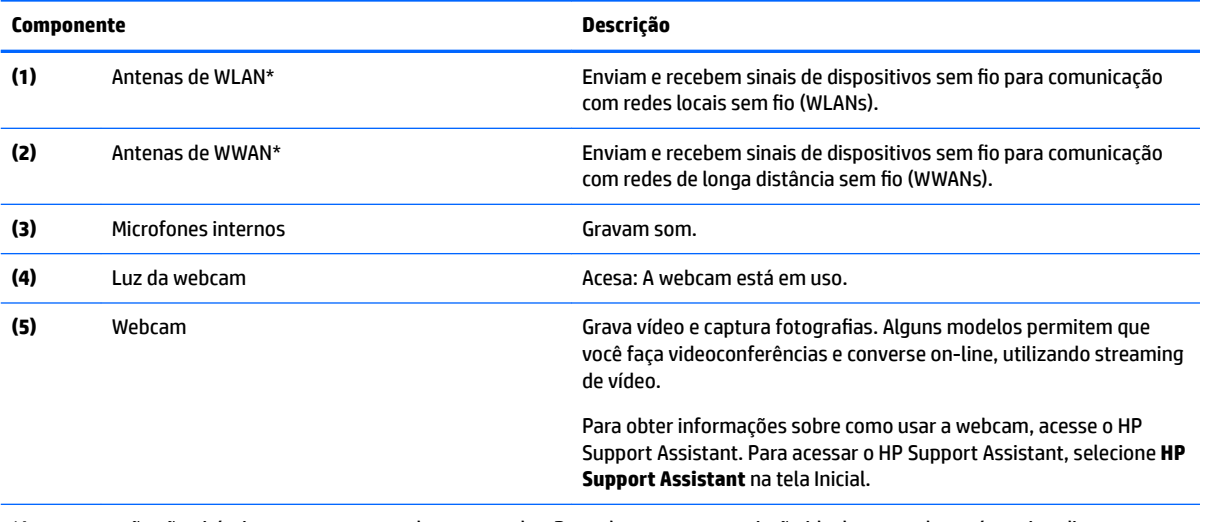

\*As antenas não são visíveis na parte externa do computador. Para obter uma transmissão ideal, mantenha as áreas imediatamente em torno das antenas livres de obstruções. Para obter informações regulamentares sobre dispositivos sem fio, consulte a seção *Informações Regulamentares, de Segurança e Ambientais* aplicável a seu país ou região. Para acessar este guia, na tela Inicial, digite support e em seguida selecione o aplicativo **HP Support Assistant**.

## <span id="page-15-0"></span>**Parte superior**

## **TouchPad**

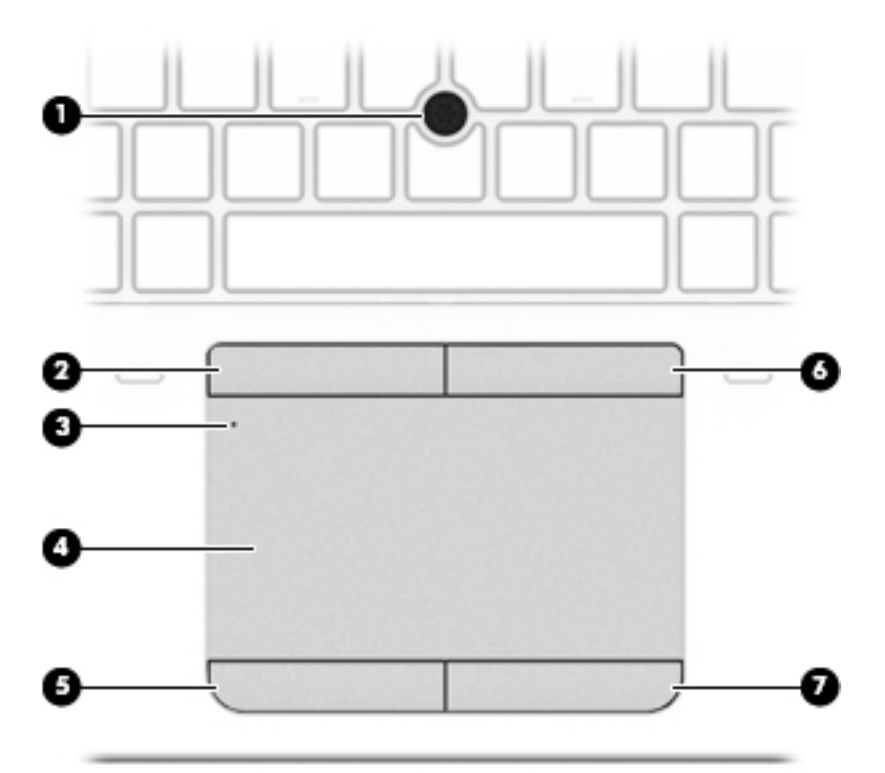

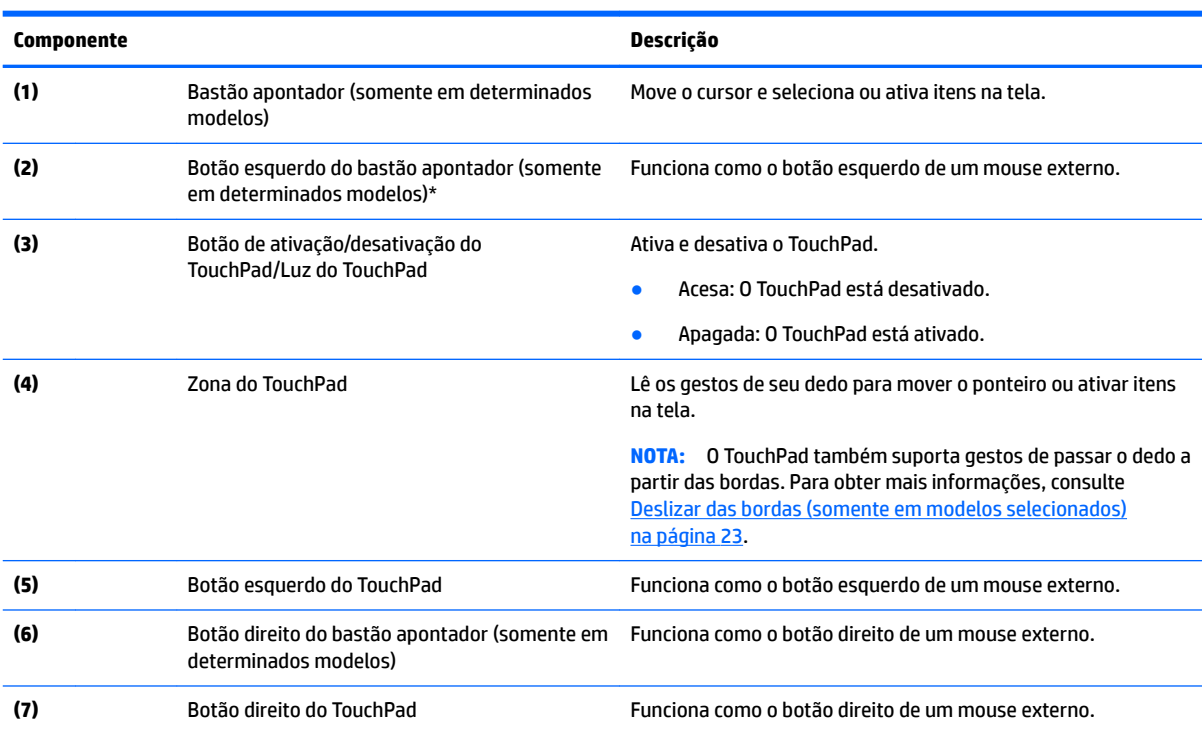

## <span id="page-16-0"></span>**Luzes**

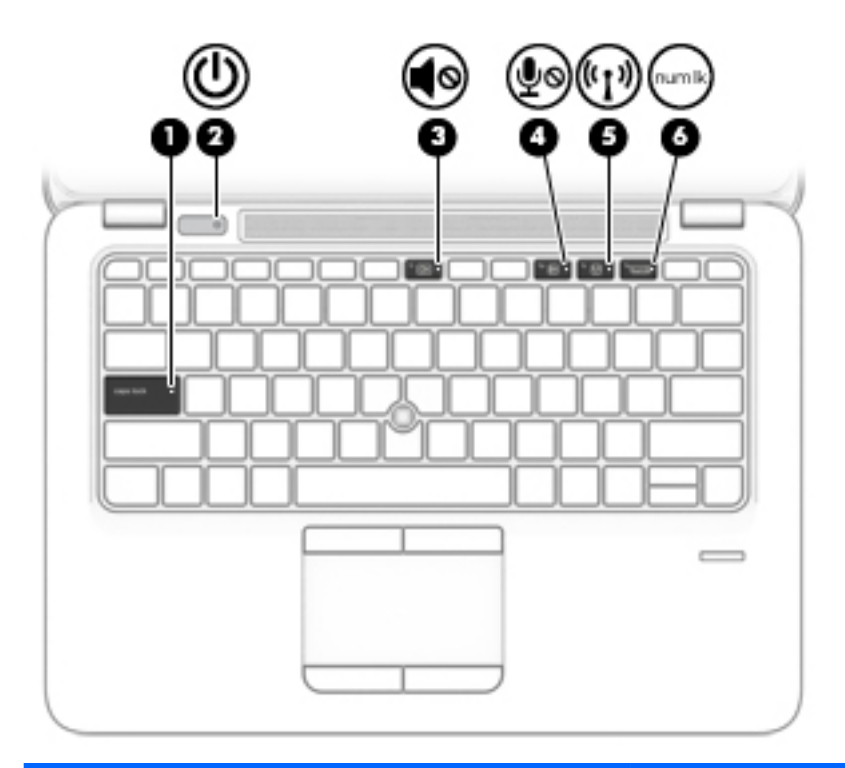

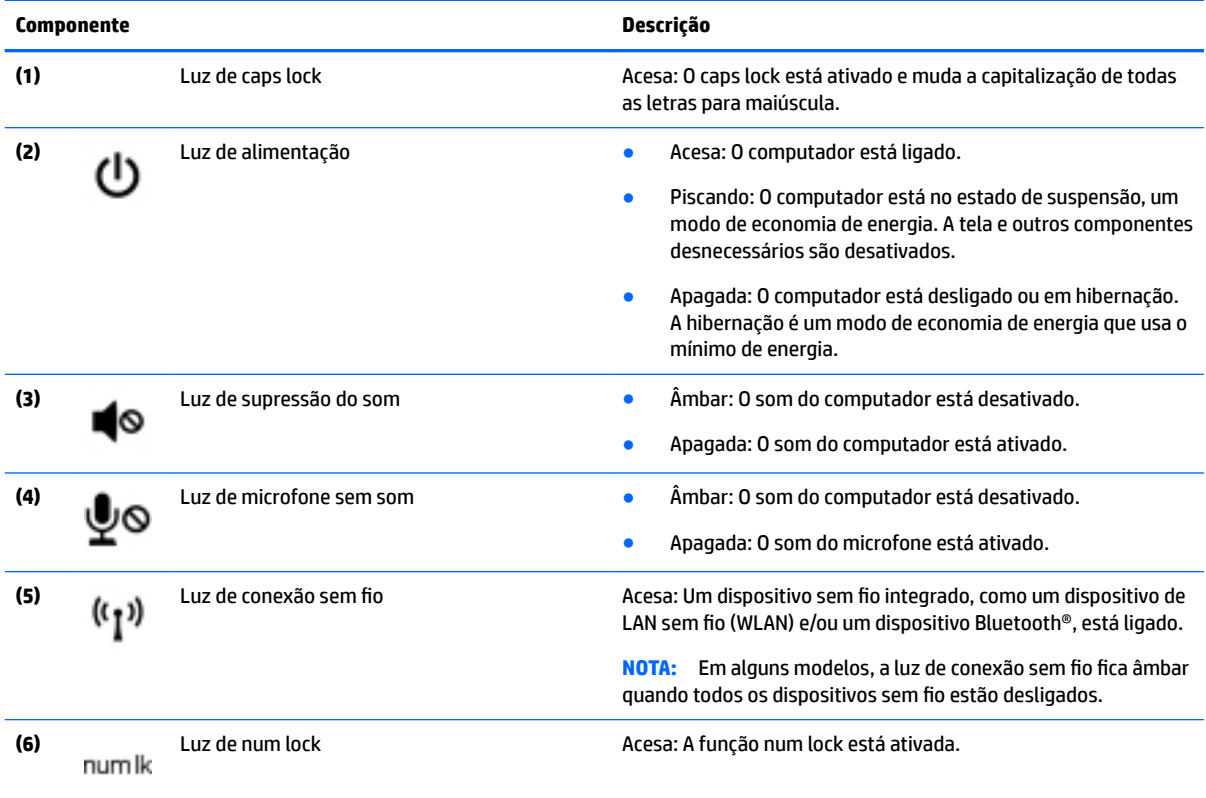

## <span id="page-17-0"></span>**Botões, alto-falantes e leitor de impressão digital**

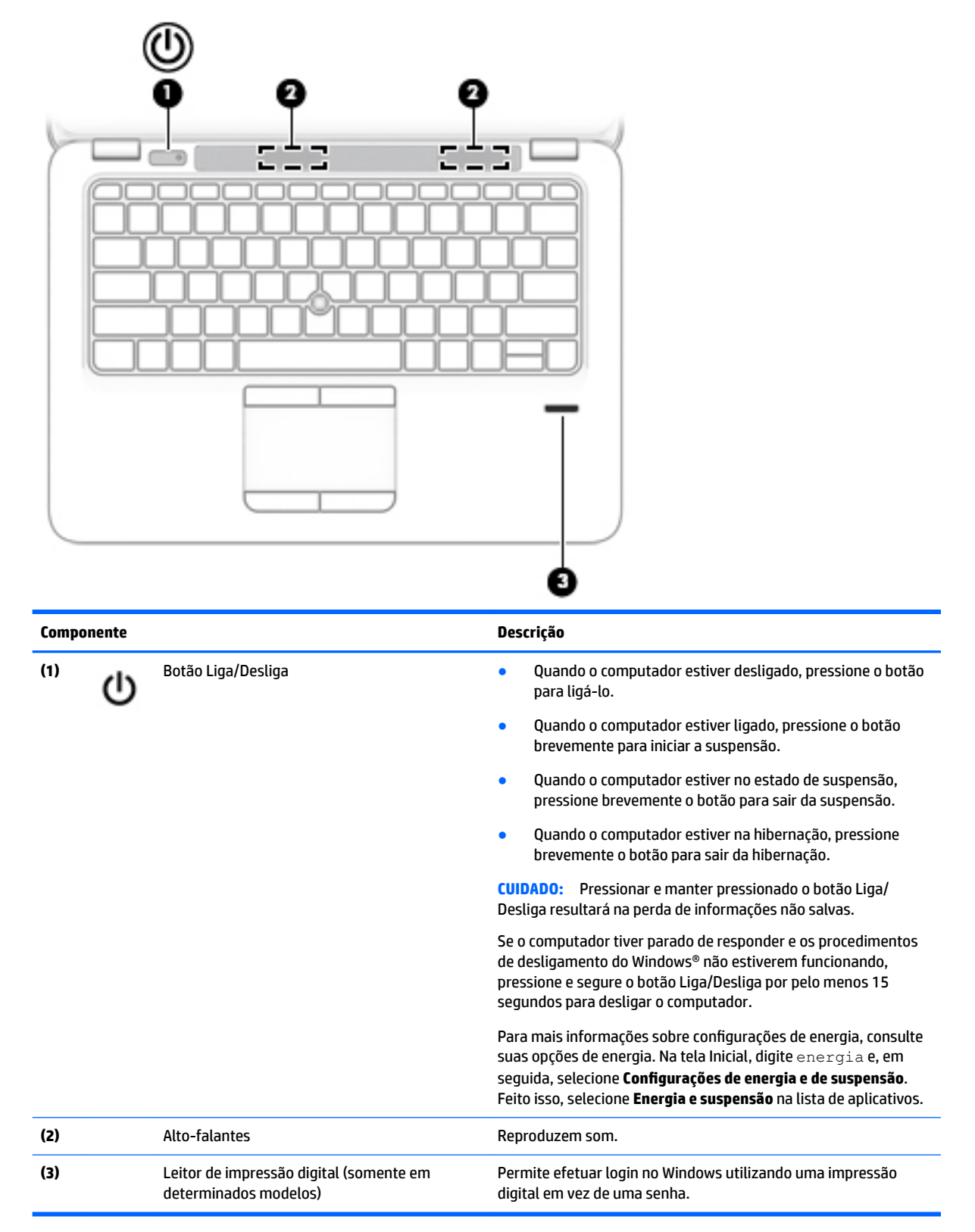

## <span id="page-18-0"></span>**Teclas**

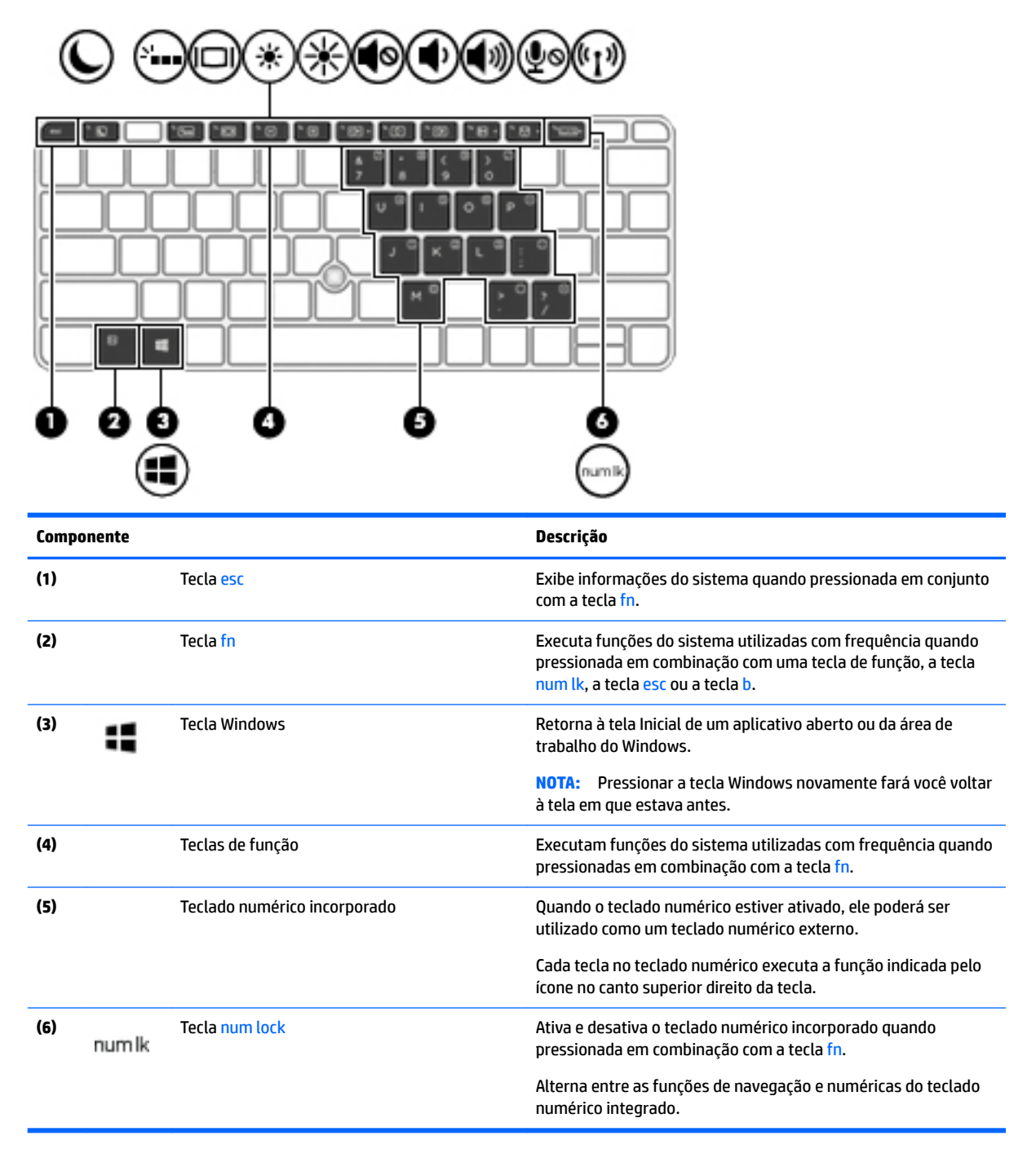

## <span id="page-19-0"></span>**Parte inferior**

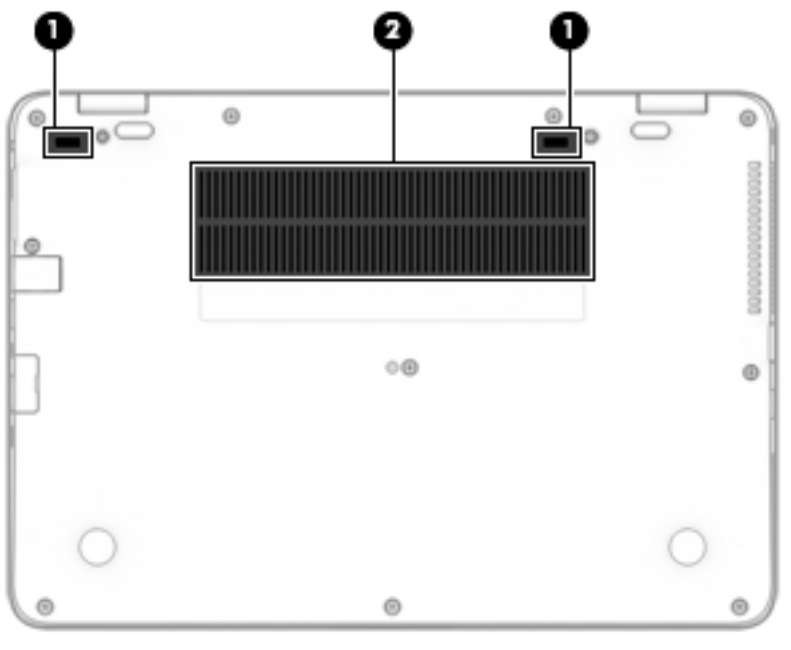

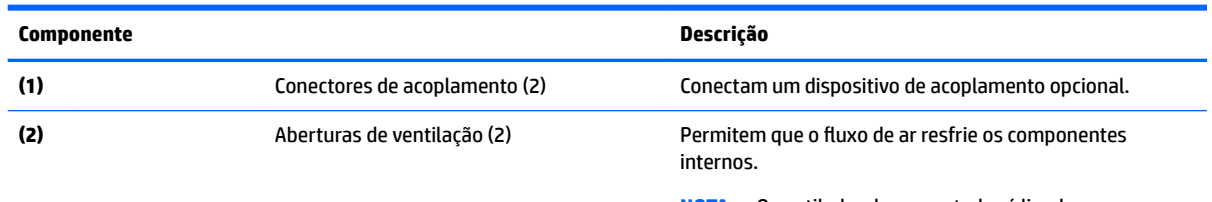

**NOTA:** O ventilador do computador é ligado automaticamente para resfriar componentes internos e impedir o superaquecimento. É normal que o ventilador interno desligue e ligue alternadamente durante as operações de rotina.

## **Parte frontal**

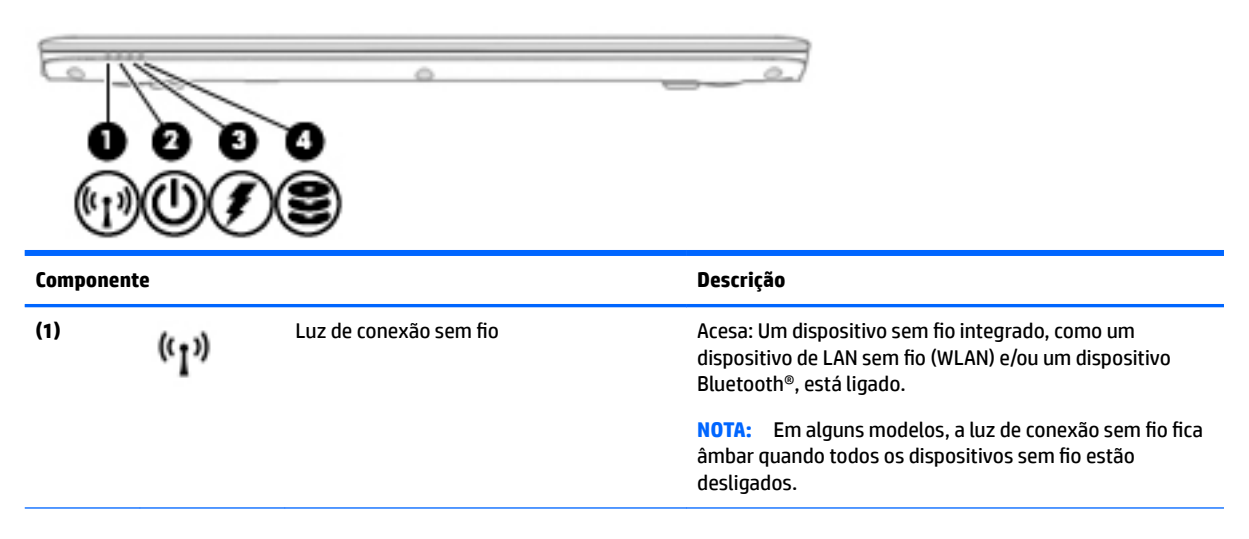

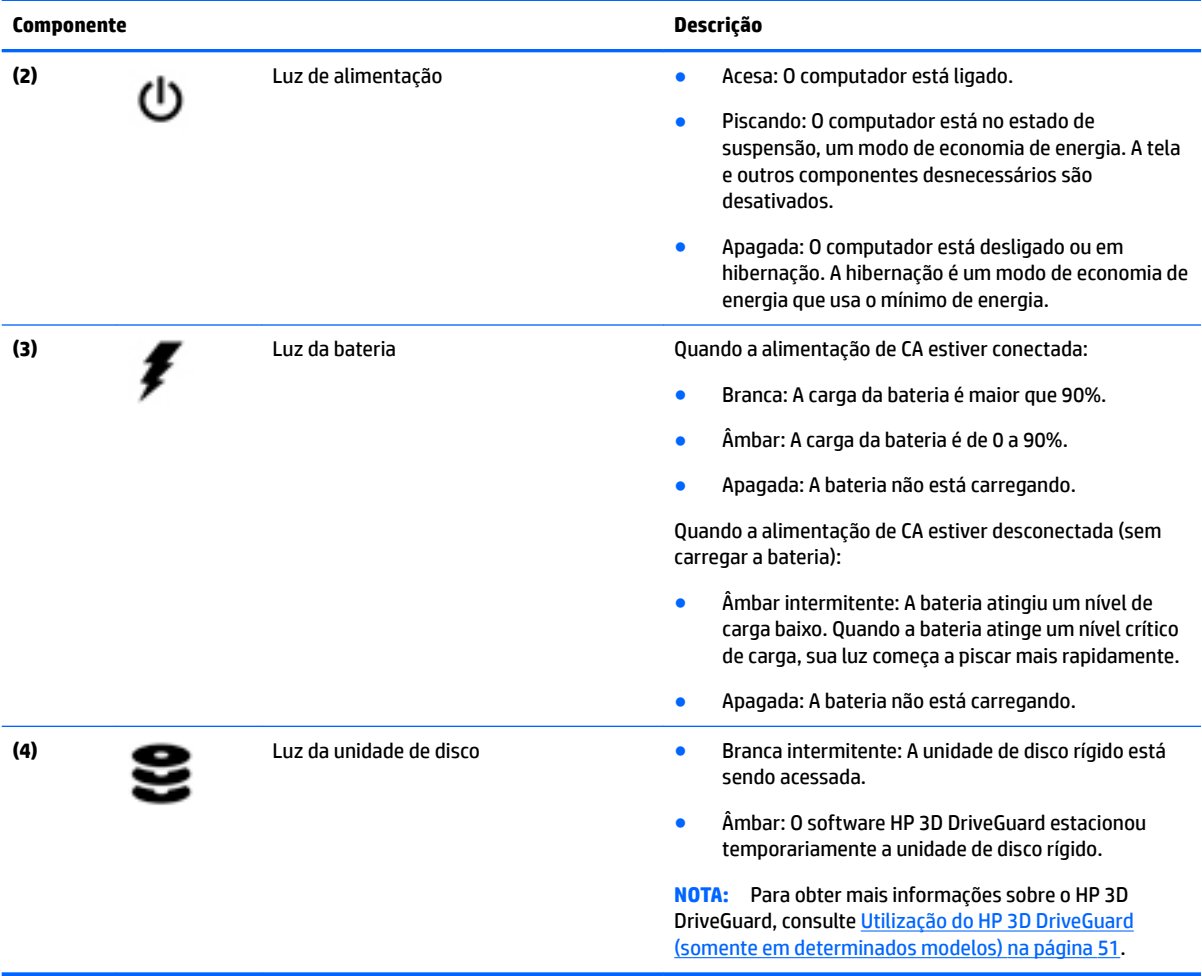

# <span id="page-21-0"></span>**3 Conexão a uma rede**

Seu computador pode viajar com você para qualquer lugar. Até mesmo em casa, você pode explorar o mundo e ter acesso a informações de milhões de sites usando seu computador e uma conexão de rede com ou sem fio. Este capítulo ajudará você a se conectar a esse mundo.

## **Conexão a uma rede sem Ƭo**

Seu computador pode vir equipado com um ou mais dos seguintes dispositivos sem fio

- Dispositivo WLAN (rede local sem fio): conecta o computador a redes locais sem fio (geralmente chamadas de redes Wi-Fi, LAN sem fio ou WLAN) em escritórios corporativos, residência e locais públicos, como aeroportos, restaurantes, cafés, hotéis e universidades. Em uma WLAN, o dispositivo móvel sem fio do computador se comunica com um roteador sem fio ou um ponto de acesso sem fio.
- Módulo HP Mobile Broadband (somente em determinados modelos): um dispositivo de rede sem fio de longa distância (WWAN) que oferece conectividade sem fio para uma área muito mais ampla. As operadoras de rede móvel instalam estações-base (semelhantes a torres de telefonia celular) em grandes áreas, fornecendo cobertura eficiente em todos os estados, regiões ou mesmo países inteiros.
- Dispositivo Bluetooth: cria uma rede pessoal (PAN) para conectar a outros dispositivos com Bluetooth, como computadores, telefones, impressoras, headsets, alto-falantes e câmeras. Em uma PAN, cada dispositivo se comunica diretamente com os outros, e os dispositivos devem estar relativamente próximos — geralmente a 10 m de distância um do outro.

Para obter mais informações sobre a tecnologia sem fio, consulte as informações e os links de sites fornecidos no HP Support Assistant. Para acessar o HP Support Assistant, selecione **HP Support Assistant** na tela Inicial.

### **Utilização dos controles de conexão sem Ƭo**

É possível controlar os dispositivos sem fio em seu computador utilizando os seguintes recursos:

- Botão de conexão sem fio, interruptor de conexão sem fio, tecla de conexão sem fio ou tecla de modo avião (chamada neste capítulo de botão de conexão sem fio) (somente em determinados modelos)
- Controles do sistema operacional

#### **Utilização do botão de conexão sem Ƭo**

O computador tem um botão de conexão sem fio, um ou mais dispositivos sem fio e duas luzes de conexão sem fio. Todos os dispositivos sem fio do computador são ativados na fábrica, de forma que a luz de conexão sem fio fica acesa (branca) quando o computador é ligado.

A luz de conexão sem fio indica o estado geral de energia de seus dispositivos sem fio, e não o estado de dispositivos individuais. Se a luz de conexão sem fio estiver branca, pelo menos um dispositivo sem fio está ligado. Se a luz de conexão sem fio estiver apagada, todos os dispositivos sem fio estão desligados.

**NOTA:** Em alguns modelos, a luz de conexão sem fio fica âmbar quando todos os dispositivos sem fio estão desligados.

Pelo fato de os dispositivos sem fio serem ativados na fábrica, você pode usar o botão de conexão sem fio para ligar ou desligar os dispositivos sem fio simultaneamente.

#### <span id="page-22-0"></span>**Utilização de controles do sistema operacional**

A Central de Redes e Compartilhamento permite configurar uma conexão ou rede, conectar-se a uma rede e diagnosticar e reparar problemas de rede.

Para utilizar os controles do sistema operacional:

- **1.** Na tela Inicial, digite painel de controle e selecione **Painel de Controle**.
- **2.** Selecione **Rede e Internet**, e, em seguida, selecione **Central de Rede e Compartilhamento**.

Para obter mais informações, acesse o HP Support Assistant. Para acessar o HP Support Assistant, selecione **HP Support Assistant** na tela Inicial.

### **Utilização de uma WLAN**

Usando um dispositivo WLAN, você pode acessar uma rede local sem fio (WLAN), que é composta por outros computadores e acessórios conectados através de um roteador sem fio ou um ponto de acesso sem fio.

**<sup>2</sup> NOTA:** Os termos *roteador sem fio e ponto de acesso sem fio* são frequentemente intercambiáveis.

- A WLAN de longo alcance, como uma WLAN corporativa ou WLAN pública, normalmente utiliza pontos de acesso sem fio que podem suportar um grande número de computadores e acessórios, além de poder separar funções críticas de rede.
- Geralmente, uma WLAN residencial ou de um pequeno escritório utiliza um roteador sem fio, o que permite que vários computadores com e sem fio compartilhem uma conexão de Internet, uma impressora e arquivos sem a necessidade de hardware ou software adicionais.

Para usar o dispositivo WLAN no computador, você deve conectar a uma infraestrutura de WLAN (fornecida por um provedor de serviços ou uma rede pública ou corporativa).

#### **Utilização de um provedor de serviços de Internet**

Quando você estiver configurando o acesso à Internet em sua casa, será necessário estabelecer uma conta com um provedor de serviços de Internet (ISP). Para contratar um serviço de Internet e adquirir um modem, entre em contato com um ISP local. O ISP o ajudará a configurar o modem, instalar um cabo de rede para conectar seu computador sem fio ao modem e testar o serviço de Internet.

**MOTA:** Seu ISP fornecerá uma ID de usuário e uma senha para acesso à Internet. Anote essas informações e guarde-as em local seguro.

### <span id="page-23-0"></span>**Configuração de uma WLAN**

Para configurar uma WLAN e conectar-se à Internet, você precisa dos seguintes equipamentos:

- Um modem de banda larga (DSL ou cabo) **(1)** e um serviço de Internet de alta velocidade adquirido de um provedor de serviços de Internet (ISP)
- Um roteador sem fio **(2)** (adquirido separadamente)
- Um computador sem fio **(3)**

**X NOTA:** Alguns modems têm um roteador sem fio embutido. Consulte seu ISP para saber qual tipo de modem você tem.

A ilustração abaixo mostra um exemplo de uma instalação de rede sem fio conectada à Internet.

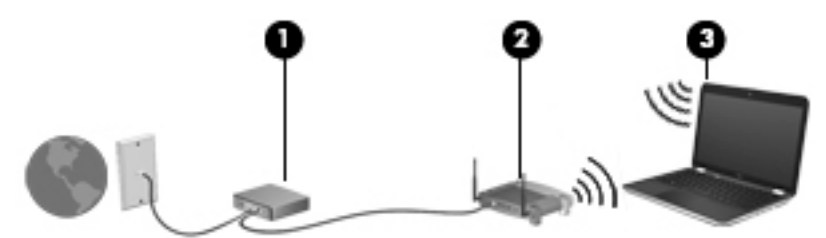

À medida que a rede cresce, outros computadores com ou sem fio podem ser conectados à rede para acessarem a Internet.

Para obter ajuda na configuração de sua WLAN, consulte as informações fornecidas pelo fabricante do roteador ou seu provedor de serviços de Internet (ISP).

#### **Configuração de um roteador sem fio**

Para obter ajuda na configuração de um roteador sem fio, consulte as informações fornecidas pelo fabricante do roteador ou seu provedor de serviços de Internet (ISP).

**NOTA:** Recomendamos que você conecte inicialmente seu novo computador sem fio ao roteador através do cabo de rede fornecido com o roteador. Quando o computador se conectar com sucesso à Internet, você poderá desconectar o cabo e, então, acessar a Internet usando a rede sem fio.

#### **Proteção da sua WLAN**

Ao configurar uma WLAN ou acessar uma WLAN existente, ative sempre os recursos de segurança para proteger sua rede contra acesso não autorizado. WLANs em áreas públicas (hotspots), como cafeterias e aeroportos, podem não oferecer segurança alguma. Caso esteja preocupado com a segurança do seu computador em um ponto de acesso sem fio, limite suas atividades de rede a e-mails que não sejam confidenciais e à pesquisa básica pela Internet.

Sinais de rádio sem fio se deslocam para fora da rede, então outros dispositivos WLAN podem captar sinais desprotegidos.

Tome as seguintes precauções para proteger sua WLAN:

Utilizar um firewall.

Um firewall verifica dados e solicitações de dados que são enviados de sua rede e descarta quaisquer itens suspeitos. Os firewalls encontram-se disponíveis na forma de software e de hardware. Algumas redes usam uma combinação dos dois tipos.

Utilizar criptografia de conexão sem fio.

A criptografia de conexão sem fio utiliza configurações de segurança para criptografar e descriptografar dados transmitidos pela rede. Para obter mais informações, acesse o HP Support Assistant. Para acessar o HP Support Assistant, selecione **HP Support Assistant** na tela Inicial.

#### <span id="page-24-0"></span>**Conexão a uma WLAN**

Para conectar à WLAN, siga estas etapas:

- **1.** Certifique-se de que o dispositivo de WLAN esteja ligado. Se o dispositivo estiver ligado, a luz de conexão sem fio estará acesa. Se a luz de conexão sem fio estiver apagada, pressione o botão de conexão sem fio.
- **WE NOTA:** Em alguns modelos, a luz de conexão sem fio fica âmbar quando todos os dispositivos sem fio estão desligados.
- **2.** Na tela Inicial, mova o ponteiro do mouse até o canto superior direito ou inferior direito da tela para exibir os botões.
- **3.** Selecione **Configurações** e, em seguida, clique no ícone de status da rede.
- **4.** Selecione sua WLAN na lista.
- **5.** Clique em **Conectar**.

Se a WLAN tiver recursos de segurança, você será solicitado a fornecer um código de segurança. Digite o código e clique em **Iniciar Sessão**.

- **W NOTA:** Se não houver WLANs listadas, talvez você esteja fora do alcance de um roteador ou ponto de acesso sem fio.
- **WAR:** Se não estiver vendo a WLAN à qual deseja conectar-se, na área de trabalho do Windows, clique com o botão direito no ícone de status da rede e selecione **Abrir Central de Rede e Compartilhamento**. Clique em **Configurar uma nova conexão ou rede**. Uma lista de opções é exibida, permitindo que você pesquise manualmente uma rede e se conecte a ela ou crie uma nova conexão de rede.
- **6.** Siga as instruções na tela para concluir a conexão.

Após estabelecer a conexão, posicione o ponteiro do mouse sobre o ícone de status de rede na área de notifica¾o, na extrema direita da barra de tarefas, para verificar o nome e o status da conexão.

**NOTA:** O alcance funcional (a distância que os sinais sem fio percorrem) depende da implementação da WLAN, do fabricante do roteador e da interferência de outros dispositivos eletrônicos ou barreiras estruturais como paredes e pisos.

## **Utilização do HP Mobile Broadband (somente em determinados modelos)**

Seu computador com HP Mobile Broadband possui suporte integrado para serviço de banda larga móvel. Quando utilizado com a rede de uma operadora de serviço móvel, seu novo computador oferece liberdade para você acessar a Internet, enviar e-mails ou se conectar à sua rede corporativa sem a necessidade de pontos de acesso Wi-Fi.

**MOTA:** Se o HP Mobile Connect estiver incluído em seu computador, as instruções nesta seção não se aplicam. Consulte [Utilização do HP Mobile Connect \(somente em determinados modelos\) na página 16](#page-25-0).

Talvez você precise do número de série (IMEI) do módulo HP Mobile Broadband para ativar o serviço de banda larga móvel. O número de série vem impresso em uma etiqueta dentro do compartimento da bateria, sob a tampa de manutenção ou na parte de trás do monitor.

Algumas operadoras de rede móvel exigem o uso de um SIM. O cartão SIM contém informações básicas sobre você, como um número de identificação pessoal (PIN), além de informações sobre a rede. Alguns

<span id="page-25-0"></span>computadores incluem um cartão SIM pré-instalado. Se o cartão SIM não estiver pré-instalado, ele poderá estar nas informações do HP Mobile Broadband fornecidas com o computador ou a operadora de rede móvel poderá fornecê-lo separadamente do computador.

Para obter informações sobre a inserção e remoção de um cartão SIM, consulte Inserção e remoção de um cartão SIM (somente em determinados modelos) na página 16.

Para obter informações sobre o HP Mobile Broadband e sobre como ativar o serviço com a operadora de rede móvel de sua preferência, consulte as informações sobre o HP Mobile Broadband fornecidas com o computador.

## **Inserção e remoção de um cartão SIM (somente em determinados modelos)**

**CUIDADO:** Para evitar danos aos conectores, use mínima força ao inserir um cartão SIM.

Para inserir um cartão SIM, siga estas etapas:

- **1.** Desligue o computador usando o comando Desligar.
- **2.** Feche a tela.
- **3.** Desconecte todos os dispositivos externos conectados ao computador.
- **4.** Desconecte o cabo de alimentação da tomada de CA.
- **5.** Insira o cartão SIM no slot para cartão SIM e, em seguida, empurre-o até que ele esteja firmemente encaixado.
- **W** NOTA: O cartão SIM do seu computador pode ter aparência ligeiramente diferente da ilustração desta seção.

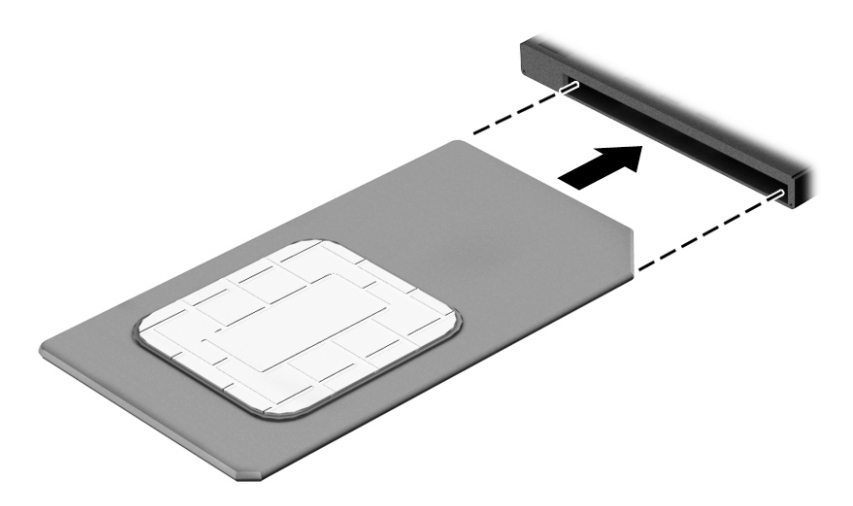

- **6.** Reconecte a alimentação externa.
- **7.** Reconecte os dispositivos externos.
- **8.** Ligue o computador.

Para remover um cartão SIM, pressione o cartão SIM e remova-o do slot.

### **Utilização do HP Mobile Connect (somente em determinados modelos)**

O HP Mobile Connect é um serviço de banda larga móvel e pré-pago que oferece uma conexão de banda larga móvel econômica, segura, simples e flexível para seu computador. Para utilizar o HP Mobile Connect, o seu

computador deve ter um cartão SIM e o aplicativo **HP Mobile Connect**. Para obter mais informações sobre o HP Mobile Connect e onde encontrá-lo, acesse<http://www.hp.com/go/mobileconnect>.

### <span id="page-26-0"></span>**Utilização do GPS (somente em determinados modelos)GPS**

O seu computador pode ser equipado com um dispositivo de Sistema de Posicionamento Global (GPS). Os satélites GPS fornecem informações de localização, velocidade e direção aos sistemas equipados com GPS.

Para obter mais informações, consulte a Ajuda do software HP GPS and Location.

### **Utilização de dispositivos sem Ƭo Bluetooth**

Um dispositivo Bluetooth oferece comunicação sem fio de curta distância que substitui as conexões com fio que tradicionalmente ligam dispositivos eletrônicos, como os seguintes:

- Computadores (desktop, notebook, PDA)
- Telefones (celular, sem fio, smartphone)
- Dispositivos de imagem (impressora, câmera)
- Dispositivos de áudio (headset, alto-falantes)
- **Mouse**

Dispositivos Bluetooth fornecem conectividade ponto a ponto, permitindo que você configure uma rede pessoal (PAN) de dispositivos Bluetooth. Para obter informações sobre a configuração e a utilização de dispositivos Bluetooth, consulte a Ajuda do software Bluetooth.

## **Conexão a uma rede com Ƭo**

Existem dois tipos de conexões com fio: rede local (LAN) e conexão via modem. A conexão LAN utiliza um cabo de rede e é muito mais rápida que um modem, que utiliza uma linha telefônica. Os dois cabos são vendidos separadamente.

**AVISO!** Para reduzir o risco de choque elétrico, incêndio ou danos ao equipamento, não conecte um cabo de modem ou de telefone a conectores RJ-45 (rede).

### **Conexão a uma rede local (LAN)**

Utilize uma conexão LAN se quiser conectar o computador diretamente a um roteador na sua casa (em vez de trabalhar com uma conexão sem fio) ou a uma rede existente em seu escritório.

Para conectar-se a uma LAN, é necessário um cabo de rede RJ-45 de 8 pinos.

Para conectar o cabo de rede, siga estas etapas:

**1.** Conecte o cabo de rede ao conector de rede **(1)** no computador.

- **2.** Conecte a outra extremidade do cabo de rede à tomada de rede na parede **(2)** ou ao roteador.
- **NOTA:** Se o cabo de rede tiver um circuito de supressão de ruído (3), que impede interferências de recepção de TV e rádio, oriente a extremidade do cabo com o circuito na direção do computador.

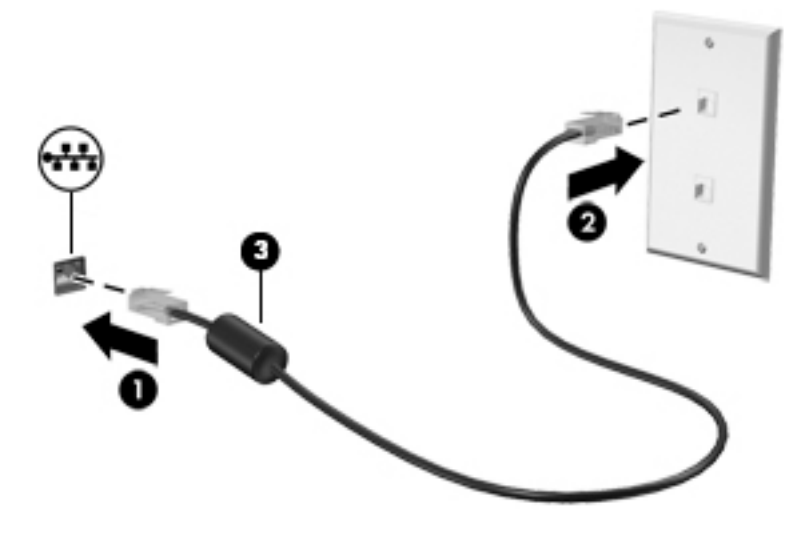

# <span id="page-28-0"></span>**4 Navegação usando o teclado, gestos de toque e dispositivos apontadores**

O seu computador permite navegação com o uso de gestos de toque (somente em determinados modelos), além do teclado e do mouse. Gestos de toque podem ser utilizados no TouchPad do seu computador ou em uma tela sensível ao toque (somente em determinados modelos).

Determinados modelos possuem teclas de ação especiais ou funções de acesso rápido no teclado para executar tarefas rotineiras.

## **Uso de dispositivos apontadores**

**WE NOTA:** Além dos dispositivos apontadores incluídos no computador, você pode usar um mouse USB externo (adquirido separadamente) conectando-o a uma das portas USB do computador.

### **Configuração de preferências do dispositivo apontador**

Use as Propriedades de Mouse do Windows para personalizar as configurações de dispositivos apontadores, como configuração do botão, velocidade do clique e opções de ponteiro. Você também pode exibir demonstrações de gestos do TouchPad.

Para acessar Propriedades do mouse:

Na tela Inicial, digite mouse, clique em **Configurações** e, em seguida, selecione Mouse.

### **Utilização do bastão apontador**

Pressione o bastão apontador na direção desejada para mover o cursor na tela. Use os botões esquerdo e direito do bastão apontador como usaria os botões direito e esquerdo de um mouse externo.

### **Uso de gestos e do TouchPad**

O TouchPad permite navegar pela tela do computador e controlar o cursor com movimentos simples dos dedos.

- **V**: DICA: Use os botões esquerdo e direito no TouchPad como usaria os botões correspondentes de um mouse externo.
- **WOTA:** Nem todos os aplicativos aceitam gestos do TouchPad.

### <span id="page-29-0"></span>**Desativação e ativação do TouchPad**

Para ativar e desativar o TouchPad, toque duas vezes rapidamente no botão de ativação/desativação do TouchPad.

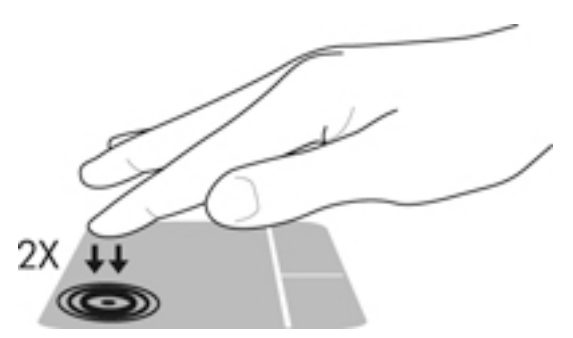

#### **Tocar**

Para fazer uma seleção na tela, use a função de toque no TouchPad.

● Toque o TouchPad com um dedo para fazer a seleção. Toque duas vezes em um item para abri-lo.

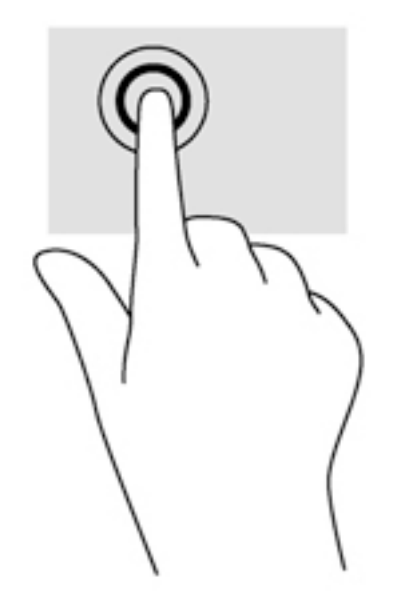

### **Rolagem**

A rolagem é útil para mover uma página ou imagem para cima, para baixo e para os lados.

● Coloque dois dedos ligeiramente separados no TouchPad e arraste-os para cima, para baixo ou para os lados.

<span id="page-30-0"></span>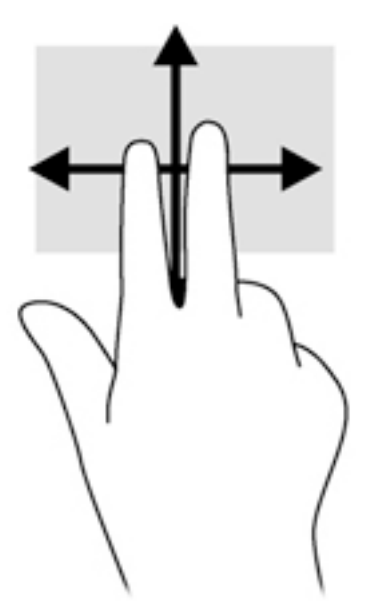

### **Zoom através de pinçamento com dois dedos**

O zoom através de pinçamento com dois dedos permite que você aumente ou diminua o zoom em imagens e textos.

- Para aumentar o zoom, coloque dois dedos juntos no TouchPad e, em seguida, afaste-os.
- Para reduzir o zoom, coloque dois dedos afastados no TouchPad e, em seguida, aproxime-os.

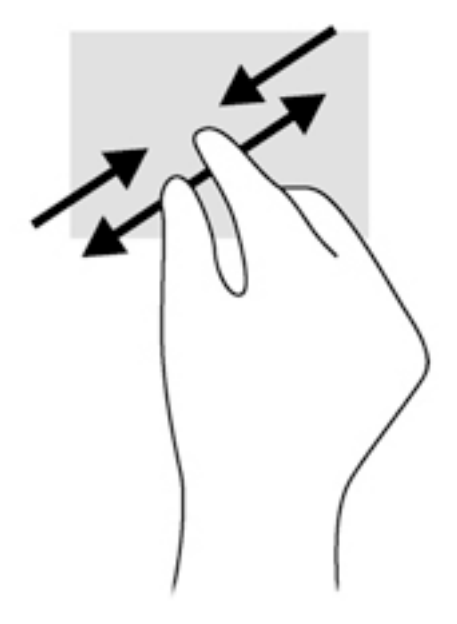

#### **Clique com dois dedos**

O clique com 2 dedos permite a você fazer seleções de menu para um objeto na tela.

- **W NOTA:** O clique com dois dedos realiza a mesma ação de clicar com o botão direito do mouse.
	- Coloque dois dedos na zona do TouchPad e pressione para abrir o menu de opções do objeto selecionado.

<span id="page-31-0"></span>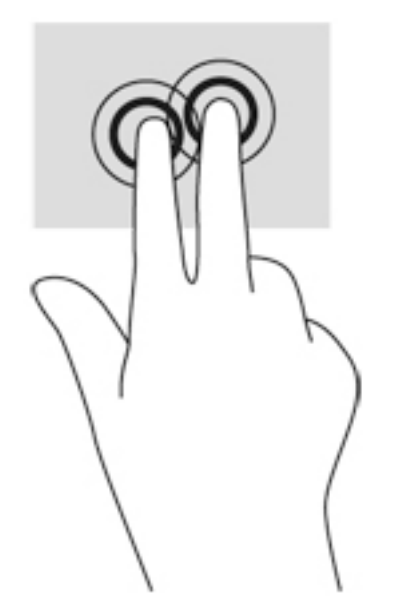

#### **Rotação (somente em determinados modelos)**

A rotação permite virar itens como fotos.

- Fixe o dedo indicador de sua mão esquerda na zona do TouchPad. Com a mão direita, deslize o dedo indicador em um movimento circular, de doze horas para três horas. Para inverter a rotação, deslize o dedo indicador de três horas para doze horas.
- **W NOTA:** A rotação foi criada para aplicativos específicos, em que se possa manipular um objeto ou imagem. Ela pode não funcionar em todos os aplicativos.

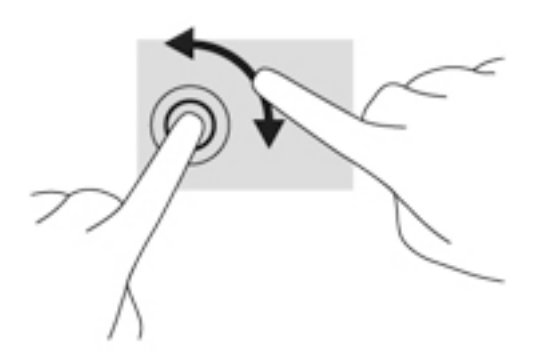

### **Movimentos rápidos (somente em determinados modelos)**

Os movimentos rápidos permitem que você navegue por telas ou percorra documentos rapidamente.

Coloque três dedos na zona do TouchPad e movimente seus dedos rapidamente com suavidade para cima, para baixo, para a esquerda ou para a direita.

<span id="page-32-0"></span>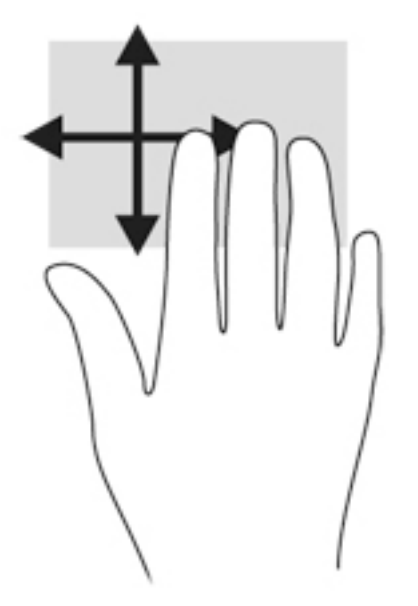

### **Deslizar das bordas (somente em modelos selecionados)**

Deslizar das bordas permite acessar barras de ferramentas no seu computador para tarefas como mudar configurações e encontrar ou usar aplicativos.

#### **Deslizar da borda direita**

Passar o dedo a partir da borda direita exibe os botões, que permitem pesquisar, compartilhar, iniciar aplicativos, acessar dispositivos ou alterar configurações.

Passe seu dedo suavemente a partir da borda direita da tela para exibir os botões.

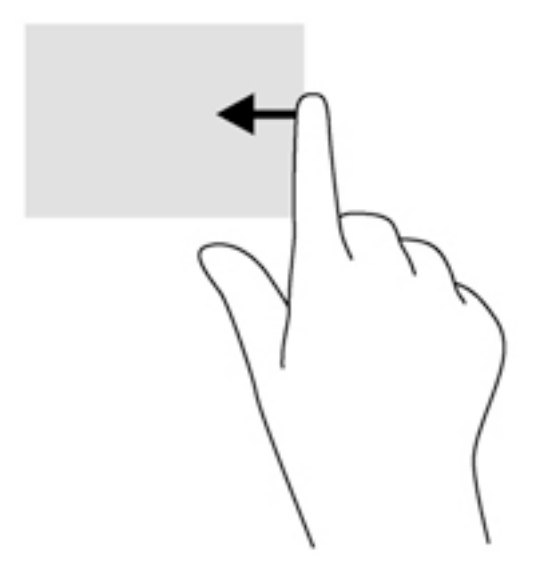

#### **Deslizar da borda esquerda**

Deslizar da borda esquerda acessa os aplicativos abertos recentemente, para que você possa alternar entre eles rapidamente.

Deslize o dedo delicadamente da borda esquerda do TouchPad para alternar entre os aplicativos abertos recentemente.

<span id="page-33-0"></span>Deslize o dedo pela borda esquerda do TouchPad para alternar entre aplicativos.

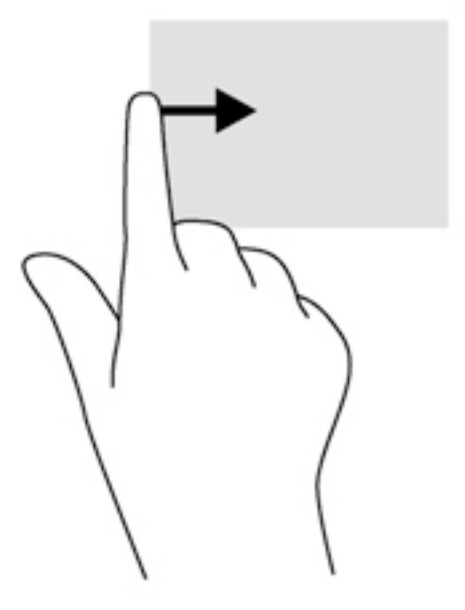

#### **Passar o dedo a partir da borda superior**

Deslizar o dedo a partir da margem superior exibe as opções de controle que permitem personalizar os aplicativos.

- **IMPORTANTE:** Quando um aplicativo está aberto, o gesto de deslizar o dedo a partir da margem superior varia de acordo com o aplicativo.
	- Passe suavemente o dedo a partir da borda superior para revelar as opções de controle de aplicativo.

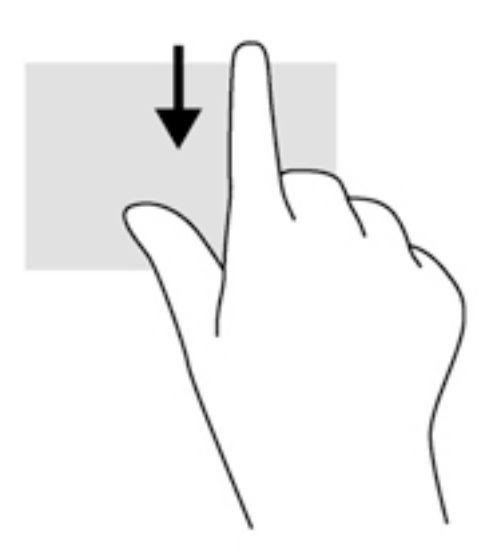

## <span id="page-34-0"></span>**Utilização do teclado**

O teclado e o mouse permitem digitar, selecionar itens, rolar e realizar as mesmas funções dos gestos de toque. O teclado também permite usar as teclas de ação e de acesso rápido para executar funções específicas.

÷ģ÷ **DICA:** A tecla Windows  $\blacksquare$  no teclado permite retornar rapidamente à tela Inicial a partir de um aplicativo

aberto ou da área de trabalho do Windows. Pressionar a tecla Windows novamente fará você voltar à tela em que estava antes.

**NOTA:** Dependendo do país ou da região, o teclado pode ter teclas e funções diferentes daquelas mencionadas nesta seção.

### **Utilização das teclas de atalho do Windows**

O Windows oferece atalhos para realizar ações de forma rápida. Pressione a tecla do Windows  $\blacksquare$  sozinha ou combinando com uma tecla específica para realizar uma ação designada.

### **Identificação das teclas de acesso rápido**

Uma tecla de acesso é uma combinação da tecla fn **(2)** e da tecla esc **(1)** ou uma das teclas de função **(4)**.

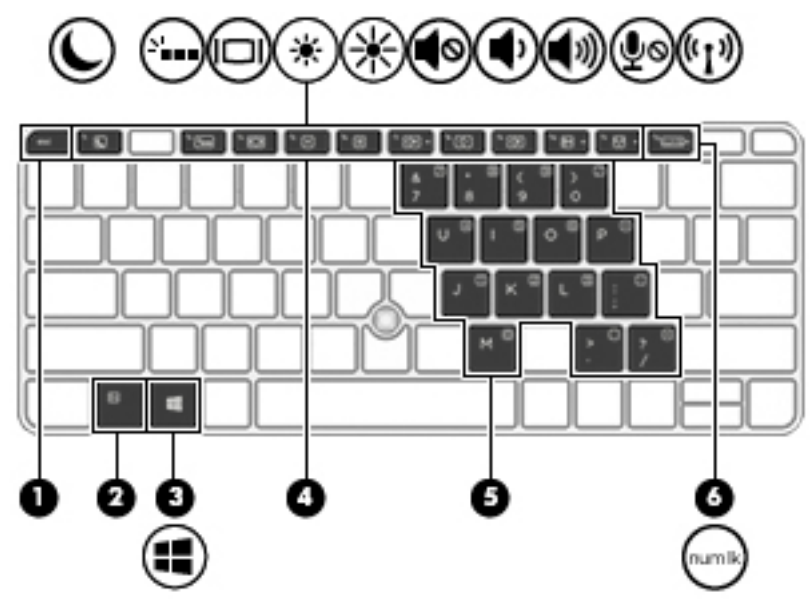

Para usar uma tecla de acesso rápido:

**▲** Pressione brevemente a tecla fn e, em seguida, pressione brevemente a segunda tecla da combinação de tecla de acesso.

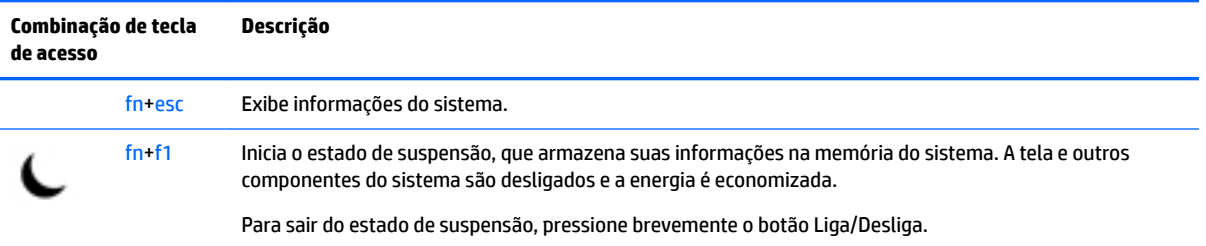

<span id="page-35-0"></span>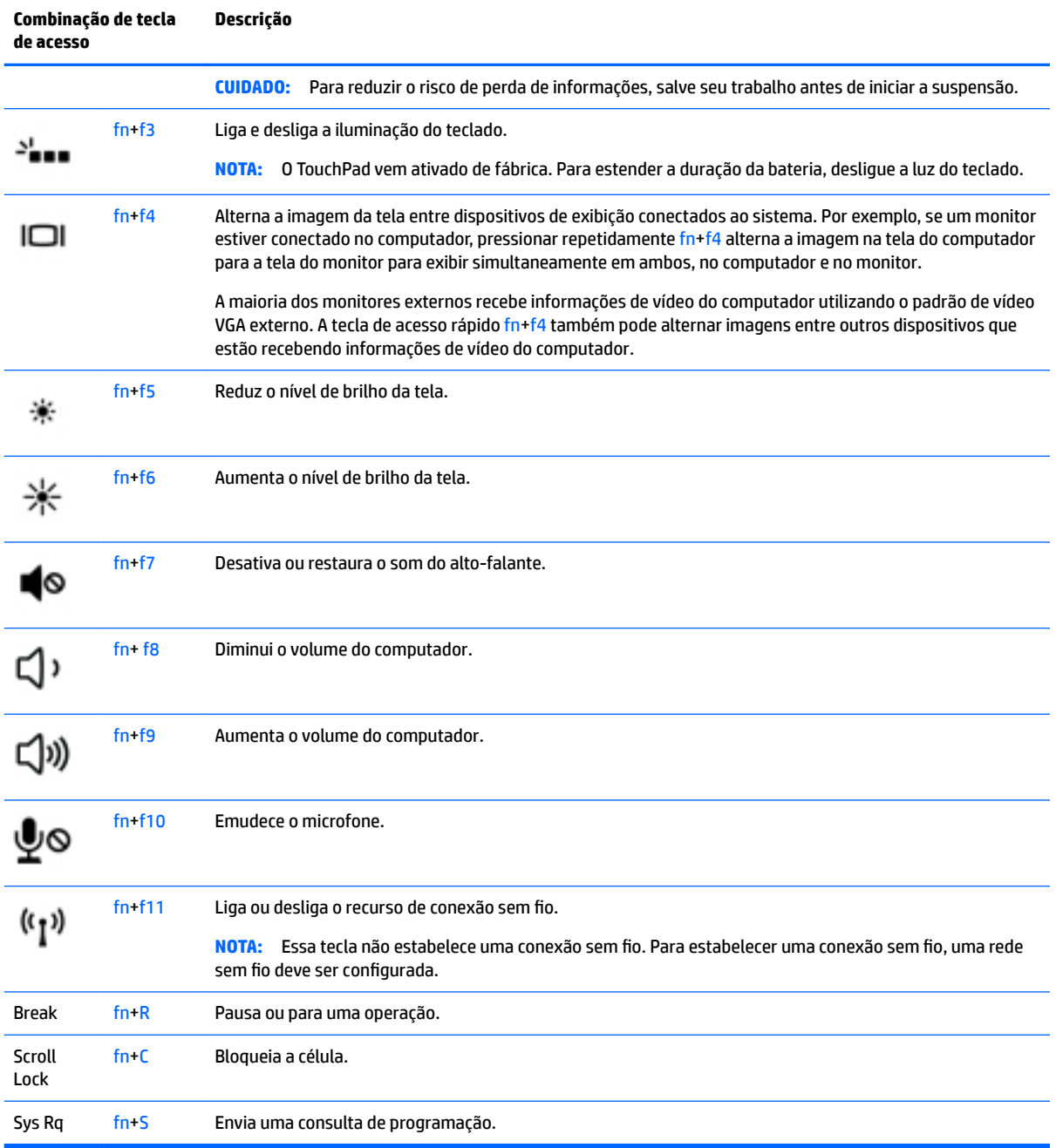

## **Utilização de teclados numéricos**

O computador possui um teclado numérico incorporado e também suporta um teclado numérico externo opcional ou um teclado externo opcional que inclua um teclado numérico.
### **Utilização do teclado numérico incorporado**

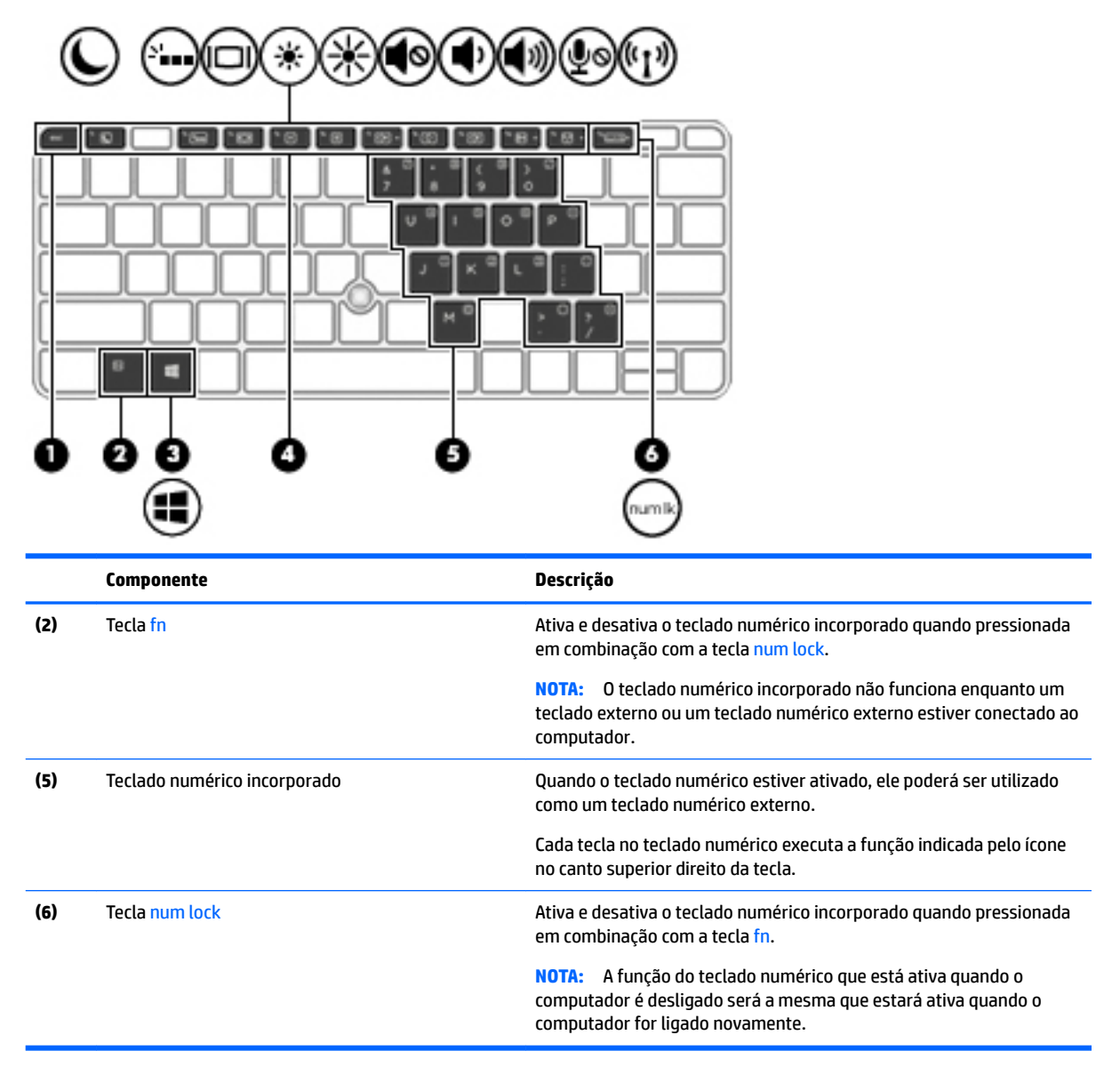

#### **Ativação e desativação do teclado numérico incorporado**

Pressione fn+num lock para ativar o teclado numérico incorporado. Pressione fn+num lock novamente para desativar o teclado numérico.

**X NOTA:** O teclado numérico incorporado fica desativado enquanto um teclado externo ou um teclado numérico externo estiver conectado ao computador.

#### **Alternância das funções das teclas no teclado numérico incorporado**

É possível alternar temporariamente as funções das teclas no teclado numérico incorporado entre suas funções de teclado padrão e suas funções de teclado numérico:

- Para usar a função de navegação de um teclado numérico enquanto este estiver desativado, pressione e segure a tecla fn enquanto pressiona a tecla do teclado numérico.
- Para usar a função padrão de um teclado numérico enquanto este estiver ativado:
	- Pressione e segure a tecla fn para digitar em minúsculas.
	- Pressione e segure fn+shift para digitar em maiúsculas.

#### **Utilização de um teclado numérico externo opcional**

As teclas na maioria dos teclados numéricos externos funcionam de maneira diferente dependendo se o modo num lock está ligado ou desligado. O modo num lock vem desativado de fábrica. Por exemplo:

- Quando num lock está ligado, a maioria das teclas do teclado numérico é utilizada para digitar números.
- Quando num lock está desligado, a maioria das teclas do teclado numérico funciona como as teclas de seta, page up ou page down.

Quando num lock em um teclado numérico externo é ligado, a luz de num lock no computador se acende. Quando num lock em um teclado numérico externo é desligado, a luz de num lock no computador se apaga.

Para ativar ou desativar o modo num lock em um teclado externo durante o trabalho:

**▲** Pressione a tecla num lk no teclado numérico externo, não no computador.

# **5 Multimídia**

Seu computador pode incluir o seguinte:

- Alto-falantes integrados
- Microfones integrados
- Webcam integrada
- Software multimídia pré-instalado
- Botões ou teclas multimídia

# **Utilização dos controles de atividade de mídia**

Dependendo do modelo do computador, você poderá ter os seguintes controles de atividade de mídia que permitem reproduzir, pausar, avançar rapidamente ou retroceder um arquivo de mídia:

- Botões de mídia
- Teclas de acesso rápido de mídia (teclas específicas pressionadas em conjunto com a tecla fn)
- teclas de mídia

# **Áudio**

No seu computador, você pode reproduzir CDs de música, fazer download e ouvir músicas, transmitir conteúdo de áudio da web (incluindo rádio), gravar áudio ou mixar áudio e vídeo para criar conteúdos multimídia. Para melhorar sua experiência de áudio, conecte dispositivos de áudio externos opcionais, como alto-falantes ou fones de ouvido.

### **Conexão de alto-falantes**

Para conectar alto-falantes com fio ao computador, conecte-os a uma porta USB (ou ao conector combinado de saída de áudio (fone de ouvido)/entrada de áudio (microfone)) do computador ou de uma estação de acoplamento.

Para conectar alto-falantes sem fio ao computador, siga as instruções do fabricante do dispositivo. Antes de adicionar dispositivos de áudio, ajuste o volume.

### **Ajuste do volume**

Dependendo do modelo do computador, é possível ajustar o volume usando:

- Botões de volume
- Teclas de acesso rápido de volume (teclas específicas pressionadas em conjunto com a tecla fn)
- Teclas de volume

**AVISO!** Para reduzir o risco de danos pessoais, ajuste o volume antes de colocar os fones de ouvido, plugues de ouvido ou um headset. Para obter informações adicionais sobre segurança, consulte *Informações Regulamentares, de Segurança e Ambientais*. Para acessar este guia, na tela Inicial, digite support e em seguida selecione o aplicativo **HP Support Assistant**.

- **WARI:** O volume pode ser controlado também pelo sistema operacional e por alguns programas.
- **NOTA:** Consulte [Apresentação do computador na página 3](#page-12-0) para obter informações sobre os tipos de controles de volume que o seu computador possui.

### **Conexão de fones de ouvido e microfones**

Você pode conectar fones de ouvido com fio ou headsets ao conector combinado de saída de áudio (fone de ouvido)/entrada de áudio (microfone) do computador. Muitos headsets com microfones integrados estão disponíveis comercialmente.

Para conectar fones de ouvido ou headsets *sem Ƭo* ao computador, siga as instruções do fabricante do dispositivo.

**AVISO!** Para reduzir o risco de danos pessoais, diminua o volume antes de colocar os fones de ouvido, plugues de ouvido ou um headset. Para obter informações adicionais sobre segurança, consulte *Informações Regulamentares, de Segurança e Ambientais*. Para acessar este guia, na tela Inicial, digite support e em seguida selecione o aplicativo **HP Support Assistant**.

### **Verificação de funções de áudio no computador**

**X** NOTA: Para obter os melhores resultados de gravação, fale diretamente no microfone e grave som em um ambiente livre de ruídos em segundo plano.

Para verificar as funções de áudio em seu computador, siga estas etapas:

- **1.** Na tela Inicial, digite painel de controle e selecione **Painel de Controle**.
- **2.** Selecione **Hardware e Sons** e, em seguida, selecione **Som**.
- **3.** Quando a janela Som for exibida, selecione a guia **Sons**. Em **Eventos de Programa**, selecione qualquer evento de som, como um bipe ou um alarme, e clique em **Testar**.

Você deverá ouvir som através dos alto-falantes ou de fones de ouvido conectados.

Para verificar as funções de gravação em seu computador, siga estas etapas:

- **1.** Na tela Inicial, digite som e selecione **Gravador de Som**.
- **2.** Clique em **Iniciar Gravação** e fale junto ao microfone.
- **3.** Salve o arquivo na área de trabalho.
- **4.** Abra um programa multimídia e reproduza a gravação.

Para confirmar ou alterar as configurações de áudio do computador:

- **1.** Na tela Inicial, digite painel de controle e selecione **Painel de Controle**.
- **2.** Selecione **Hardware e Sons** e, em seguida, selecione **Som**.

## **Webcam (somente em determinados modelos)**

Alguns computadores incluem uma webcam integrada. Com o software pré-instalado, você pode usar a webcam para tirar uma foto ou gravar um vídeo. É possível visualizar e salvar a foto ou a gravação em vídeo. O software da webcam permite utilizar os seguintes recursos:

- Captura e compartilhamento de vídeos
- Transmissão de vídeo com programa de mensagem instantânea
- **Fotografia**

# **Touch to share (somente em determinados modelos)**

Seu computador possui hardware avançado de NFC (Near Field Communication), que permite enviar informações sem fio por touch-to-share entre dois dispositivos compatíveis com NFC. Com a tecnologia NFC, é possível compartilhar sites, transferir informações de contato e usar o recurso tap-to-print em impressoras compatíveis com NFC.

- **PICA:** Você pode baixar os aplicativos de NFC que fornecem recursos adicionais de NFC.
- **IMPORTANTE:** Antes de começar o compartilhamento, certifique-se de que a NFC está ativada em seus dispositivos. Também pode ser necessário desativar determinados serviços, como sBeam, para que a NFC possa funcionar nos dispositivos com Windows 8. Verifique seu fabricante do dispositivo de NFC para certificar-se de que ele é compatível com o Windows 8.

### **Iniciar compartilhamento**

Toque em seu dispositivo NFC para o computador para iniciar o compartilhamento entre o dispositivo e o computador.

- **1.** Abra o item que deseja compartilhar.
- **2.** Toque nas duas antenas de NFC juntas. Você poderá ouvir um som quando as antenas tiverem se reconhecido.
- **X NOTA:** A antena de NFC em seu computador encontra-se sob o TouchPad. Para encontrar onde a outra antena de NFC do dispositivo está localizada, consulte as instruções do dispositivo.

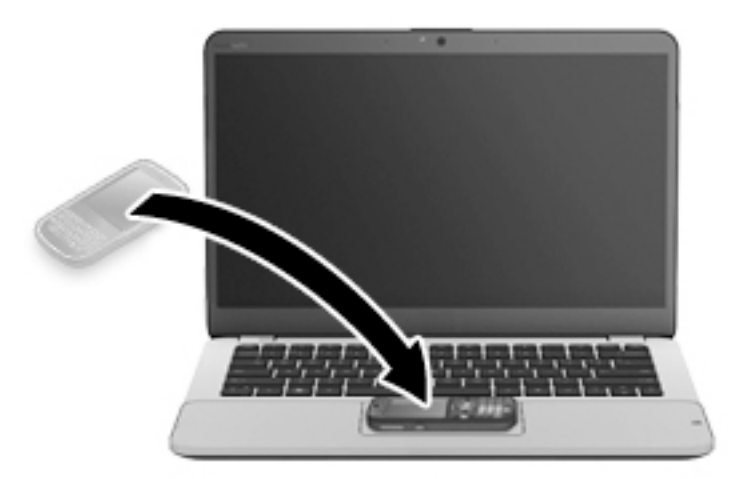

**3.** Você poderá ver uma mensagem no dispositivo solicitando que inicie a transferência e uma mensagem em seu computador se desejar receber a transferência. Siga as instruções na tela para aceitar a transferência.

# **Vídeo**

O computador HP é um dispositivo de vídeo avançado que permite assistir a vídeos dos seus sites favoritos e fazer o download de vídeos e filmes para assistir no computador, sem precisar de uma conexão de rede.

Para melhorar sua experiência de exibição, use uma das portas de vídeo do computador para conectar um monitor externo, um projetor ou uma TV. Seu computador pode ter uma porta HDMI (High Definition Multimedia Interface), que permite conectar um monitor ou uma TV de alta definição.

Seu computador pode ter uma ou mais das seguintes portas externas de vídeo:

- **VGA**
- DisplayPort

**IMPORTANTE:** Assegure-se de que o dispositivo externo esteja conectado à porta certa no computador, por meio do cabo certo. Caso tenha dúvidas, verifique as instruções do fabricante do dispositivo.

**WAME:** Consulte [Apresentação do computador na página 3](#page-12-0) para informações sobre as portas de vídeo do seu computador.

### **VGA**

A porta do monitor externo, ou porta VGA, é uma interface de exibição analógica que conecta um dispositivo de exibição VGA externo, como um monitor VGA externo ou um projetor VGA, ao computador.

**1.** Conecte o cabo VGA do monitor ou projetor à porta VGA do computador, como mostra a figura.

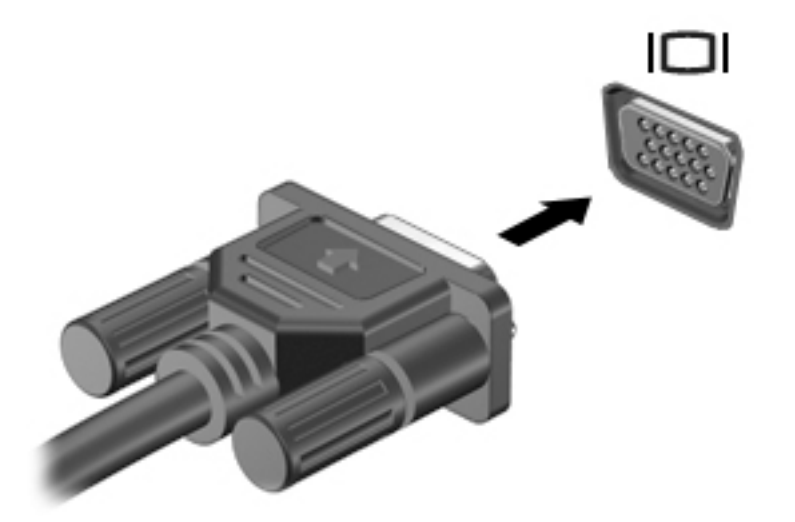

- **2.** Pressione fn+f4 para alternar a imagem da tela entre quatro estados de exibição:
	- **Somente na tela do PC:** Exibe a imagem somente na tela do computador.
	- **Duplicar:** Exibe a imagem da tela no computador e no dispositivo externo.
	- **Estender:** Exibe a imagem da tela estendida, abrangendo o computador e o dispositivo externo.
	- **Somente na segunda tela:** Exibe a imagem somente no dispositivo externo.

O estado de exibição muda cada vez que a tecla fn+f4 é pressionada.

**X NOTA:** Para obter melhores resultados, especialmente se você escolher a opção "Estender", ajuste a resolução da tela do dispositivo externo, como segue. Na tela Inicial, digite painel de controle e selecione **Painel de Controle**. Selecione **Aparência e Personalização**. Em **Vídeo**, selecione **Ajustar a resolução da tela**.

### **Dual-Mode DisplayPort (somente em determinados modelos)**

A Dual-Mode DisplayPort conecta o computador a um dispositivo de vídeo ou áudio opcional, como uma televisão de alta definição ou a qualquer componente digital ou de áudio compatível. A Dual-Mode DisplayPort oferece desempenho superior à porta de monitor externo VGA e aprimora a conectividade digital.

**X** NOTA: Para transmitir sinais de vídeo e/ou áudio através da Dual-Mode DisplayPort, é necessário um cabo Dual-Mode DisplayPort (adquirido separadamente).

**WARE:** Um dispositivo Dual-Mode DisplayPort pode ser conectado à porta Dual-Mode DisplayPort do computador. As informações exibidas na tela do computador podem ser exibidas simultaneamente no dispositivo Dual-Mode DisplayPort.

Para conectar um dispositivo de vídeo ou áudio na porta Dual-Mode DisplayPort:

**1.** Conecte a extremidade do cabo Dual-Mode DisplayPort na porta Dual-Mode DisplayPort do computador.

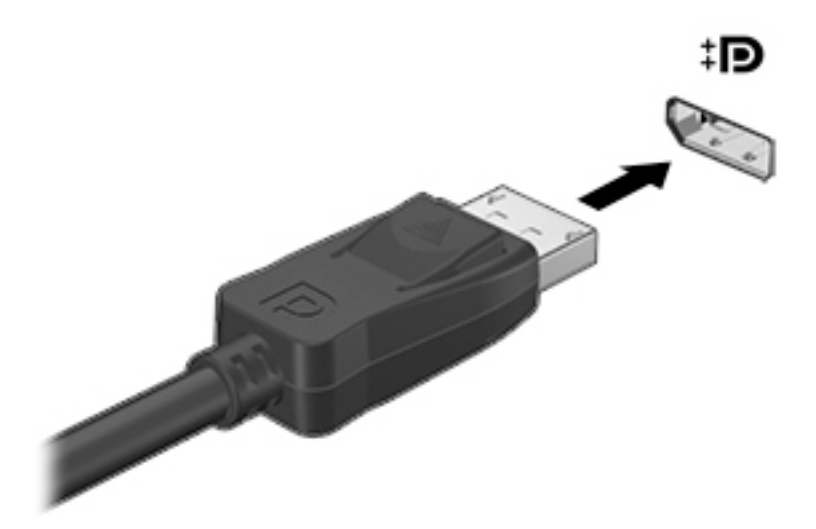

- **2.** Conecte a outra extremidade do cabo ao dispositivo de vídeo digital.
- **3.** Pressione fn+f4 para alternar a imagem da tela do computador entre quatro estados de exibição:
	- **Somente na tela do PC:** Exibe a imagem somente na tela do computador.
	- **Duplicar:** Exibe a imagem da tela no computador e no dispositivo externo.
	- **Estender:** Exibe a imagem da tela estendida, abrangendo o computador e o dispositivo externo.
	- **Somente na segunda tela:** Exibe a imagem somente no dispositivo externo.

O estado de exibição muda cada vez que a tecla fn+f4 é pressionada.

- **MOTA:** Para obter melhores resultados, especialmente se você escolher a opção "Estender", ajuste a resolução da tela do dispositivo externo, como segue. Na tela Inicial, digite painel de controle e selecione **Painel de Controle**. Selecione **Aparência e Personalização**. Em **Vídeo**, selecione **Ajustar a resolução da tela**.
- **MOTA:** Para remover o cabo do dispositivo, pressione o botão de liberação do conector para desconectá-lo do computador.

### **Detecção e conexão de vários monitores com Ƭo utilizando o MultiStream Transport**

O MultiStream Transport (MST) permite que você conecte vários dispositivos de exibição com fio ao computador, conectando-os à porta VGA ou DisplayPorts no computador e também à porta VGA ou DisplayPorts em um hub externo ou estação de acoplamento. Você pode conectar em várias formas, dependendo do tipo de controlador gráfico instalado em seu computador e se o computador inclui um hub integrado. Acesse o Gerenciador de Dispositivos para saber qual hardware está instalado em seu computador.

- **1.** Na tela Inicial, digite painel de controle e selecione **Painel de Controle**.
- **2.** Selecione **Sistema e Segurança**, depois **Sistema** e, em seguida, clique em **Gerenciador de Dispositivos**  na coluna à esquerda.

### **Conectar monitores a computadores com placas de vídeo AMD ou Nvidia (com um hub opcional)**

**NOTA:** Com um controlador gráfico AMD e um hub opcional, é possível conectar até 3 dispositivos de exibição externos.

**NOTA:** Com um controlador gráfico Nvidia® e um hub opcional, é possível conectar até 3 dispositivos de exibição externos.

Para configurar vários dispositivos de exibição, siga as estas etapas:

- **1.** Conecte um hub externo (adquirido separadamente) no DisplayPort em seu computador, usando um cabo DP-DP (adquirido separadamente). Certifique-se de que a alimentação de energia do hub esteja ligada ao carregador.
- **2.** Conecte seus dispositivos de exibição externos nas portas VGA ou DisplayPorts do hub.
- **3.** Na tela Inicial, digite resolução da tela na caixa de pesquisa, ou pressione fn+f4. Caso não veja todos os seus dispositivos de exibição conectados, certifique-se de que cada dispositivo esteja conectado à porta correta do hub.
- **NOTA:** O uso de diversos monitores permite a **Duplicação**, opção que mostra a mesma tela do computador principal em todos os monitores ativados, ou a **Extensão**, que permite a expansão de sua tela em todos os monitores ativados.

### **Detecção e conexão a monitores sem Ƭo compatíveis com Miracast (somente em determinados modelos)**

Para detectar e conectar monitores sem fio compatíveis com Miracast sem sair dos seus aplicativos atuais, siga as instruções abaixo.

Para abrir o Miracast:

**▲** Aponte para o canto superior ou inferior direito da tela Inicial para exibir os botões, clique em **Dispositivos**, em seguida clique em **Projetor** e siga as instruções na tela.

 $-$  ou  $-$ 

Em modelos selecionados do computador, na tela Inicial, clique no ícone do **HP Quick Access to Miracast**  e, em seguida, siga as instruções na tela.

# **6 Gerenciamento de energia**

**NOTA:** Um computador pode ter um botão ou um interruptor Liga/Desliga. O termo *botão Liga/Desliga* é usado neste guia em referência a todos os tipos de controle de alimentação.

# **Desligando o computador**

**CUIDADO:** As informações não salvas são perdidas quando o computador é desligado.

O comando de desligar fecha todos os programas abertos, incluindo o sistema operacional, e depois desliga a tela e o computador.

Desligue o computador em qualquer uma destas condições:

- Se for necessário trocar a bateria ou acessar componentes dentro do computador
- Ao conectar um dispositivo de hardware externo que não se conecta a uma porta USB
- Quando o computador não estiver sendo usado e ficar desconectado da alimentação externa por um período extenso

Embora o computador possa ser desligado pelo botão Liga/Desliga, o procedimento recomendado é usar o comando Desligar do Windows:

**X NOTA:** Se o computador estiver no estado de suspensão ou em hibernação, primeiro será preciso sair da suspensão ou da hibernação para ser possível iniciar o desligamento. Para fazer isso, pressione brevemente o botão Liga/Desliga.

- **1.** Salve o trabalho e feche todos os aplicativos abertos.
- **2.** Na tela Inicial, aponte para o canto superior ou inferior direito da tela.
- **3.** Clique em **ConƬJurDÂÐes**, clique no ícone **Energia** e, em seguida, clique em **Desligar**.

 $-$  ou  $-$ 

Clique com o botão direito no botão **Iniciar**, no canto inferior esquerdo da tela, selecione **Desligar** e, em seguida, selecione **Desligar**.

Se o computador não estiver respondendo e não for possível utilizar o procedimento anterior de desligamento do Windows, tente os seguintes procedimentos de emergência na sequência fornecida:

- Pressione ctrl+alt+delete. Clique no ícone **Energia** e, em seguida, clique em **Desligar**.
- Pressione e segure o botão Liga/Desliga por aproximadamente 5 segundos.
- Desconecte o computador da fonte de alimentação externa.
- Se o modelo do seu computador possuir uma bateria substituível pelo usuário, remova a bateria. Em modelos com uma bateria lacrada de fábrica, pressione e segure o botão liga/desliga por pelo menos 15 segundos.

# <span id="page-46-0"></span>**Configuração de opções de energia**

### **Utilização dos estados de economia de energia**

A Suspensão vem ativada de fábrica.

Quando a suspensão é iniciada, as luzes de alimentação piscam e a tela se apaga. Seu trabalho é salvo na memória.

**CUIDADO:** Para reduzir o risco de possível degradação de áudio ou vídeo, perda da funcionalidade de reprodução de áudio ou vídeo ou perda de informações, não inicie a suspensão quando estiver lendo ou gravando em um disco ou cartão de memória externo.

**NOTA:** Não é possível iniciar qualquer tipo de conexão de rede ou executar quaisquer funções de computador enquanto o computador estiver na suspensão.

### **Início e saída da suspensão**

Com o computador ligado, é possível iniciar o estado de suspensão de uma das seguintes formas:

- Pressione brevemente o botão Liga/Desliga.
- Na tela Inicial, aponte para o canto superior direito ou inferior direito da tela. Quando a lista de botões abrir, clique em **ConƬJurDÂÐes**, depois clique no ícone **Energia** e por fim clique em **Suspensão**.

Para sair do estado de suspensão, pressione brevemente o botão Liga/Desliga.

Quando o computador sai da Suspensão, as luzes de alimentação se acendem e o trabalho volta a ser exibido na tela no ponto onde foi interrompido.

**NOTA:** Se você definiu uma senha necessária para despertar o computador, será preciso informá-la para que a tela volte a ser exibida.

#### **Ativação e saída da hibernação iniciada pelo usuário**

Você pode ativar a hibernação iniciada pelo usuário e alterar outras configurações de energia e limites de tempo usando as Opções de Energia:

- **1.** Na tela Inicial, digite opções de energia e, em seguida, selecione **Opções de Energia**.
- **2.** No painel esquerdo, clique em **Escolher a função do botão de energia**.
- **3.** Clique em Alterar configurações não disponíveis no momento.
- **4.** Na área **Quando eu pressionar o botão de energia**, selecione **Hibernar**.
- **5.** Clique em **Salvar alterações**.

Para sair da hibernação, pressione rapidamente o botão Liga/Desliga. As luzes de alimentação se acendem e o trabalho volta a ser exibido na tela, no ponto onde foi interrompido.

**NOTA:** Se você definiu uma senha necessária para despertar o computador, será preciso informá-la para que o trabalho volte a ser exibido na tela.

### **Usando o medidor de energia e as configurações de energia**

O medidor de energia encontra-se na área de trabalho do Windows. O medidor de energia permite que você acesse rapidamente as configurações de energia e visualize a carga restante na bateria.

- Para exibir o percentual de carga restante na bateria e o atual plano de energia, passe o ponteiro sobre o ícone do medidor de energia na área de trabalho do Windows.
- Para usar as Opções de Energia ou para alterar o plano de energia, clique no ícone do medidor de energia e selecione um item na lista. Na tela Inicial, você também pode digitar opções de energia e, em seguida, selecionar **Opções de Energia**.

Ícones diferentes do medidor de energia indicam se o computador está sendo executado com alimentação por bateria ou externa. O ícone também exibe uma mensagem quando a bateria atinge um nível baixo ou crítico de energia.

#### **Configuração da senha de proteção ao despertar**

Para configurar o computador de forma a solicitar uma senha ao sair da suspensão ou da hibernação, siga estas etapas:

- **1.** Na tela Inicial, digite opções de energia e, em seguida, selecione **Opções de Energia**.
- **2.** No painel esquerdo, clique em **Exigir senha ao despertar**.
- **3.** Clique em Alterar configurações não disponíveis no momento.
- **4.** Clique em **Exigir senha (recomendado)**.
- **W** NOTA: Se você precisar criar uma senha de conta de usuário ou alterar sua senha de conta de usuário atual, clique em **Crie ou altere a senha de sua conta de usuário** e siga as instruções na tela. Se não for necessário criar ou alterar uma senha de conta de usuário, vá para a etapa 5.
- **5.** Clique em **Salvar alterações**.

### **Utilização de alimentação por bateria**

**AVISO!** Para evitar possíveis problemas de segurança, só devem ser utilizadas as baterias fornecidas com o computador, baterias de substituição fornecidas pela HP ou baterias compatíveis adquiridas da HP.

O computador funciona com a energia da bateria sempre que não estiver conectado à alimentação de CA externa. A vida de uma bateria varia, dependendo da configuração do gerenciamento de energia, dos programas executando, do brilho da tela, dos dispositivos externos conectados ao computador e outros fatores. Ao manter a bateria no computador, sempre que este for conectado à alimentação de CA externa carrega a bateria, além de proteger seu trabalho caso falte energia. Se o computador tiver uma bateria carregada e estiver sendo executado com alimentação de CA externa, ele alterna automaticamente para alimentação por bateria se o adaptador de CA for desconectado do computador ou se ocorrer perda de energia CA.

**X NOTA:** Quando você desconecta a alimentação de CA, o brilho da tela diminui automaticamente para economizar a energia da bateria. Determinados modelos de computador podem alternar entre os modos gráficos para aumentar a duração da bateria.

### **Bateria lacrada de fábrica (somente em determinados modelos)**

Para monitorar o status da sua bateria ou caso ela não esteja mais retendo a carga, execute o Teste de Bateria disponível na Ajuda e Suporte. Para acessar as informações da bateria, a partir da tela Inicial, digite support, selecione o aplicativo **HP Support Assistant** e, a seguir, **Bateria e desempenho**. Se o Teste de Bateria indicar que sua bateria deve ser substituída, entre em contato com o suporte.

A(s) bateria(s) neste produto não pode(m) ser facilmente substituída(s) pelos usuários. Remover ou substituir a bateria poderá afetar a cobertura de sua garantia. Se a bateria não estiver mais mantendo a carga, entre em contato com o suporte.

Quando uma bateria chegar ao final de sua vida útil, não a descarte no lixo doméstico comum. Siga as leis e regulamentos locais para descarte de baterias em sua região.

### **Localização de informações adicionais sobre a bateria**

O HP Support Assistant fornece as ferramentas e informações sobre a bateria. Para acessar as informações da bateria, selecione o aplicativo **HP Support Assistant** na tela Inicial, depois selecione **Bateria e desempenho**.

- Ferramenta Teste de Bateria para testar o desempenho da bateria
- Informações sobre calibração, gerenciamento de energia e cuidados de uso e armazenamento para maximizar a vida da bateria
- · Informações sobre tipos de bateria, especificações, ciclos de vida e capacidade

Para acessar informações sobre a bateria:

**▲** Para acessar as informações da bateria, selecione o aplicativo **HP Support Assistant** na tela Inicial, depois selecione **Bateria e desempenho**.

### **Utilização do Teste de bateria da HP**

O HP Support Assistant fornece informações sobre o status da bateria instalada no computador.

Para executar o Teste de Bateria da HP:

- **1.** Conecte o adaptador de CA ao computador.
- **MOTA:** O computador deve estar conectado à alimentação externa para que o Teste de bateria funcione corretamente.
- **2.** Para acessar as informações da bateria, selecione o aplicativo **HP Support Assistant** na tela Inicial, depois selecione **Bateria e desempenho**.

O Teste de Bateria examina a bateria e suas células para ver se estão funcionando corretamente e então relata os resultados da análise.

#### **Exibição da carga restante na bateria**

**▲** Passe o cursor sobre o ícone do medidor de energia da área de trabalho do Windows na área de notificação, na extrema direita da barra de tarefas.

#### **Maximização do tempo de descarga da bateria**

O tempo de descarregamento da bateria varia de acordo com os recursos utilizados durante a alimentação por bateria. O tempo de descarregamento máximo diminui gradualmente, uma vez que a capacidade de armazenamento da bateria se degrada naturalmente.

Dicas para maximização do tempo de descarga da bateria:

- Diminua o brilho da tela.
- Remova a bateria do computador quando ela não estiver sendo usada ou carregada, se o computador tiver uma bateria substituível pelo usuário.
- Armazene a bateria que pode ser substituída pelo usuário em lugar fresco e seco.
- Selecione a configuração **Economia de energia** em Opções de Energia.

#### **Gerenciamento de bateria fraca**

As informações nesta seção descrevem os alertas e respostas do sistema definidos de fábrica. Alguns alertas de bateria fraca e respostas do sistema podem ser alterados em Opções de Energia. As preferências definidas em Opções de Energia não afetam as luzes.

Na tela Inicial, digite energia, selecione **Configurações** e escolha Opções de Energia.

#### **Identificação de níveis de bateria fraca**

Quando uma bateria que é a única fonte de alimentação disponível do computador atinge um nível baixo ou crítico, ocorre o seguinte:

● A luz da bateria (somente em determinados modelos) indica um nível de bateria baixo ou crítico.

 $-$  ou  $-$ 

- O ícone do medidor de energia da área de notificação mostra uma notificação de nível de bateria baixo ou crítico.
- **X** NOTA: Para obter mais informações sobre o medidor de energia, consulte [Usando o medidor de](#page-46-0) energia e as configurações de energia na página 37.

Se o computador estiver ligado ou na suspensão, ele ficará brevemente no estado de suspensão e, em seguida, será desligado, perdendo qualquer informação que não tenha sido salva.

#### **Solução de uma condição de bateria fraca**

**Para solucionar uma condição de bateria fraca quando existe uma fonte externa de alimentação disponível**

- **▲** Conecte um dos seguintes dispositivos:
	- Adaptador de CA
	- Dispositivo de expansão ou acoplamento opcional
	- Adaptador de alimentação opcional adquirido da HP como acessório

#### **Solução de uma condição de bateria fraca quando não houver uma fonte de alimentação disponível**

Para solucionar um nível de bateria fraca quando não houver fonte de alimentação disponível, salve o trabalho e desligue o computador.

#### **Economia de energia da bateria**

- Na tela Inicial, digite energia, selecione **ConƬJurDÂÐes** e escolha **Opções de Energia**.
- Selecione as configurações de uso de energia baixo através das Opções de energia.
- Desative as conexões sem fio e de rede local (LAN) e feche aplicativos de modem quando não estiverem sendo usados.
- Desconecte os dispositivos externos ociosos que não estejam conectados a uma fonte de alimentação externa.
- Interrompa, desative ou remova quaisquer cartões de memória externos que não estejam em uso.
- Diminua o brilho da tela.
- Antes de interromper seu trabalho, inicie a Suspensão ou desligue o computador.

## **Utilização de fonte de alimentação de CA externa**

- AVISO! Não carregue a bateria do computador quando estiver a bordo de uma aeronave.
- **AVISO!** Para reduzir potenciais riscos à segurança, use apenas o adaptador de CA fornecido com o computador, um adaptador de CA de reposição fornecido pela HP ou um adaptador de CA compatível adquirido da HP.

**W NOTA:** Para obter mais informações sobre como conectar o computador à alimentação de CA, consulte o pôster *Instruções de Instalação* fornecido na caixa do computador.

A alimentação de CA externa é fornecida por meio de um adaptador de CA aprovado ou dispositivo de expansão ou acoplamento opcional.

Conecte o computador a uma fonte de alimentação de CA externa em qualquer uma das seguintes circunstâncias:

- Ao carregar ou calibrar uma bateria
- Quando for instalar ou modificar software do sistema
- Quando for gravar informações em CD, DVD ou BD (somente em determinados modelos)
- Quando for executar o Desfragmentador de disco
- Ao executar um backup ou uma recuperação

Ao conectar o computador a uma fonte de alimentação de CA externa, ocorrem os seguintes eventos:

- A bateria começa a ser carregada.
- Se o computador estiver ligado, o ícone do medidor de energia na área de notificação mudará de aparência.

Quando você desconecta a fonte de alimentação de CA externa, ocorre o seguinte:

- O computador passa a usar a alimentação da bateria.
- O brilho da tela diminuirá automaticamente para economizar energia da bateria.

### **Teste de um adaptador de CA**

Teste o adaptador de CA se o computador exibir alguns dos seguintes sintomas quando estiver conectado à alimentação de CA:

- O computador não liga.
- A tela não liga.
- As luzes de alimentação estão apagadas.

Para testar o adaptador de CA:

**W** NOTA: As instruções a seguir se aplicam a computadores com baterias substituíveis pelo usuário.

- **1.** Desligue o computador.
- **2.** Remova a bateria do computador.
- **3.** Conecte o adaptador de CA ao computador e a uma tomada de CA.
- **4.** Ligue o computador.
	- Se as luzes de alimentação *acenderem*, o adaptador de CA está funcionando corretamente.
	- Se as luzes de alimentação permanecerem *apagadas*, o adaptador de CA não está funcionando e deve ser substituído.

Entre em contato com o suporte para saber como obter um novo adaptador de alimentação de CA.

# **7 Cartões e dispositivos externos**

# **Utilização de leitores de cartão de memória (somente em determinados modelos)**

Cartões de memória opcionais fornecem armazenamento seguro e compartilhamento conveniente de dados. Esses cartões são frequentemente usados com câmeras e PDAs equipados com mídia digital, bem como com outros computadores.

Para determinar os formatos de cartão de memória compatíveis com seu computador, consulte a seção [Apresentação do computador na página 3.](#page-12-0)

### **Inserção de um cartão de memória**

**CUIDADO:** Para reduzir o risco de danos aos conectores do cartão de memória, utilize o mínimo de força para inserir um cartão de memória.

- **1.** Segure o cartão com a etiqueta voltada para cima e com os conectores voltados para o computador.
- **2.** Insira o cartão de memória no leitor de cartão de memória, em seguida, pressione-o até que esteja firmemente encaixado.

![](_page_53_Picture_8.jpeg)

Você ouvirá um som quando o dispositivo for detectado, e um menu de opções poderá ser exibido.

### **Remoção de um cartão de memória**

**CUIDADO:** Para reduzir o risco de perda de dados ou de travamento do sistema, use o procedimento a seguir para remover o cartão de memória com segurança.

- **1.** Salve suas informações e feche todos os programas associados ao cartão de memória.
- **2.** Clique no ícone Remover hardware da área de trabalho do Windows, localizado na área de notificação, à direita na barra de tarefas. Depois, siga as instruções na tela.

**3.** Pressione o cartão **(1)** e, em seguida, remova-o do slot **(2)**.

![](_page_54_Picture_1.jpeg)

**W** NOTA: Se o cartão não for ejetado, puxe-o para fora do slot.

# **Utilização de smart cards (somente em determinados modelos)**

**NOTA:** O termo *smart card* é utilizado neste capítulo para smart cards e Java™ Cards.

O smart card é um acessório do tamanho de um cartão de crédito que possui um microchip contendo uma memória e um microprocessador. Da mesma forma que os computadores pessoais, os smart cards possuem um sistema operacional para gerenciar operações de entrada e saída e incluem recursos de segurança para proteção contra violações. Smart cards padrão da indústria são utilizados com leitores específicos (somente em determinados modelos).

É necessário informar um PIN (número de identificação pessoal) para ter acesso ao conteúdo do microchip. Para obter mais informações sobre os recursos de segurança do smart card, acesse o HP Support Assistant. Para acessar o HP Support Assistant na tela Inicial, selecione o aplicativo **HP Support Assistant**.

### **Inserção de um smart card**

**1.** Segure o smart card com a etiqueta para cima e deslize-o com cuidado no leitor de smart card até que o cartão seja encaixado.

![](_page_54_Picture_9.jpeg)

**2.** Siga as instruções apresentadas na tela para efetuar login no computador utilizando o PIN do smart card.

### **Remoção de um smart card**

**▲** Segure o smart card pela borda e puxe-o para fora do leitor.

![](_page_55_Figure_0.jpeg)

# **Utilização de um dispositivo USB**

USB (Universal Serial Bus – barramento serial universal) é uma interface de hardware que pode ser usada para conectar dispositivos externos opcionais, como um teclado, mouse, unidade, impressora, scanner ou hub USB.

Alguns dispositivos USB podem necessitar de software de suporte adicional, o qual geralmente acompanha o dispositivo. Para obter mais informações sobre software específico para um dispositivo, consulte as instruções do fabricante. Essas instruções podem ser fornecidas com o software, em disco ou no site da web do fabricante.

O computador possui no mínimo uma porta USB que suporta dispositivos USB 1.0, 1.1, 2.0 e 3.0. Seu computador também pode ter uma porta de carregamento USB que fornece energia a um dispositivo externo. Um dispositivo de acoplamento opcional ou hub USB fornece portas USB adicionais que podem ser utilizadas com o computador.

## **Conexão de um dispositivo USB**

- **CUIDADO:** Para reduzir os riscos de danos a um conector USB, utilize pouca força para conectar o dispositivo.
	- **▲** Conecte o cabo USB do dispositivo à porta USB.
	- **X NOTA:** A ilustração a seguir pode parecer um pouco diferente do seu computador.

![](_page_56_Picture_4.jpeg)

Você ouvirá um alerta sonoro quando o dispositivo tiver sido detectado.

**MOTA:** Se for a primeira vez que conecta um dispositivo USB, uma mensagem na área de notificação informará que o dispositivo foi reconhecido pelo computador.

### **Remoção de um dispositivo USB**

**CUIDADO:** Para reduzir o risco de danos a um conector USB, não puxe o cabo para remover o dispositivo USB.

**CUIDADO:** Para reduzir o risco de perda de informações ou o travamento do sistema, use o procedimento a seguir para remover o dispositivo USB com segurança.

- **1.** Para remover um dispositivo USB, salve suas informações e feche todos os programas associados ao dispositivo.
- **2.** Clique no ícone Remover hardware da área de trabalho do Windows, localizado na área de notificação, à direita na barra de tarefas, e siga as instruções na tela.
- **3.** Remova o dispositivo.

# **Utilização de dispositivos externos opcionais**

**X** NOTA: Para obter mais informações sobre o software e os drivers necessários, ou saber qual porta do computador usar, consulte as instruções do fabricante.

Para conectar uma unidade externa ao computador:

- **CUIDADO:** Para reduzir o risco de danos ao equipamento quando conectar um dispositivo energizado, assegure-se de que o dispositivo esteja desligado e que o cabo de alimentação de CA esteja desconectado.
	- **1.** Conecte o dispositivo ao computador.
	- **2.** Se estiver conectando um dispositivo acionado por energia, conecte o cabo de alimentação a uma tomada de CA aterrada.
	- **3.** Ligue o dispositivo.

Para desconectar um dispositivo externo não acionado por energia, desligue o dispositivo, em seguida desconecte-o do computador. Para desconectar um dispositivo externo acionado por energia, desligue o dispositivo, desconecte-o do computador e retire o cabo de alimentação de CA da tomada.

### **Utilização de unidades externas opcionais**

As unidades externas removíveis ampliam suas opções de armazenamento e de acesso às informações. É possível adicionar uma unidade USB conectando-a a uma porta USB do computador.

**NOTA:** As unidades ópticas USB externas da HP devem ser conectadas à porta USB acionada por energia no computador.

Unidades USB incluem os seguintes tipos:

- Unidade de disquete de 1,44 MB
- Módulo da unidade de disco rígido
- Unidade óptica externa (CD, DVD e Blu-ray)
- Dispositivo MultiBay

# **8 Unidades**

# **Manuseio de unidades**

**CUIDADO:** As unidades são componentes frágeis do computador e devem ser manuseadas com cuidado. Consulte os cuidados apresentados a seguir antes de manipular unidades de disco. Cuidados adicionais são fornecidos com os procedimentos aos quais se aplicam.

Observe estas precauções:

- Antes de mover um computador conectado a uma unidade de disco rígido externa, inicie a suspensão e espere a tela apagar ou desconecte a unidade de disco rígido externa corretamente.
- Antes de manusear uma unidade, descarregue a eletricidade estática tocando em uma superfície aterrada.
- Não toque nos pinos do conector de uma unidade removível nem do computador.
- Manuseie a unidade com cuidado; não deixe que a unidade cair nem coloque itens sobre ela.
- Antes de remover ou inserir uma unidade, desligue o computador. Se você não tiver certeza se o computador está desligado ou no estado de suspensão, ligue-o e, em seguida, desligue-o pelo sistema operacional.
- Não force a unidade excessivamente ao colocá-la no respectivo compartimento.
- Não use o teclado nem mova o computador enquanto uma unidade óptica estiver gravando um disco. O processo de gravação é sensível à vibração.
- Evite expor a unidade a temperaturas ou umidade extremas.
- Evite expor a unidade a líquidos. Não borrife produtos de limpeza na unidade.
- Remova a mídia da unidade antes de remover a unidade do seu respectivo compartimento, e antes de viajar, transportar ou guardar a unidade.
- Se uma unidade de disco precisar ser enviada por correio, embale-a em plástico bolha ou em outro tipo de embalagem com proteção adequada e cole uma etiqueta com a inscrição "FRÁGIL".
- Evite expor a unidade a campos magnéticos. Os dispositivos de segurança com campos magnéticos incluem dispositivos de passagem e detectores de metal em aeroportos. Esteiras transportadoras de aeroportos e dispositivos de segurança similares que verificam a bagagem utilizam raios X em vez de magnetismo e não danificam unidades.

# **Utilização de unidades de disco rígido**

**AL CUIDADO:** Para evitar a perda de informações ou travamento do sistema:

- Salve seu trabalho e desligue o computador antes de adicionar ou substituir um módulo de memória ou unidade de disco rígido.
- Se não tiver certeza se o computador está desligado, ligue-o pressionando o botão Liga/Desliga. Em seguida, desligue o computador usando o sistema operacional.

### **Intel Smart Response Technology (somente em determinados modelos)**

A Intel® Smart Response Technology (SRT) é um recurso de cache da Intel® Rapid Storage Technology (RST) que aprimora significativamente o desempenho do sistema do computador. A SRT permite que computadores equipados com um módulo SSD mSATA possam usá-lo como uma memória cache entre a memória do sistema e a unidade de disco rígido. Isso oferece a vantagem de ter uma unidade de disco rígido (ou volume RAID) para uma capacidade máxima de armazenamento, ao mesmo tempo em que proporciona uma experiência de desempenho de sistema SSD aprimorada.

Se você adicionar ou atualizar uma unidade de disco rígido com a intenção de definir um volume RAID, terá que desabilitar temporariamente a SRT, definir o volume RAID e, em seguida, habilitar a SRT. Para desativar temporariamente a SRT:

- **1.** Na tela Inicial, digite Intel e selecione **Intel Rapid Storage Technology**.
- **2.** Clique no link **Aceleração** e, em seguida, clique no link **Desabilitar aceleração**.
- **3.** Espere para completar o Modo de aceleração.
- **4.** Clique no link **Redefinir para Disponível**.
- **IMPORTANTE:** Você terá que desabilitar temporariamente a SRT quando trocar os modos do RAID. Faça a troca e em seguida reabilite a SRT. Falha para desabilitar temporariamente esse recurso impedirá a criação ou troca de volumes RAID.

**WE NOTA:** A HP não oferece suporte à SRT com discos de autocriptografia (SEDs).

### **Aprimoramento do desempenho do disco rígido**

#### **Utilização do Desfragmentador de disco**

À medida que você usa o computador, os arquivos no disco rígido ficam fragmentados. O Desfragmentador de Disco consolida os arquivos e pastas fragmentados no disco rígido para que o sistema possa funcionar de forma mais eficiente.

**WOTA:** Não é necessário executar o Desfragmentador de disco em unidades SSD.

Uma vez iniciado, o Desfragmentador de disco funciona sem supervisão. Dependendo do tamanho de sua unidade de disco rígido e do número de arquivos fragmentados, o Desfragmentador de disco pode levar mais de uma hora para concluir a operação. É desejável configurá-lo para execução durante a noite ou em algum outro momento no qual você não precise acessar o computador.

A HP recomenda desfragmentar sua unidade de disco rígido pelo menos uma vez por mês. Você pode configurar o sistema para executar o Desfragmentador de disco mensalmente, mas pode também executá-lo de forma manual a qualquer momento.

Para executar o Desfragmentador de disco:

- **1.** Conecte o computador à alimentação de CA.
- **2.** Na tela Inicial, digite disco.
- **3.** Clique em **Otimizar**.

**W NOTA:** O Windows inclui o recurso Controle de Conta de Usuário para melhorar a segurança do computador. É possível que você seja solicitado a fornecer sua permissão ou senha para tarefas como instalação de software, execução de utilitários ou alteração de configurações do Windows. Consulte o HP Support Assistant. Para acessar o HP Support Assistant, selecione **HP Support Assistant** na tela Inicial.

Para obter informações adicionais, acesse a Ajuda do software Desfragmentador de disco.

#### **Utilização da Limpeza de Disco**

O recurso Limpeza de Disco procura arquivos desnecessários no disco rígido que podem ser removidos com segurança para liberar espaço em disco e ajudam o computador a funcionar com mais eficiência.

Para executar a Limpeza de Disco:

- **1.** Na tela **Inicial**, digite disco e, em seguida, selecione **Desinstalar aplicativos para liberar espaço no disco**.
- **2.** Siga as instruções apresentadas na tela.

### **Utilização do HP 3D DriveGuard (somente em determinados modelos)**

O HP 3D DriveGuard protege uma unidade de disco rígido estacionando-a e interrompendo as solicitações de dados em qualquer das seguintes condições:

- O computador sofre uma queda.
- O computador é transportado com a tela fechada quando está sendo executado com alimentação por bateria.

Logo após o término do evento, o HP 3D DriveGuard faz a operação da unidade de disco rígido voltar ao normal.

- **WA:** Apenas unidades de disco rígido internas são protegidas pelo HP 3D DriveGuard. Uma unidade de disco rígido instalada em um dispositivo de acoplamento opcional ou conectada a uma porta USB não é protegida pelo HP 3D DriveGuard.
- **NOTA:** Uma vez que as unidades SSD (Solid State Drive) não possuem partes móveis, elas não precisam do HP 3D DriveGuard.

Para obter mais informações, consulte a Ajuda do software HP 3D DriveGuard.

#### **Identificação do status do HP 3D DriveGuard**

A luz da unidade de disco rígido no computador muda de cor para indicar que uma unidade no compartimento de unidade de disco rígido principal e/ou no compartimento de unidade de disco rígido secundária (somente em determinados modelos) está estacionada. Para determinar se uma unidade está atualmente protegida ou se está estacionada, consulte o ícone localizado da área de notificação do Windows, na extrema direita da barra de tarefas, ou no Mobility Center.

# **Utilização do RAID (somente em determinados modelos)RAID**

A tecnologia RAID (Redundant Arrays of Independent Disks) permite a um computador usar duas ou mais unidades de disco rígido ao mesmo tempo. A tecnologia RAID trata várias unidades como uma unidade contígua, por meio de configurações de hardware ou software. Quando várias unidades de disco são configuradas para funcionar dessa forma, são consideradas como uma matriz RAID. Para obter mais informações, consulte o site da HP na web. Para acessar os guias de usuário mais recentes, entre em contato com o suporte. Para obter suporte nos EUA, acesse <http://www.hp.com/go/contactHP>. Para obter suporte em qualquer lugar do mundo, acesse [http://welcome.hp.com/country/us/en/wwcontact\\_us.html](http://welcome.hp.com/country/us/en/wwcontact_us.html).

# **9 Segurança**

# **Proteção do computador**

Os recursos de segurança padrão fornecidos pelo sistema operacional Windows e pelo utilitário de configuração que não é Windows (BIOS) podem proteger suas configurações pessoais e dados contra uma variedade de riscos.

- **NOTA:** Soluções de segurança são projetadas para agirem como impedimentos. Esses impedimentos podem não evitar que um produto seja mal utilizado ou roubado.
- **NOTA:** Antes de enviar seu computador para manutenção, faça backup de seus arquivos, exclua arquivos confidenciais e remova todas as configurações de senha.
- **WEMENTA:** Alguns dos recursos relacionados neste capítulo podem não estar disponíveis em seu computador.
- **NOTA:** Seu computador tem suporte para o Computrace, um serviço de rastreamento e recuperação on-line baseado em segurança disponível em determinadas regiões. Se o computador for roubado e o usuário não autorizado acessar a Internet, o Computrace poderá rastreá-lo. É necessário adquirir o software e assinar o serviço para que seja possível utilizar o Computrace. Para obter informações sobre como solicitar o software Computrace, acesse [http://www.hp.com.](http://www.hp.com)

![](_page_61_Picture_167.jpeg)

\*O utilitário de configura¾o é um programa pré-instalado, com base na ROM, que pode ser usado até mesmo quando o sistema operacional não está funcionando ou não pode ser carregado. Você pode utilizar um dispositivo apontador (TouchPad, bastão apontador ou mouse USB) ou o teclado para navegar e fazer seleções no utilitário de configuração.

# **Utilização de senhas**

Uma senha é um grupo de caracteres que você escolhe para proteger as informações do seu computador. Diversos tipos de senhas podem ser definidos, dependendo de como você quer controlar o acesso às informações. As senhas podem ser definidas no Windows ou no utilitário de configuração do computador, que não faz parte do Windows e vem pré-instalado no computador.

- · As senhas de administrador do BIOS e do DriveLock são definidas no utilitário de configuração e são gerenciadas pelo BIOS do sistema.
- Senhas do Automatic DriveLock são ativadas no utilitário de configuração do computador.
- As senhas do Windows são definidas somente no sistema operacional Windows.
- Se o HP SpareKey tiver sido previamente configurado e você esquecer a senha de administrador do BIOS definida no utilitário de configuração do computador, será possível usar o HP SpareKey para acessar o utilitário.
- Se esquecer as senhas mestre e de usuário do DriveLock definidas no utilitário de configuração do computador, a unidade de disco rígido protegida por essas senhas ficará permanentemente bloqueada e não poderá mais ser utilizada.

É possível utilizar a mesma senha para um recurso do utilitário de configuração e para um recurso de segurança do Windows. Também é possível utilizar a mesma senha para mais de um recurso do utilitário de configuração.

Adote as seguintes dicas para criar e guardar senhas:

- Ao criar senhas, siga os requisitos definidos pelo programa.
- Não use a mesma senha para vários aplicativos ou sites da web e não reutilize sua senha do Windows para qualquer outro aplicativo ou site da web.
- Use o Password Manager do HP Client Security para armazenar os seus nomes e senhas de usuário para todos os seus sites da web e aplicativos. Você poderá consultá-los com segurança no futuro, se necessário.
- Não quarde senhas em um arquivo no computador.

As tabelas a seguir relacionam as senhas de administrador geralmente utilizadas pelo Windows e BIOS e descrevem suas funções.

### **Definição de senhas no Windows**

![](_page_62_Picture_178.jpeg)

\*Para obter informações sobre a configura¾o de uma senha de administrador ou de usuário do Windows na tela Inicial, selecione o aplicativo **HP Support Assistant**.

## **Definição de senhas no utilitário de configuração**

![](_page_63_Picture_211.jpeg)

\*Para mais detalhes sobre cada uma dessas senhas, consulte os tópicos a seguir.

### **Gerenciamento de uma senha de administrador do BIOS**

Para definir, alterar ou excluir essa senha, siga essas etapas:

#### Definição de uma senha de administrador do BIOS

- **1.** Ligue ou reinicie o computador e pressione esc enquanto a mensagem "Press the ESC key for Startup Menu" (Pressione a tecla esc para o menu de inicialização) estiver exibida na parte inferior da tela.
- **2.** Pressione f10 para entrar no utilitário de configuração.
- **3.** Use um dispositivo apontador ou as teclas de seta para selecionar **Security** (Segurança) **> Setup BIOS Administrator Password** (Configurar senha de administrador do BIOS) e, em seguida, pressione Enter.
- **4.** Quando solicitado, digite a senha.
- **5.** Quando solicitado, digite a nova senha mais uma vez para confirmá-la.
- **6.** Para salvar suas alterações e sair do utilitário de configuração do computador, clique no ícone Save (Salvar) e siga as instruções na tela.

 $-$  ou  $-$ 

Use as teclas de seta para selecionar **Main** (Principal) **> Save Changes and Exit** (Salvar alterações e sair) e, em seguida, pressione enter.

Suas alterações entrarão em vigor quando o computador for reiniciado.

#### **Alteração de uma senha de administrador do BIOS**

- **1.** Ligue ou reinicie o computador e pressione esc enquanto a mensagem "Press the ESC key for Startup Menu" (Pressione a tecla esc para o menu de inicialização) estiver exibida na parte inferior da tela.
- **2.** Pressione f10 para entrar no utilitário de configuração.
- **3.** Use um dispositivo apontador ou as teclas de seta para selecionar **Security** (Segurança) **> Change Password** (Alterar senha) e, em seguida, pressione Enter.
- **4.** Quando solicitado, digite sua senha atual.
- **5.** Quando solicitado, digite sua nova senha mais uma vez para confirmá-la.
- 6. Para salvar suas alterações e sair do utilitário de configuração do computador, clique no ícone Save (Salvar) no canto inferior esquerdo da tela e, em seguida, siga as instruções na tela.

 $-$  ou  $-$ 

Use as teclas de seta para selecionar **Main** (Principal) **> Save Changes and Exit** (Salvar alterações e sair) e, em seguida, pressione enter.

Suas alterações entrarão em vigor quando o computador for reiniciado.

#### **Exclusão de uma senha de administrador do BIOS**

- **1.** Ligue ou reinicie o computador e pressione esc enquanto a mensagem "Press the ESC key for Startup Menu" (Pressione a tecla esc para o menu de inicialização) estiver exibida na parte inferior da tela.
- **2.** Pressione f10 para entrar no utilitário de configuração.
- **3.** Use um dispositivo apontador ou as teclas de seta para selecionar **Security** (Segurança) **> Change Password** (Alterar senha) e, em seguida, pressione Enter.
- **4.** Quando solicitado, digite sua senha atual.
- **5.** Quando solicitado pela nova senha, deixe o campo vazio e, em seguida, pressione enter.
- **6.** Leia o aviso. Para continuar, selecione **YES** (SIM).
- **7.** Quando solicitado a digitar a nova senha novamente, deixe o campo vazio e, em seguida, pressione enter.
- **8.** Para salvar suas alterações e sair do utilitário de configuração do computador, clique no ícone Save (Salvar) no canto inferior esquerdo da tela e, em seguida, siga as instruções na tela.

 $-$  ou  $-$ 

Use as teclas de seta para selecionar **Main** (Principal) **> Save Changes and Exit** (Salvar alterações e sair) e, em seguida, pressione enter.

Suas alterações entrarão em vigor quando o computador for reiniciado.

#### **Inserção de uma senha de administrador do BIOS**

No prompt **BIOS administrator password** (Senha do administrador do BIOS) digite sua senha (utilizando o mesmo tipo de teclas usado para definir a senha) e, em seguida, pressione enter. Depois de três tentativas malsucedidas de digitação da senha de administrador do BIOS, será necessário reiniciar o computador e tentar novamente.

### Gerenciamento de uma senha de DriveLock do utilitário de configuração do **computador**

**CUIDADO:** Para evitar que uma unidade de disco rígido protegida por DriveLock seja inutilizada permanentemente, anote as senhas mestre e de usuário do DriveLock e guarde-as em um local seguro, longe do computador. Se esquecer ambas as senhas do DriveLock, a unidade de disco rígido ficará permanentemente bloqueada e não poderá mais ser utilizada.

A proteção DriveLock impede o acesso não-autorizado ao conteúdo de uma unidade de disco rígido. O DriveLock somente pode ser aplicado a unidades de disco rígido internas do computador. Após a proteção DriveLock ser aplicada a uma unidade, uma senha terá que ser digitada para que essa unidade possa ser acessada. A unidade deve estar inserida no computador ou replicador avançado de porta para que possa ser acessada por senhas do DriveLock.

**X** NOTA: Uma senha de administrador do BIOS deve ser definida para que você possa acessar os recursos do DriveLock.

Para aplicar a proteção DriveLock a uma unidade de disco rígido interna, uma senha de usuário e uma senha mestre devem ser definidas no utilitário de configuração. Observe as seguintes considerações sobre a utilização da proteção DriveLock:

- Após a proteção DriveLock ser aplicada a uma unidade de disco rígido, ela somente poderá ser acessada com a inserção da senha de usuário ou da senha mestre.
- O proprietário da senha de usuário deverá ser o usuário diário da unidade de disco rígido protegida. O proprietário da senha mestre deverá ser o administrador do sistema ou o usuário diário.
- As senhas mestre e de usuário podem ser idênticas.
- A senha mestre ou de usuário só poderá ser excluída quando a proteção DriveLock for removida da unidade. A proteção DriveLock só pode ser removida de uma unidade de disco rígido com a senha mestre.

### **Definição de uma senha do DriveLock**

Para definir uma senha do DriveLock no utilitário de configuração, siga estas etapas:

- **1.** Ligue o computador, em seguida pressione esc enquanto a mensagem "Press the ESC key for Startup Menu (Pressione a tecla ESC para o Menu de Inicialização)" é exibida na parte inferior da tela.
- **2.** Pressione f10 para entrar no utilitário de configuração.
- **3.** Utilize um dispositivo apontador ou as teclas de seta para selecionar **Security** (Segurança) **> Hard Drive Tools** (Ferramentas do Disco Rígido) **> DriveLock** e, em seguida, pressione enter.
- **4.** Clique em Set DriveLock Password (Definir senha do DriveLock) (global).
- **5.** Digite a senha de administrador do BIOS e, em seguida, pressione enter.
- **6.** Use um dispositivo apontador ou as teclas de seta para selecionar a unidade de disco rígido que deseja proteger e pressione enter.
- **7.** Leia o aviso. Para continuar, selecione **YES** (SIM).
- **8.** Quando solicitado, digite uma senha mestre e, em seguida, pressione enter.
- **9.** Quando solicitado, digite a senha mestre novamente para confirmar e, em seguida, pressione enter.
- **10.** Quando solicitado, digite uma senha de usuário e, em seguida, pressione enter.
- **11.** Quando solicitado, digite a senha de usuário novamente para confirmar e, em seguida, pressione enter.
- **12.** Para confirmar a proteção DriveLock na unidade selecionada, digite DriveLock no campo de confirmação e pressione enter.
	- **E NOTA:** A confirmação do DriveLock diferencia maiúsculas e minúsculas.
- **13.** Para salvar suas alterações e sair do utilitário de configuração do computador, clique no ícone Save (Salvar) no canto inferior esquerdo da tela e, em seguida, siga as instruções na tela.

 $0U -$ 

Use as teclas de seta para selecionar **Main** (Principal) **> Save Changes and Exit** (Salvar alterações e sair) e, em seguida, pressione enter.

Suas alterações entrarão em vigor quando o computador for reiniciado.

### **Inserção de uma senha do DriveLock**

Certifique-se de que a unidade de disco rígido está instalada no computador (não em um dispositivo de acoplamento opcional ou MultiBay externo).

No aviso **DriveLock Password** (Senha do DriveLock), digite a senha mestre ou de usuário (utilizando o mesmo tipo de teclas usado para definir a senha) e, em seguida, pressione enter.

Depois de duas tentativas incorretas de digitação da senha, será necessário desligar o computador e tentar novamente.

#### **Alteração de uma senha do DriveLock**

Para alterar uma senha do DriveLock no utilitário de configuração, siga estas etapas:

- **1.** Ligue o computador, em seguida pressione esc enquanto a mensagem "Press the ESC key for Startup Menu (Pressione a tecla ESC para o Menu de Inicialização)" é exibida na parte inferior da tela.
- **2.** Pressione f10 para entrar no utilitário de configuração.
- **3.** Utilize um dispositivo apontador ou as teclas de seta para selecionar **Security** (Segurança) **> Hard Drive Tools** (Ferramentas do Disco Rígido) **> DriveLock** e, em seguida, pressione enter.
- **4.** Digite a senha de administrador do BIOS e, em seguida, pressione enter.
- **5.** Use um dispositivo apontador ou as teclas de seta para selecionar Set DriveLock Password (Definir Senha do DriveLock) e pressione enter.
- **6.** Use as teclas de seta para selecionar uma unidade de disco rígido interna e, em seguida, pressione enter.
- **7.** Use um dispositivo apontador ou as teclas de seta para selecionar **Change Password** (Alterar senha).
- **8.** Quando solicitado, digite a senha atual e, em seguida, pressione enter.
- **9.** Quando solicitado, digite uma nova senha e, em seguida, pressione enter.
- **10.** Quando solicitado, digite a nova senha novamente para confirmar e, em seguida, pressione enter.
- **11.** Para salvar suas alterações e sair do utilitário de configuração do computador, clique no ícone Save (Salvar) no canto inferior esquerdo da tela e, em seguida, siga as instruções na tela.

 $-$  ou  $-$ 

Use as teclas de seta para selecionar **Main** (Principal) **> Save Changes and Exit** (Salvar alterações e sair) e, em seguida, pressione enter.

Suas alterações entrarão em vigor quando o computador for reiniciado.

### **Remoção da proteção DriveLock**

Para remover a proteção DriveLock no utilitário de configuração, siga estas etapas:

- **1.** Ligue o computador, em seguida pressione esc enquanto a mensagem "Press the ESC key for Startup Menu (Pressione a tecla ESC para o Menu de Inicialização)" é exibida na parte inferior da tela.
- **2.** Pressione f10 para entrar no utilitário de configuração.
- **3.** Utilize um dispositivo apontador ou as teclas de seta para selecionar **Security** (Segurança) **> Hard Drive Tools** (Ferramentas do Disco Rígido) **> DriveLock** e, em seguida, pressione enter.
- **4.** Digite a senha de administrador do BIOS e, em seguida, pressione enter.
- **5.** Use um dispositivo apontador ou as teclas de seta para selecionar **Set DriveLock Password** (Definir senha do DriveLock) e pressione Enter.
- **6.** Use um dispositivo apontador ou as teclas de seta para selecionar uma unidade de disco rígido interna e, em seguida, pressione enter.
- **7.** Use um dispositivo apontador ou as teclas de seta para selecionar **Disable protection** (Desativar proteção).
- **8.** Digite sua senha mestre e, em seguida, pressione enter.
- 9. Para salvar suas alterações e sair do utilitário de configuração do computador, clique no ícone Save (Salvar) e siga as instruções na tela.

 $-$  ou  $-$ 

Use as teclas de seta para selecionar **Main** (Principal) **> Save Changes and Exit** (Salvar alterações e sair) e, em seguida, pressione enter.

Suas alterações entrarão em vigor quando o computador for reiniciado.

### **Utilização do Automatic DriveLock no utilitário de configuração**

Em um ambiente com vários usuários, você pode configurar uma senha de DriveLock Automático. Quando a senha de DriveLock Automático é ativada, uma senha de usuário aleatória e uma senha mestre do DriveLock são criadas para você. Quando qualquer usuário passa a credencial da senha, a mesma senha de usuário aleatória e a senha mestre de DriveLock são utilizadas para desbloquear a unidade.

**MOTA:** Uma senha de administrador do BIOS deve ser definida para que você possa acessar os recursos do Automatic DriveLock.

#### **Inserção de uma senha do DriveLock Automático**

Para ativar uma senha do DriveLock Automático no utilitário de configuração, siga estas etapas:

- **1.** Ligue ou reinicie o computador e pressione esc enquanto a mensagem "Press the ESC key for Startup Menu" (Pressione a tecla esc para o menu de inicialização) estiver exibida na parte inferior da tela.
- **2.** Pressione f10 para entrar no utilitário de configuração.
- **3.** Utilize um dispositivo apontador ou as teclas de seta para selecionar **Security** (Segurança) **> Hard Drive Tools** (Ferramentas do Disco Rígido) **> Automatic DriveLock** (DriveLock Automático) e, em seguida, pressione enter.
- **4.** Digite a senha de administrador do BIOS e, em seguida, pressione enter.
- **5.** Use um dispositivo apontador ou as teclas de seta para selecionar uma unidade de disco rígido interna e, em seguida, pressione enter.
- **6.** Leia o aviso. Para continuar, selecione **YES** (SIM).
- **7.** Para salvar suas alterações e sair do utilitário de configuração do computador, clique no ícone Save (Salvar) e siga as instruções na tela.

 $-$  ou  $-$ 

Use as teclas de seta para selecionar **Main** (Principal) **> Save Changes and Exit** (Salvar alterações e sair) e, em seguida, pressione enter.

#### **Remoção da proteção do DriveLock Automático**

Para remover a proteção DriveLock no utilitário de configuração, siga estas etapas:

- **1.** Ligue ou reinicie o computador e pressione esc enquanto a mensagem "Press the ESC key for Startup Menu" (Pressione a tecla esc para o menu de inicialização) estiver exibida na parte inferior da tela.
- **2.** Pressione f10 para entrar no utilitário de configuração.
- **3.** Utilize um dispositivo apontador ou as teclas de seta para selecionar **Security** (Segurança) **> Hard Drive Tools** (Ferramentas do Disco Rígido) **> Automatic DriveLock** (DriveLock Automático) e, em seguida, pressione enter.
- **4.** Digite a senha de administrador do BIOS e, em seguida, pressione enter.
- **5.** Use um dispositivo apontador ou as teclas de seta para selecionar uma unidade de disco rígido interna e, em seguida, pressione enter.
- **6.** Use um dispositivo apontador ou as teclas de seta para selecionar **Disable protection** (Desativar proteção).
- **7.** Para salvar suas alterações e sair do utilitário de configuração do computador, clique no ícone Save (Salvar) no canto inferior esquerdo da tela e, em seguida, siga as instruções na tela.

 $-$  ou  $-$ 

Use as teclas de seta para selecionar **Main** (Principal) **> Save Changes and Exit** (Salvar alterações e sair) e, em seguida, pressione enter.

## **Utilização de software antivírus**

Quando o computador é utilizado para acessar e-mail, uma rede ou a Internet, ele fica exposto a vírus de computador. Os vírus de computador podem desativar o sistema operacional, programas ou utilitários ou fazer com que eles funcionem fora do normal.

O software antivírus pode detectar a maioria dos vírus, destruí-los e, em grande parte dos casos, reparar o dano causado. Para fornecer proteção contínua contra vírus recentemente descobertos, o software antivírus deve estar atualizado.

O Windows Defender vem pré-instalado no computador. É altamente recomendável que você continue usando um programa antivírus para proteger totalmente o seu computador.

Para obter mais informações sobre vírus de computador, acesse o HP Support Assistant. Para acessar o HP Support Assistant, selecione **HP Support Assistant** na tela Inicial.

# **Utilização de software de firewall**

Firewalls são projetados para evitar acessos não autorizados ao seu sistema ou sua rede. Um firewall pode ser um programa de software instalado no computador e/ou rede ou pode ser uma solução criada para hardware e software.

Há dois tipos de firewalls a considerar:

- Firewall baseado em host: software que protege apenas o computador no qual está instalado.
- Firewall baseado em rede: instalado entre o modem DSL ou a cabo e sua rede doméstica para proteger todos os computadores da rede.

Quando um firewall está instalado em um sistema, todos os dados enviados para e a partir do sistema são monitorados e comparados de acordo com uma série de critérios de segurança definidos pelo usuário. Quaisquer dados que não se encaixem nesses critérios são bloqueados.

Seu computador ou equipamento de rede pode já ter um firewall instalado. Se não tiver, há soluções de software de firewall disponíveis.

**NOTA:** Em algumas circunstâncias, um firewall pode bloquear o acesso a jogos de Internet, interferir no compartilhamento de impressoras ou arquivos em uma rede e bloquear anexos de e-mail autorizados. Para resolver temporariamente o problema, desative o firewall, execute a tarefa desejada e, em seguida, reative o firewall. Para solucionar permanentemente o problema, reconfigure o firewall.

# **Instalação de atualizações críticas de segurança**

**CUIDADO:** A Microsoft® envia alertas sobre atualizações críticas. Para proteger o computador contra falhas de segurança e vírus de computador, instale todas as atualizações críticas da Microsoft assim que receber um alerta.

Você pode escolher se as atualizações devem ser instaladas automaticamente ou não. Para alterar as configuraÂÐes, digite painel de controle e selecione **Painel de Controle** na tela Inicial. Selecione **Sistema e Segurança, Windows Update, Alterar configurações** e siga as instruções na tela.

# **Utilização do HP Client Security (somente em determinados modelos)**

O software HP Client Security vem pré-instalado em modelos de computador. Esse software pode ser acessado por meio do ícone HP Client Security na tela Inicial, do ícone HP Client Security na área de notifica¾o, na extrema direita da barra de tarefas, e no Painel de Controle do Windows. Ele fornece recursos de segurança para ajudar a proteger contra acesso não autorizado ao computador, redes e dados críticos. Para obter mais informações, consulte a Ajuda do software HP Client Security.

# **Utilização do HP Touchpoint Manager (somente em determinados modelos)**

HP Touchpoint Manager é uma solução de TI baseada na nuvem que permite às empresas efetivamente gerenciar e proteger seus ativos. O HP Touchpoint Manager ajuda a proteger dispositivos contra malwares e outros ataques, monitora a integridade do dispositivo e permite que os clientes reduzam o tempo gasto para resolver problemas de segurança e do dispositivo do usuário final. Os clientes podem baixar e instalar rapidamente o software, que é altamente econômico em comparação com as soluções internas tradicionais.

# **Instalação de um cabo de segurança opcional**

**MOTA:** Um cabo de segurança é projetado para agir como um impedimento, mas ele pode não evitar que um computador seja mal utilizado ou roubado.

- **NOTA:** O slot do cabo de segurança do seu computador pode ter uma aparência ligeiramente diferente da ilustração desta seção. Consulte [Apresentação do computador na página 3](#page-12-0) para obter a localização do slot do cabo de segurança em seu computador.
	- **1.** Passe o cabo de segurança ao redor de um objeto seguro.
	- **2.** Introduza a chave **(1)** na tranca de cabo **(2)**.
	- **3.** Passe a tranca de cabo pelo slot de cabo de segurança no computador **(3)** e, em seguida, tranque-a com a chave.

![](_page_71_Picture_4.jpeg)

# **Utilização do leitor de impressão digital (somente em determinados modelos)**

Leitores de impressão digital integrados estão disponíveis em determinados modelos de computador. Para usar o leitor de impressões digitais, você deve registrar suas impressões digitais no Credential Manager do HP Client Security. Consulte a Ajuda do software HP Client Security.

Após registrar suas impressões digitais no Credential Manager, você pode usar o Password Manager do HP Client Security para armazenar e preencher seus nomes e senhas de usuário em sites e os aplicativos suportados.

### **Localização do leitor de impressões digitais**

O leitor de impressões digitais é um sensor metálico pequeno que se encontra em uma das seguintes áreas de seu computador.

- Próximo à parte inferior do TouchPad
- No lado direito do teclado
- Na lateral superior direita da tela
- No lado esquerdo da tela

Dependendo do modelo do computador, o leitor de digitais pode ser orientado horizontal ou verticalmente. Em ambas as orientações, você deve deslizar seu dedo perpendicularmente ao sensor metálico. Consulte [Botões, alto-falantes e leitor de impressão digital na página 8](#page-17-0) para obter a localização do leitor de impressão digital em seu computador.
# <span id="page-72-0"></span>**10 Manutenção**

## **Limpeza do computador**

Use os produtos a seguir para limpar com segurança o seu computador:

- Cloreto de dimetil benzil amônio com concentração máxima de 0,3% (por exemplo, lenços umedecidos, disponíveis em uma variedade de marcas).
- Fluido para limpeza de vidros sem álcool
- Água com solução de sabonete neutro
- Pano de microfibras ou poliéster seco (pano livre de energia estática sem óleo)
- Panos livre de energia estática

**CUIDADO:** Evite solventes de limpeza fortes que podem danificar permanentemente o seu computador. Se você não tiver certeza de que um produto de limpeza é seguro para o seu computador, verifique o conteúdo do produto para verificar se os ingredientes, como o álcool, acetona, cloreto de amônio, cloreto de metileno e hidrocarbonetos, não estão incluídos no produto.

Materiais fibrosos, como toalhas de papel, podem arranhar o computador. Com o tempo, partículas de sujeira e agentes de limpeza podem ficar presos nos arranhões.

### **Procedimentos de limpeza**

Siga os procedimentos desta seção para limpar com segurança seu computador.

**AVISO!** Para evitar choque elétrico ou danos aos componentes, não tente limpar o computador enquanto estiver ligado.

Desligue o computador.

Desconecte a alimentação de CA.

Desconecte todos os dispositivos externos acionados por energia.

**CUIDADO:** Para evitar danos aos componentes internos, não pulverize agentes de limpeza ou de líquidos diretamente em qualquer superfície do computador. Líquidos borrifados na superfície podem danificar componentes internos permanentemente.

### **Limpeza da tela (All-in-One PCs ou notebooks)**

Limpe delicadamente a tela usando um pano macio e sem fiapos, umedecido com um limpador de vidro *sem álcool*. Certifique-se de que a tela esteja seca antes de fechá-la.

#### **Limpeza das laterais ou da tampa**

Para limpar as laterais ou a tampa, use um pano de microfibra macio ou camurça umedecido com uma das soluções de limpeza listadas anteriormente ou use um lenço germicida descartável apropriado.

**MOTA:** Ao limpar a superfície do computador, faça movimento circular para ajudar a remover a poeira e resíduos.

### <span id="page-73-0"></span>**Limpeza do TouchPad, teclado e mouse**

**AVISO!** Para reduzir o risco de choque elétrico ou danos aos componentes internos, não use aspirador de pó para limpar o teclado. Um aspirador pode depositar resíduos domésticos na superfície do teclado.

**CUIDADO:** Para evitar danos aos componentes internos, não permita que líquidos caiam entre as teclas.

- Para limpar o TouchPad, o teclado e o mouse use um pano de microfibras ou poliéster macio com uma das soluções de limpeza listadas acima ou use um bom pano germicida descartável.
- Para evitar que as teclas fiquem colando e para remover poeira, fiapos e partículas do teclado, use uma lata de ar comprimido com um canudo de extensão.

## **Atualização de programas e drivers**

A HP recomenda que você atualize seus programas e drivers regularmente com as versões mais recentes. Acesse<http://www.hp.com/support> para baixar as versões mais recentes. Você também pode se inscrever para receber notificações de atualizações automáticas quando disponíveis.

# **Utilização do SoftPaq Download Manager**

O HP SoftPaq Download Manager (SDM) é uma ferramenta que oferece acesso rápido a informações de SoftPaqs para computadores HP Business sem que seja preciso saber o número do SoftPaq. Utilizando essa ferramenta, você pode facilmente procurar SoftPaqs e em seguida fazer o download e desempacotá-los.

O SoftPaq Download Manager funciona realizando leitura e download, a partir do site FTP da HP, de um arquivo de banco de dados publicado contendo informações de modelo e SoftPaq do computador. O SoftPaq Download Manager permite especificar um ou mais modelos de computador para determinar quais SoftPaqs estão disponíveis para download.

O SoftPaq Download Manager verifica no site FTP da HP se há atualizações de banco de dados e software. Se forem encontradas atualizações, elas são baixadas e aplicada automaticamente.

O SoftPaq Download Manager está disponível no site da web da HP. Para usar o SoftPaq Download Manager para baixar SoftPaqs, faça primeiro o download e instale o programa. Acesse<http://www.hp.com/go/sdm>, e siga as instruções para baixar e instalar o SoftPaq Download Manager.

Para fazer download de SoftPaqs:

**▲** Digite s na tela Inicial. Na caixa de pesquisa, digite softpaq e selecione HP SoftPaq Download Manager. Siga as instruções para baixar SoftPaqs.

**NOTA:** Se o Controle de Conta de Usuário solicitar alguma resposta, clique em **Sim**.

# **11 Backup e recuperação**

Para proteger suas informações, utilize o utilitário de backup e restauração do Windows para realizar o backup de arquivos e pastas individuais, realizar o backup da sua unidade de disco rígido inteira, criar mídia de reparação do sistema (somente em modelos selecionados), utilizando a unidade óptica instalada (somente em modelos selecionados) ou uma unidade óptica externa opcional, ou criar pontos de restauração do sistema. No caso de falha do sistema, você pode usar os arquivos de backup para restaurar o conteúdo do seu computador.

Na tela Inicial, digite restaurar e, então, selecione uma das opções exibidas na lista.

**X** NOTA: Para obter instruções detalhadas das várias opções de backup e restauração, faça uma busca desses tópicos na Ajuda e Suporte do Windows.

No caso de instabilidade do sistema, a HP recomenda que você imprima os procedimentos de recuperação e guarde-os para uso futuro.

**WIMEX NOTA:** O Windows inclui o recurso Controle de Conta de Usuário para melhorar a segurança do computador. É possível que você seja solicitado a fornecer sua permissão ou senha para tarefas como instalação de software, execução de utilitários ou alteração de configurações do Windows. Para obter mais informações, consulte a Ajuda e Suporte do Windows.

## **Backup de suas informações**

A recuperação após uma falha do sistema será tão boa quanto seu backup mais recente. Você deve criar mídia de reparação do sistema e seu backup inicial imediatamente após a configuração inicial do sistema. Quando adicionar novo software e arquivos de dados, você deverá continuar o backup de seu sistema regularmente para manter razoavelmente um backup atual.

Para obter mais informações sobre os recursos de backup do Windows, consulte a Ajuda e Suporte do Windows.

## **Execução de uma recuperação do sistema**

Em caso de falha ou instabilidade do sistema, o computador fornece ferramentas para recuperar seus arquivos:

- Ferramentas de recuperação do Windows: Você pode usar o Backup e Restauração do Windows para recuperar informações para as quais efetuou backup anteriormente. Você pode também usar o Reparo Automático do Windows para corrigir problemas que poderiam impedir o Windows de iniciar corretamente.
- Ferramentas de recuperação f11: Você pode usar a ferramenta de recuperação f11 para recuperar a imagem original da sua unidade de disco rígido. A imagem inclui o sistema operacional Windows e os programas de software instalados na fábrica.

**X** NOTA: Se não for possível inicializar seu computador nem usar as mídias de reparação do sistema criadas anteriormente (somente em modelos selecionados), você deve adquirir mídias do sistema operacional Windows para reinicializar o computador e reparar o sistema operacional. Para obter mais informações, consulte [Utilização de mídia do sistema operacional do Windows \(adquirido separadamente\) na página 67](#page-76-0).

## <span id="page-75-0"></span>**Utilização das ferramentas de recuperação do Windows**

Para recuperar informações de um backup, veja as etapas para restaurar arquivos e pastas na Ajuda e Suporte do Windows.

Para recuperar suas informações utilizando o Reparo Automático, siga estas etapas:

**CUIDADO:** Algumas opções de Reparo de Inicialização vão apagar completamente o disco rígido e reformatá-lo. Todos os arquivos criados e qualquer software instalado no computador são removidos permanentemente. Quando a reformatação estiver concluída, o processo de recuperação fará a restauração do sistema operacional, de drivers, softwares e utilitários a partir do backup usado para recuperação.

- **1.** Se possível, faça backup de todos os arquivos pessoais.
- **2.** Se possível, verifique a presença da partição de imagem de recuperação e da partição do Windows.

Na tela Inicial, digite arquivo e clique em **Explorador de Arquivos**.

 $-$  ou  $-$ 

Na tela Inicial, digite computador e selecione **Meu Computador**.

- **MOTA:** Se a partição do Windows e a partição de imagem de recuperação não estiverem listadas, você terá que recuperar seu sistema operacional e programas usando o DVD do sistema operacional Windows e a mídia *Driver Recovery* (Recuperação de unidade) (ambos comprados separadamente). Para obter mais informações, consulte [Utilização de mídia do sistema operacional do Windows \(adquirido](#page-76-0) [separadamente\) na página 67.](#page-76-0)
- **3.** Se a partição do Windows e a partição de Imagem de Recuperação estiverem listadas, reinicie o computador pressionando e segurando a tecla shift enquanto clica em**Reiniciar**.
- **4.** Selecione **Solucionar Problemas**, selecione **Opções Avançadas** e, em seguida, selecione **Reparo de Inicialização**.
- **5.** Siga as instruções apresentadas na tela.

**NOTA:** Para obter informações adicionais sobre recuperação de dados usando as ferramentas do Windows, execute uma pesquisa por esses tópicos na Ajuda e Suporte do Windows.

## **Utilização de ferramentas de recuperação f11**

**CUIDADO:** Utilizar f11 apaga completamente todo o conteúdo da unidade de disco rígido e a reformata. Todos os arquivos criados e qualquer software instalado no computador são removidos permanentemente. A ferramenta de recuperação f11 reinstala o sistema operacional e os programas e drivers da HP instalados na fábrica. O software que não tiver sido instalado na fábrica deve ser reinstalado.

Para recuperar a imagem original do seu disco rígido usando f11:

- **1.** Se possível, faça backup de todos os arquivos pessoais.
- **2.** Se possível, verifique a presença da partição de imagem de recuperação: Na tela Inicial, digite computador e selecione **Meu Computador**.

**NOTA:** Se a partição de imagem de recuperação não estiver listada, você terá de recuperar seu sistema operacional e programas usando a mídia do sistema operacional Windows e a mídia de *Recuperação de Unidade* (ambas compradas separadamente). Para obter mais informações, consulte [Utilização de mídia](#page-76-0)  [do sistema operacional do Windows \(adquirido separadamente\) na página 67.](#page-76-0)

- <span id="page-76-0"></span>**3.** Se a partição de imagem de recuperação estiver listada, reinicie o computador e, em seguida, pressione esc enquanto a mensagem "Press the ESC key for Startup Menu (Pressione a tecla ESC para o Menu de Inicialização)" estiver sendo exibida na parte inferior da tela.
- **4.** Pressione f11 enquanto a mensagem "Press <F11> for recovery" (Pressione F11 para recuperar) estiver sendo exibida na tela.
- **5.** Siga as instruções apresentadas na tela.

## **Utilização de mídia do sistema operacional do Windows (adquirido separadamente)**

Para pedir um DVD do sistema operacional do Windows, contate o suporte. Consulte o folheto dos *números de telefone mundiais* incluído com o computador. Você também pode encontrar informações de contato do site da HP. Acesse [http://www.hp.com/support,](http://www.hp.com/support) selecione seu país ou região e siga as instruções na tela.

**CUIDADO:** A utilização da mídia do sistema operacional do Windows apaga completamente todo o conteúdo do disco rígido e o reformata. Todos os arquivos criados e qualquer software instalado no computador são removidos permanentemente. Quando a reformatação estiver concluída, o processo de recuperação o ajudará a restaurar o sistema operacional, os drivers, softwares e utilitários.

Para iniciar uma instalação completa do sistema operacional usando um DVD do sistema operacional Windows:

- **X NOTA:** Esse processo levará vários minutos.
	- **1.** Se possível, faça backup de todos os arquivos pessoais.
	- **2.** Insira o DVD do sistema operacional do Windows na unidade óptica e reinicie o computador.
	- **3.** Quando solicitado, pressione qualquer tecla do teclado.
	- **4.** Siga as instruções apresentadas na tela.

Após a instalação ser concluída:

- **1.** Faça a ejeção da mídia do sistema operacional do Windows e insira a mídia de *Recuperação de Unidade*.
- **2.** Instale os drivers de habilitação de hardware primeiro, em seguida instale os aplicativos recomendados.

### <u>Utilização da Atualização do Windows ou da Redefinição do Windows</u>

Quando o computador não estiver funcionando adequadamente e você quiser recuperar a estabilidade do sistema, a Atualização do Windows permite restaurar o sistema a um estado novo, mantendo o que for importante para você.

A opção de Redefinição do Windows permite realizar uma reformatação detalhada do seu computador ou remover informações pessoais antes de dar ou reciclar o seu computador. Para obter mais informações sobre esses recursos, consulte a Ajuda e Suporte do Windows.

## **Utilização do HP Software Setup**

O HP Software Setup pode ser utilizado para reinstalar drivers ou selecionar softwares que foram corrompidos ou excluídos do sistema.

- **1.** Na tela Inicial, digite HP Software Setup.
- **2.** Abra o HP Software Setup.
- **3.** Siga as instruções na tela para reinstalar drivers ou selecionar softwares.

# <span id="page-78-0"></span>**12 Utilitário de configuração do computador (BIOS), TPM e HP Sure Start**

# **Uso do utilitário de configuração**

O utilitário de configuração, ou Basic Input/Output System (BIOS), controla a comunicação entre todos os dispositivos de entrada e saída no sistema (tais como unidades de disco, monitor, teclado, mouse e impressora). O utilitário de configuração inclui definições para os tipos de dispositivos instalados, a sequência de inicialização do computador e a quantidade de memória do sistema e estendida.

**X** NOTA: Tenha extremo cuidado ao fazer alterações no utilitário de configuração. Erros podem impedir o computador de funcionar corretamente.

## **Início do utilitário de configuração**

**NOTA:** Um teclado externo ou mouse conectado à porta USB só pode ser utilizado pelo utilitário de configuração do computador se o suporte de herança USB estiver ativado.

Para iniciar o utilitário de configuração do computador, siga estas etapas:

- Inicie o utilitário de configuração do computador.
	- Computadores ou tablets com teclados:
		- ▲ Ligue ou reinicie o computador e quando for exibido o logotipo da HP, pressione f10 para entrar no utilitário de configuração.
	- Tablets sem teclados:
		- ▲ Desligue o tablet. Pressione o botão liga/desliga em combinação com o botão de diminuir volume até que o menu de inicialização seja exibido e, em seguida, toque em **F10** para entrar no utilitário de configuração.

## Navegação e seleção no utilitário de configuração

Para selecionar um menu ou um item de menu, use a tecla tab e as teclas de seta do teclado e, em seguida, pressione enter ou use um dispositivo apontador para selecionar o item.

**MOTA:** Em tablets sem teclados, é possível usar o seu dedo para fazer seleções.

- Para rolar a tela para cima e para baixo, selecione a seta para cima ou para baixo no canto superior direito da tela ou use a tecla de seta para cima ou para baixo do teclado.
- Para fechar caixas de diálogo abertas e retornar à tela principal do utilitário de configuração do computador, pressione esc e siga as instruções na tela.

<span id="page-79-0"></span>Para sair dos menus do utilitário de configuração do computador, escolha um dos seguintes métodos:

Para sair dos menus do utilitário de configuração sem salvar suas alterações: Selecione o ícone **Sair** no canto inferior direito da tela e, em seguida, siga as instruções na tela.  $-$  ou  $-$ 

Selecione **Principal**, selecione **Ignorar alterações e sair** e, em seguida, pressione enter.

Para salvar as alterações e sair dos menus do utilitário de configuração:

Selecione o ícone **Salvar** no canto inferior direito da tela e siga as instruções na tela.

 $-$  ou  $-$ 

Selecione **Principal**, selecione **Salvar alterações e sair** e, em seguida, pressione enter.

Suas alterações entrarão em vigor quando o computador for reiniciado.

### Restauração das configurações de fábrica no utilitário de configuração

**X NOTA:** A restauração ao padrão de fábrica não altera o modo da unidade de disco rígido.

Para restaurar todas as configurações do utilitário de configuração aos valores definidos na fábrica, siga estas etapas:

- **1.** Inicie o utilitário de configuração do computador. Consulte Início do utilitário de configuração [na página 69.](#page-78-0)
- **2.** Selecione **Principal** e, em seguida, selecione **Aplicar padrões de fábrica e sair**.
- **NOTA:** Em determinados produtos, as seleções podem exibir **Restaurar padrões** em vez de **Aplicar padrões de fábrica e sair**.
- **3.** Siga as instruções apresentadas na tela.
- **4.** Para salvar suas alterações e sair, selecione o ícone **Salvar** no canto inferior direito da tela e, em seguida, siga as instruções na tela.

 $-$  ou  $-$ 

Selecione **Principal**, selecione **Salvar alterações e sair** e, em seguida, pressione enter.

Suas alterações entrarão em vigor quando o computador for reiniciado.

**MOTA:** Suas configurações de senha e de segurança não são alteradas quando as configurações padrão de fábrica são restauradas.

### **Atualização do BIOS**

As versões atualizadas do BIOS podem estar disponíveis no site da HP.

A maioria das atualizações de BIOS disponíveis no site da HP encontra-se em arquivos compactados denominados *SoftPaqs*.

Alguns dos pacotes de download contêm um arquivo denominado Leiame.txt, que inclui informações sobre a instalação e a resolução de problemas.

### **Determinação da versão do BIOS**

Para decidir se você precisa atualizar o Utilitário de Configuração (BIOS), primeiro determine a versão do BIOS em seu computador.

<span id="page-80-0"></span>A informação sobre a versão do BIOS (também conhecida como *Data da ROM* e *BIOS do Sistema*) pode ser exibida pressionando fn+esc (se você já estiver no Windows) ou usando o Utilitário de configuração.

- **1.** Inicie o utilitário de configuração do computador. Consulte Início do utilitário de configuração [na página 69.](#page-78-0)
- **2.** Selecione **Principal** e, em seguida, **Informações do sistema**.
- **3.** Para sair do utilitário de configuração do computador sem salvar suas alterações, selecione o ícone Sair no canto inferior direito da tela e, em seguida, siga as instruções na tela.

 $-$  ou  $-$ 

Selecione **Principal**, selecione **Ignorar alterações e sair** e, em seguida, pressione enter.

Para verificar versões mais recentes do BIOS, consulte Download de uma atualização do BIOS na página 71.

### **Download de uma atualização do BIOS**

**CUIDADO:** Para reduzir o risco de danos ao computador ou de falha na instalação, faça o download e instale a atualização do BIOS somente quando o computador estiver conectado através do adaptador de CA a uma fonte de alimentação externa confiável. Não baixe ou instale uma atualização do BIOS quando o computador estiver sendo executado com alimentação por bateria, conectado a um dispositivo de acoplamento opcional ou a uma fonte de alimentação opcional. Durante o download e a instalação, siga estas instruções:

Não interrompa o fornecimento de energia no computador desconectando o cabo de alimentação da tomada de CA.

Não desligue o computador nem inicie a suspensão.

Não insira, remova, conecte ou desconecte qualquer dispositivo, cabo ou fio.

- **1.** Na tela Inicial, digite support e selecione o aplicativo **HP Support Assistant**.
- **2.** Selecione Atualizações e, em seguida, selecione Verificar atualizações e mensagens.
- **3.** Siga as instruções apresentadas na tela.
- **4.** Na área de download, siga estas etapas:
	- **a.** Jdentifique a atualização do BIOS mais recente e compare-a com a versão do BIOS atualmente instalada no seu computador. Anote a data, o nome ou outro identificador. Esta informação poderá ser necessária para localizar a atualização mais recente, após seu download para a unidade de disco rígido.
	- **b.** Siga as instruções apresentadas na tela para baixar da opção selecionada para a unidade de disco rígido.

Anote o local onde a atualização de BIOS será salva na unidade de disco rígido. Você terá que acessar esse local quando estiver pronto para instalar a atualização.

**X NOTA:** Se o computador estiver conectado a uma rede, consulte o administrador da rede antes de instalar qualquer atualização de software, especialmente atualizações do BIOS do sistema.

Os procedimentos de instalação do BIOS podem variar. Siga as instruções apresentadas na tela após o fim do download. Se nenhuma instrução for exibida, siga estas etapas:

- **1.** Na tela Inicial, digite arquivo e selecione **Ajuda e Suporte**.
- **2.** Selecione a designação da unidade de disco rígido. Normalmente, a designação da unidade de disco rígido é Disco local (C:).
- <span id="page-81-0"></span>**3.** Utilizando o caminho da unidade de disco rígido que anotou anteriormente, abra a pasta que contém a atualização.
- **4.** Clique duas vezes no arquivo com a extensão .exe (por exemplo, *nomedoarquivo*.exe).

A instalação do BIOS é iniciada.

**5.** Conclua a instalação seguindo as instruções apresentadas na tela.

**NOTA:** Após a mensagem de instalação bem-sucedida ser exibida na tela, você pode excluir o arquivo de download da unidade de disco rígido.

### **Alteração da sequência de inicialização utilizando o prompt f9**

Para selecionar dinamicamente um dispositivo de inicialização para a sequência de inicialização atual, siga estas etapas:

- **1.** Acesse o menu Opções de dispositivo de inicialização:
	- Computadores ou tablets com teclados:
		- ▲ Ligue ou reinicie o computador e quando for exibido o logotipo da HP, pressione f9 para entrar no menu Opções de dispositivo de inicialização.
	- Tablets sem teclados:
		- ▲ Desligue o tablet. Pressione o botão liga/desliga em combinação com o botão de diminuir volume até que o menu de inicialização seja exibido e, em seguida, toque em **F9** para entrar no menu Opções de dispositivo de inicialização.
- **2.** Selecione um dispositivo de inicialização e, em seguida, pressione enter.

## **Configurações do TPM BIOS (somente para determinados produtos)**

**IMPORTANTE:** Antes de ativar a funcionalidade Trusted Platform Module (TPM) do sistema, você deve se certificar de que seu uso previsto da TPM está em conformidade com as políticas, regulamentos e leis relevantes locais, além de obter as aprovações ou licenças, se for o caso. Com relação a quaisquer problemas resultantes do seu uso/operação do TPM que viole o requisito mencionado acima, você deve assumir todas as responsabilidades de forma integral e exclusiva. HP não assumirá nenhuma responsabilidade relacionada.

TPM oferece segurança adicional para seu computador. Você pode modificar as configurações do TPM no utilitário de configuração (BIOS).

**W NOTA:** Se você alterar a configuração do TPM para Oculto, TPM não estará visível no sistema operacional.

Para acessar configurações do TPM no Utilitário de configuração do computador:

- **1.** Inicie o utilitário de configuração do computador. Consulte Início do utilitário de configuração [na página 69.](#page-78-0)
- **2.** Selecione **Segurança**, selecione **Segurança integrada TPM** e siga as instruções na tela.

# <span id="page-82-0"></span>**Utilização do HP Sure Start (somente em determinados produtos)**

Determinados modelos de computadores estão configurados com o HP Sure Start, uma tecnologia que monitora continuamente o BIOS do computador para identificar ataques ou corrupção. Se o BIOS for corrompido ou atacado, o HP Sure Start restaura automaticamente o BIOS para seu último estado seguro sem que haja intervenção do usuário.

O HP Sure Start está configurado e já ativado para que a maioria dos usuários possa usar a configuração padrão do HP Sure Start. A configuração padrão pode ser personalizada por usuários avançados.

Para acessar a documentação mais recente do HP Sure Start, acesse<http://www.hp.com/support>e selecione seu país. Selecione **Drivers e Downloads** e siga as instruções na tela.

# <span id="page-83-0"></span>**13 HP PC Hardware Diagnostics (UEFI)**

O HP PC Hardware Diagnostics é uma Interface de Firmware Extensível Unificada (UEFI) que permite executar testes de diagnóstico para determinar se o hardware do computador está funcionando corretamente. A ferramenta é executada fora do sistema operacional para isolar as falhas de hardware dos problemas que podem ser causados pelo sistema operacional ou outros componentes de software.

**WA:** Para iniciar o BIOS em um computador conversível, seu computador deve estar no modo de notebook e você deve usar o teclado conectado ao seu notebook. O teclado na tela que é exibido no modo tablet não permite acessar o BIOS.

Para iniciar o HP PC Hardware Diagnostics UEFI:

- **1.** Iniciar o BIOS:
	- Computadores ou tablets com teclados:
		- ▲ Ligue ou reinicie o computador e pressione rapidamente esc.
	- Tablets sem teclados:
		- ▲ Ligue ou reinicie o tablet e rapidamente mantenha pressionado o botão de diminuir volume.
			- ou -

Ligue ou reinicie o tablet e rapidamente mantenha pressionado o botão Windows.

**2.** Pressione f2.

O BIOS procurará as ferramentas de diagnóstico em três locais, na seguinte ordem:

- **a.** Unidade USB conectada
- **X NOTA:** Para fazer o download da ferramenta HP PC Hardware Diagnostics (UEFI) em uma unidade USB, consulte [Download do HP PC Hardware Diagnostics \(UEFI\) em um dispositivo USB](#page-84-0)  [na página 75.](#page-84-0)
- **b.** Unidade de disco rígido
- **c.** BIOS
- **3.** Quando a ferramenta de diagnóstico for aberta, selecione o tipo de teste de diagnóstico que deseja executar e depois siga as instruções na tela. Em um tablet, pressione o botão de diminuir volume, para interromper um teste de diagnóstico.
- **X** NOTA: Se você precisar interromper um teste de diagnóstico em computares ou tablets com um teclado, pressione esc.

## <span id="page-84-0"></span>**Download do HP PC Hardware Diagnostics (UEFI) em um dispositivo USB**

Existem duas opções para download do HP PC Hardware Diagnostics para um dispositivo USB:

#### **Baixe a versão mais recente do UEFI:**

- **1.** Vá para [http://www.hp.com/go/techcenter/pcdiags.](http://www.hp.com/go/techcenter/pcdiags) A página inicial do HP PC Hardware Diagnostics é exibida.
- **2.** Na seção HP PC Hardware Diagnostics, clique no link **Download** e selecione **Executar**.

### Baixe qualquer versão do UEFI de um produto específico:

- **1.** Acesse<http://www.hp.com/support> e, em seguida, selecione seu país. A página do Suporte HP é exibida.
- **2.** Clique em **Drivers e Downloads**.
- **3.** Na caixa de texto, insira o nome do produto e clique em **Continuar**.

 $-$  ou  $-$ 

Clique em **Localizar agora** para permitir que a HP detecte automaticamente o seu produto.

- **4.** Selecione o seu computador e o seu sistema operacional.
- **5.** Na seção **Diagnóstico**, siga as instruções na tela para selecionar e baixar a versão UEFI desejada.

# **14 Suporte**

# **Fale com o suporte**

Se as informações fornecidas neste guia do usuário ou no HP Support Assistant não solucionarem suas dúvidas, entre em contato com o suporte. Para obter suporte nos EUA, acesse [http://www.hp.com/go/](http://www.hp.com/go/contactHP) [contactHP](http://www.hp.com/go/contactHP). Para obter suporte em qualquer lugar do mundo, acesse [http://welcome.hp.com/country/us/en/](http://welcome.hp.com/country/us/en/wwcontact_us.html) [wwcontact\\_us.html](http://welcome.hp.com/country/us/en/wwcontact_us.html).

Lá você pode:

- Conversar por bate-papo on-line com um técnico da HP.
- **NOTA:** Quando o bate-papo com o suporte não está disponível em determinado idioma, ele está disponível em inglês.
- Localizar telefones do suporte.
- Localizar um centro de serviços da HP.

# <span id="page-86-0"></span>**Etiquetas**

As etiquetas fixadas no computador fornecem informações que podem ser necessárias para a solução de problemas do sistema ou para levar o computador em viagem internacional:

- **IMPORTANTE:** Todas as etiquetas descritas nesta seção estarão localizadas em um destes três locais, dependendo do modelo do seu computador: afixada na parte inferior do computador, localizada no compartimento de bateria ou na tampa de manutenção.
	- Etiqueta de manutenção: fornece informações importantes para identificar seu computador. Quando entrar em contato com o suporte, o atendente provavelmente lhe solicitará o número de série e, possivelmente, o número do produto ou o número do modelo. Localize esses números antes de entrar em contato com o suporte.

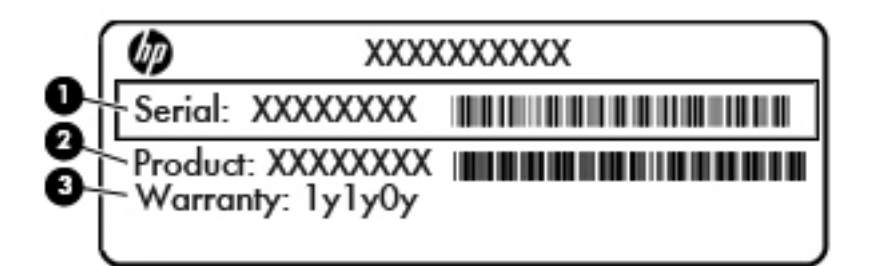

#### **Componente**

- **(1)** Número de série
- **(2)** Número do produto
- **(3)** Período de garantia
- Etiqueta do Certificado Microsoft® de Autenticidade (somente em determinados modelos antes do Windows 8) - Contém a chave de produto do Windows. Você pode precisar da Chave de produto para atualizar ou resolver problemas no sistema operacional. Plataformas com Windows 8 ou Windows 8.1 pré-instalado não possuem etiqueta física, mas possuem uma Chave de produto digital eletronicamente instalada.
- **X NOTA:** Essa Chave de produto digital é automaticamente reconhecida e ativada pelos Sistemas operacionais da Microsoft ao reinstalar um sistema operacional Windows 8 ou Windows 8.1 com os métodos de recuperação aprovados pela HP.
- Etiqueta(s) de regulamentação: fornece(m) informações regulamentares sobre o computador.
- Etiqueta(s) de certificação de dispositivo sem fio: fornece(m) informações sobre dispositivos sem fio opcionais e as marcações de aprovação de alguns países ou regiões nos quais os dispositivos foram aprovado para uso.

# <span id="page-87-0"></span>**15 Especificações**

- Alimentação de entrada
- **Ambiente operacional**

# **Alimentação de entrada**

As informações de alimentação nesta seção podem ser úteis se você planeja viajar com o computador para outros países.

O computador opera com alimentação de CC, que pode ser fornecida por uma fonte de alimentação de CA ou CC. A fonte de alimentação de CA deve ser classificada em 100–240 V, 50–60 Hz. Embora o computador possa ser ligado com uma fonte de alimentação de CC independente, ele só deve ser alimentado com um adaptador de CA ou uma fonte de alimentação de CC fornecido e aprovado pela HP para uso com o computador.

O computador pode operar com alimentação de CC dentro das seguintes especificações.

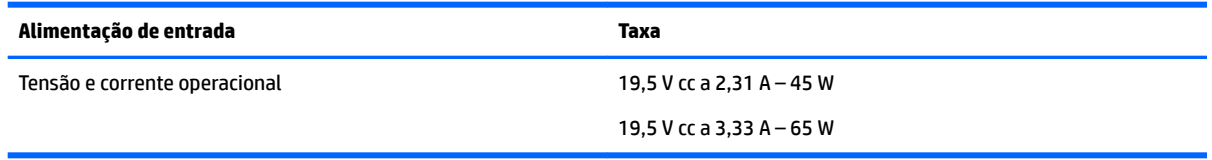

**NOTA:** Este produto foi criado para sistemas de energia de TI da Noruega com tensão fase a fase não excedente a 240 V rms.

**WALCOTA:** A especificação da tensão e da corrente operacional do computador pode ser encontrada na etiqueta de regulamentação do sistema.

# **Ambiente operacional**

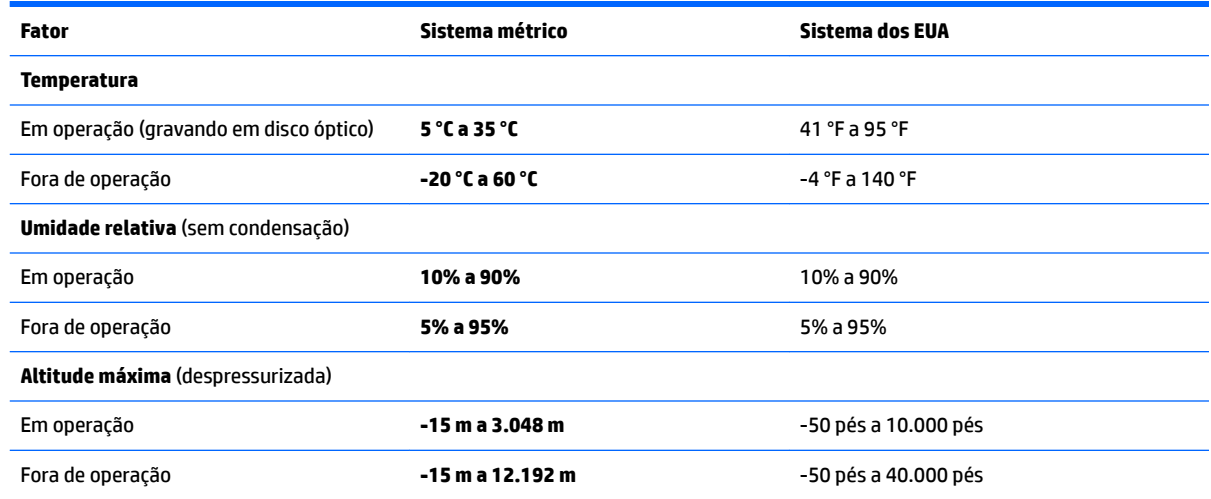

# <span id="page-88-0"></span>**16 Acessibilidade**

A HP projeta, produz e comercializa produtos e serviços que podem ser usados por todos, inclusive por pessoas com deficiências, seja de modo independente ou com os dispositivos auxiliares apropriados.

# **Tecnologias auxiliares suportadas**

Os produtos HP são compatíveis com uma ampla variedade de tecnologias auxiliares para sistemas operacionais e podem ser configurados para funcionar com tecnologias auxiliares adicionais. Use o recurso de Pesquisa do seu dispositivo para encontrar mais informações sobre os recursos auxiliares.

**MOTA:** Para obter informações adicionais sobre um produto de tecnologia auxiliar específico, entre em contato com o suporte ao cliente desse produto.

## **Fale com o suporte**

Estamos sempre aperfeiçoando a acessibilidade dos nossos produtos e serviços, e recebemos com prazer as opiniões dos usuários. Se tiver qualquer problema com um produto ou gostaria de nos contar sobre os recursos de acessibilidade que o ajudaram, entre em contato conosco pelo número +1 (888) 259-5707, de segunda a sexta, das 6h às 21h (horário das montanhas na América do Norte). Se tiver deficiência auditiva em qualquer grau e usar TRS/VRS/WebCapTel, e se precisar de suporte técnico ou tiver dúvidas sobre acessibilidade, entre em contato conosco pelo número +1 (877) 656-7058, de segunda a sexta, das 6h às 21h (horário das montanhas na América do Norte).

**W** NOTA: Suporte em inglês apenas.

# <span id="page-89-0"></span>**A Viagem com o computador**

Para obter os melhores resultados, siga estas dicas de viagem e transporte:

- Para preparar o computador para viagem ou remessa:
	- Faça backup das suas informações.
	- Remova todos os discos e todos os cartões de mídia externos, como cartões de memória.

**CUIDADO:** Para reduzir o risco de danos ao computador e às unidades, ou perda de informações, remova a mídia da unidade antes de retirar a unidade do compartimento, e antes de enviar, armazenar ou viajar com uma unidade.

- Desligue e, em seguida, desconecte todos os dispositivos externos.
- Desligue o computador.
- Leve com você um backup de suas informações. Mantenha a cópia de backup separada do computador.
- Ao utilizar transporte aéreo, leve o computador como bagagem de mão; não o despache com o restante de suas malas.
- **A CUIDADO:** Evite expor a unidade a campos magnéticos. Os dispositivos de segurança com campos magnéticos incluem dispositivos de passagem e detectores de metal em aeroportos. Esteiras transportadoras de aeroportos e dispositivos de segurança similares que verificam a bagagem utilizam raios X em vez de magnetismo e não danificam unidades.
- A permissão para uso do computador durante o voo só pode ser concedida pela empresa aérea. Para utilizar o computador durante o voo, consulte primeiro a empresa aérea.
- Se o computador não for utilizado e ficar desligado da fonte de alimentação externa por mais de duas semanas, remova a bateria e guarde-a separadamente.
- Se for despachar o computador ou uma unidade, use uma embalagem de proteção adequada e cole uma etiqueta com a inscrição "FRÁGIL".
- Se o computador tiver um dispositivo sem fio ou um módulo HP Mobile Broadband instalado, como um dispositivo 802.11b/g, GSM (Global System for Mobile Communications) ou GPRS (General Packet Radio Service), observe que o uso desses dispositivos poderá estar sujeito a restrições em alguns ambientes. Tais restrições podem ser aplicáveis a bordo de aviões, em hospitais, próximo a explosivos e em locais perigosos. Se estiver inseguro quanto à política que se aplica ao uso de determinado dispositivo, peça autorização para utilizá-lo antes de ligar o equipamento.
- Se a viagem for internacional, siga estas sugestões:
	- Verifique os regulamentos alfandegários de uso do computador de todos os países ou regiões do seu itinerário.
	- Verifique os requisitos de cabo de alimentação e adaptador para cada um dos locais nos quais planeja utilizar o computador. As configurações de tensão, frequência e tomada variam.
		- **AVISO!** Para reduzir o risco de choque elétrico, incêndio ou danos ao equipamento, não tente ligar o computador com um kit de conversão de voltagem vendido para equipamentos elétricos.

# <span id="page-90-0"></span>**B Solução de problemas**

# **Recursos de solução de problemas**

- Acesse links para sites da web e informações adicionais sobre o computador por meio do HP Support Assistant. Para acessar o HP Support Assistant, selecione **HP Support Assistant** na tela Inicial.
- **MOTA:** Algumas ferramentas de verificação e reparo requerem conexão com a internet. A HP também fornece ferramentas adicionais que não requerem conexão com a internet.
- Entre em contato com o suporte da HP. Para obter suporte nos EUA, acesse [http://www.hp.com/go/](http://www.hp.com/go/contactHP) [contactHP](http://www.hp.com/go/contactHP). Para obter suporte em qualquer lugar do mundo, acesse [http://welcome.hp.com/](http://welcome.hp.com/country/us/en/wwcontact_us.html) [country/us/en/wwcontact\\_us.html](http://welcome.hp.com/country/us/en/wwcontact_us.html).

Escolha um dos seguintes tipos de suporte:

- Conversar por bate-papo on-line com um técnico da HP.
- **NOTA:** Quando o bate-papo não está disponível em determinado idioma, ele está disponível em inglês.
- Encontre números de telefone do suporte no mundo todo.
- Localizar um centro de serviços da HP.

# **Resolução de problemas**

As seções a seguir descrevem vários tipos de problemas comuns e as soluções.

### **Impossível iniciar o computador**

Se o computador não liga quando você pressiona o botão Liga/Desliga, as sugestões abaixo podem ajudar a determinar o motivo:

- Se o computador estiver ligado a uma tomada de CA, verifique se essa tomada está fornecendo energia adequada ligando outro dispositivo elétrico na tomada.
- **NOTA:** Use somente o adaptador de CA fornecido ou um aprovado pela HP para uso com este computador.
- Se o computador estiver conectado a uma fonte de alimentação externa que não seja uma tomada de CA, conecte-o a uma tomada de CA utilizando o adaptador de CA. Certifique-se de que as conexões do cabo de alimentação e do adaptador de CA estejam firmes.

## **A tela do computador está em branco**

Se a tela está em branco, mas você não desligou o computador, uma ou mais destas configurações podem ser a causa:

- O computador pode estar em estado de suspensão. Para sair do estado de suspensão, pressione brevemente o botão Liga/Desliga. Suspensão é um recurso de economia de energia que desliga o monitor. A Suspensão pode ser iniciada pelo sistema quando o computador está ligado, mas não está em uso, ou quando o computador atingiu um nível de bateria fraca. Para alterar estas e outras configuraÂÐes de energia, clique com o botão direito no ícone **Bateria** da área de trabalho do Windows na área de notifica¾o, na extrema direita da barra de tarefas e, em seguida, clique em **Preferências**.
- O computador pode não estar configurado para exibir a imagem na tela do computador. Para transferir a imagem para a tela do computador, pressione  $fn+fa$ . Na maioria dos modelos, quando um monitor externo opcional está conectado ao computador, a imagem pode ser exibida na tela do computador, ou no monitor externo ou em ambos os dispositivos simultaneamente. Quando você pressiona fn+f4 repetidamente, a imagem alterna entre o monitor do computador, um ou mais monitores externos e é exibida simultaneamente em todos os dispositivos.

### **O software está funcionando de forma irregular**

Se o software não estiver respondendo ou responde de forma irregular, reinicie o computador, apontando para o lado direito da tela. Quando os botões forem exibidos, clique em **Configurações**. Clique no ícone **Energia** e, em seguida, clique em **Desligar**. Se não for possível reiniciar o computador usando esse procedimento, consulte a próxima seção, O computador está ligado, mas não responde na página 82.

## **O computador está ligado, mas não responde**

Se o computador estiver ligado, mas não responder a comandos de software ou do teclado, experimente os seguintes procedimentos de desligamento de emergência, na sequência apresentada, até conseguir desligar o computador:

- **CUIDADO:** Os procedimentos de desligamento de emergência resultam em perda de informações não salvas.
	- Pressione e segure o botão Liga/Desliga por aproximadamente 5 segundos.
	- Desconecte o computador da fonte de alimentação externa e remova a bateria.

### **O computador está mais quente do que o normal**

É normal o computador ficar quente quando está em uso. Mas se estiver *excepcionalmente* quente, pode estar sofrendo superaquecimento devido a um bloqueio em uma abertura de ventilação.

Se suspeitar que o problema é superaquecimento, deixe o computador esfriar até que atinja a temperatura ambiente. Certifique-se de manter todas as aberturas de ventilação desobstruídas ao usar o computador.

**AVISO!** Para reduzir a possibilidade de danos devido a altas temperaturas ou superaquecimento do computador, não o coloque diretamente sobre o colo nem obstrua as aberturas de ventilação. Utilize o computador apenas em superfícies planas e duras. Não permita que uma outra superfície rígida, como a lateral de uma impressora opcional, ou uma superfície macia, como um travesseiro ou tapetes e roupas grossas, bloqueie as aberturas de ventilação. Além disso, não permita que o adaptador de CA entre em contato com a pele ou com uma superfície macia, como travesseiros, tapetes e roupas, durante a operação. O computador e o adaptador de CA estão em conformidade com os limites de temperatura para superfícies acessadas pelo usuário definidos pelo IEC 60950 (International Standard for Safety of Information Technology Equipment – Padrão Internacional de Segurança de Equipamentos de Tecnologia da Informação).

<span id="page-92-0"></span>**NOTA:** O ventilador do computador é ligado automaticamente para resfriar componentes internos e impedir o superaquecimento. É normal que o ventilador interno ligue e desligue alternadamente durante a operação.

### **Um dispositivo externo não está funcionando**

Se um dispositivo externo não estiver funcionando como esperado:

- Ligue o dispositivo de acordo com as instruções do fabricante.
- Assegure-se de que todas as conexões de dispositivo estejam firmes.
- Assegure-se de que o dispositivo esteja recebendo energia elétrica.
- Assegure-se de que o dispositivo, principalmente se for antigo, seja compatível com o seu sistema operacional.
- Assegure-se de que os drivers corretos estejam instalados e atualizados.

### **A conexão de rede sem Ƭo não está funcionando**

Se uma conexão à rede sem fio não estiver funcionando como esperado, siga estas sugestões:

- Para ativar ou desativar um dispositivo de rede com ou sem fio, clique no ícone **Conexão de Rede** da área de trabalho do Windows na área de notificação, na extrema direita da barra de tarefas. Para ativar um dispositivo, clique no nome do dispositivo e, em seguida, clique em **Conectar**. Para desativar o dispositivo, clique no nome do dispositivo e, em seguida, clique em **Desconectar**.
- Certifique-se de que o dispositivo sem fio esteja ligado.
- Verifique se as antenas de conexão sem fio do computador não estão obstruídas.
- Verifique se o modem a cabo ou DSL e seu cabo de alimentação estão conectados adequadamente e se as luzes estão acesas.
- Verifique se o roteador sem fio ou o ponto de acesso está conectado corretamente ao adaptador de energia e ao modem a cabo ou DSL e se as luzes estão acesas.
- Desconecte e reconecte todos os cabos, e lique e desligue a alimentação.

### **Um Ƭlme não é visualizado em um monitor externo**

- **1.** Se a tela do computador e o monitor externo estiverem ligados, pressione fn+f4 uma ou mais vezes para alternar a exibição entre os dois.
- **2.** Configure as opções de vídeo para tornar o monitor externo o principal:
	- **a.** Na área de trabalho do Windows, clique com o botão direito em um espaço livre e selecione **Resolução de tela**.
	- **b.** Especifique um monitor principal e outro secundário.
- **MOTA:** Quando você utiliza dois monitores, a imagem do DVD não aparece em um monitor designado como secundário.

# <span id="page-93-0"></span>**C Descarga eletrostática**

A descarga eletrostática é a liberação de eletricidade estática quando dois objetos entram em contato – por exemplo, o choque que você recebe quando anda sobre um tapete e toca uma maçaneta de metal.

Uma descarga de eletricidade estática proveniente de seus dedos ou de outros condutores eletrostáticos pode danificar componentes eletrônicos.

Para evitar danos ao computador, a uma unidade de disco ou perda de informações, tome as seguintes precauções:

- Se as instruções de remoção ou instalação orientam você a desconectar o computador da alimentação externa, desconecte-o após estar adequadamente aterrado e antes de remover a tampa.
- Mantenha os componentes em seus recipientes protegidos contra eletrostática até que você esteja pronto para instalá-los.
- Evite tocar em pinos, condutores e circuitos. Manuseie componentes eletrônicos o mínimo possível.
- Use ferramentas não magnéticas.
- Antes de manipular componentes, descarregue a eletricidade estática tocando em uma superfície metálica sem pintura do componente.
- Se você remover um componente, coloque-o em um recipiente protegido contra eletrostática.

Se precisar de mais informações sobre eletricidade estática ou de assistência para a remoção ou instalação de componentes, entre em contato com o suporte HP.

# **Índice**

### **A**

aberturas de ventilação, identificação das [4,](#page-13-0) [10](#page-19-0) acessibilidade [79](#page-88-0) acoplamento, identificação do conector [4](#page-13-0) adaptador CA, teste [43](#page-52-0) alimentação bateria [38](#page-47-0) economia [41](#page-50-0) opções [37](#page-46-0) alimentação, identificação do conector [4](#page-13-0) alimentação de CA externa, utilização [42](#page-51-0) alimentação de entrada [78](#page-87-0) alimentação por bateria [38](#page-47-0) alto-falantes, identificação dos [8](#page-17-0) ambiente operacional [78](#page-87-0) antenas de WLAN, identificação [5](#page-14-0) antenas de WWAN, identificação [5](#page-14-0) antenas sem fio, identificação das [5](#page-14-0) atualização [67](#page-76-0) atualizações críticas, software [61](#page-70-0)

### **B**

bastão apontador [6](#page-15-0) bateria descarga [40](#page-49-0) economia de energia [41](#page-50-0) exibição da carga restante [40](#page-49-0) níveis de bateria fraca [40](#page-49-0) bateria, localização de informações [39](#page-48-0) BIOS atualização [70](#page-79-0) determinação da versão [70](#page-79-0) download de uma atualização [71](#page-80-0) botão de conexão sem fio [12](#page-21-0) Botão Liga/Desliga [36](#page-45-0) botões alimentação [8](#page-17-0), [36](#page-45-0) direito do bastão apontador [6](#page-15-0) direito do TouchPad [6](#page-15-0)

esquerdo do bastão apontador [6](#page-15-0) esquerdo do TouchPad [6](#page-15-0) mídia [29](#page-38-0) volume [29](#page-38-0)

### **C**

cabo de segurança, identificação do slot [4](#page-13-0) cabos USB [47](#page-56-0) caps lock, identificação da luz [7](#page-16-0) carregamento (com alimentação) USB 3.0, identificação [4](#page-13-0) cartão de memória [37](#page-46-0) formatos compatíveis [44](#page-53-0) inserção [44](#page-53-0) remoção [44](#page-53-0) Cartão SIM inserção [16](#page-25-0) cartão SIM, identificação do slot [4](#page-13-0) certificação de dispositivo sem fio, etiqueta [77](#page-86-0) compartimento da bateria [77](#page-86-0) componentes lateral direita [3](#page-12-0) lateral esquerda [4](#page-13-0) parte frontal [10](#page-19-0) parte inferior [10](#page-19-0) parte superior [6](#page-15-0) tela [5](#page-14-0) computador, viagem [80](#page-89-0) conector, alimentação [4](#page-13-0) conector de acoplamento, identificação do [10](#page-19-0) conector de entrada de áudio (microfone), identificação [3](#page-12-0) conector de fones de ouvido (saída) [3](#page-12-0) conector de rede, identificação do [4](#page-13-0) conector de saída de áudio (fones de ouvido), identificação [3](#page-12-0) conectores de rede [4](#page-13-0) do RJ-45 (rede) [4](#page-13-0)

entrada de áudio (microfone) [3](#page-12-0) saída de áudio (fone de ouvido) [3](#page-12-0) conector RJ-45 (rede), identificação do [4](#page-13-0) conexão a uma WLAN [15](#page-24-0) conexão a uma WLAN corporativa [15](#page-24-0) conexão a uma WLAN pública [15](#page-24-0) conexão sem fio, identificação da tecla [26](#page-35-0) configura¾o da conexão à Internet [14](#page-23-0) configura¾o da senha de proteção ao despertar [38](#page-47-0) configuração de opções de energia [37](#page-46-0) configuração de WLAN [14](#page-23-0) Configurações TPM [72](#page-81-0) conservação de energia [41](#page-50-0) controles de atividade de mídia [29](#page-38-0) controles de comunicação sem fio botão [12](#page-21-0) sistema operacional [12](#page-21-0) cuidados com o computador [63](#page-72-0)

### **D**

descarga eletrostática [84](#page-93-0) desligamento [36](#page-45-0) desligamento do computador [36](#page-45-0) dispositivo apontador, configuração de preferências do [19](#page-28-0) Dispositivo Bluetooth [12,](#page-21-0) [17](#page-26-0) dispositivos de alta definição, conexão [35](#page-44-0) dispositivos de segurança de aeroportos [49](#page-58-0) dispositivos externos [48](#page-57-0) dispositivos externos opcionais, utilização [48](#page-57-0) dispositivos USB conexão [47](#page-56-0) descrição [46](#page-55-0) remoção [47](#page-56-0) Dispositivo WLAN [13,](#page-22-0) [77](#page-86-0)

Dispositivo WWAN [12,](#page-21-0) [15](#page-24-0) Dual-Mode DisplayPort identificação [3](#page-12-0) Dual-Mode DisplayPort, conexão [33](#page-42-0) DVD do sistema operacional do Windows [67](#page-76-0)

### **E**

esc, identificação da tecla [9](#page-18-0) estados de economia de energia [37](#page-46-0) etiqueta Bluetooth [77](#page-86-0) Etiqueta de Certificado de Autenticidade da Microsoft [77](#page-86-0) etiquetas Bluetooth [77](#page-86-0) certificação de dispositivo sem fio [77](#page-86-0) Certificado de Autenticidade Microsoft [77](#page-86-0) número de série [77](#page-86-0) regulamentação [77](#page-86-0) WLAN [77](#page-86-0) etiqueta WLAN [77](#page-86-0) exibição, alternar a imagem [26](#page-35-0) externa, unidade [48](#page-57-0)

### **F**

fn, identificação da tecla [9](#page-18-0), [25](#page-34-0) fones de ouvido e microfones, conexão [30](#page-39-0) função, identificação das teclas [9](#page-18-0) funções de áudio, verificação [30](#page-39-0)

#### **G**

gesto de rolagem, TouchPad [20](#page-29-0) gesto de rotação do TouchPad [22](#page-31-0) gestos do TouchPad rolagem [20](#page-29-0) rotação [22](#page-31-0) Zoom através de pinçamento com dois dedos [21](#page-30-0) GPS [17](#page-26-0)

#### **H**

hibernação início [37](#page-46-0) saída [37](#page-46-0) HP 3D DriveGuard [51](#page-60-0) HP Client Security [61](#page-70-0) HP Mobile Broadband, desativado [16](#page-25-0)

HP Mobile Connect [16](#page-25-0) HP PC Hardware Diagnostics (UEFI) utilização [74](#page-83-0) HP Touchpoint Manager [61](#page-70-0) hubs [46](#page-55-0) hubs USB [46](#page-55-0)

#### **I**

imagem da tela, alternância [26](#page-35-0) informações regulamentares etiqueta de regulamentação [77](#page-86-0) etiquetas de certificação de dispositivo sem fio [77](#page-86-0) interruptor, alimentação [36](#page-45-0) Interruptor Liga/Desliga [36](#page-45-0)

#### **J**

Java Card definição [45](#page-54-0) inserção [45](#page-54-0) remoção [45](#page-54-0)

#### **L**

leitor de cartão de memória, identificação [3](#page-12-0) leitor de impressão digital [62](#page-71-0) leitor de impressão digital, identificação [8](#page-17-0) liga/desliga, identificação do botão [8](#page-17-0) limpeza de seu computador [63](#page-72-0) luz da bateria [11](#page-20-0) luz da unidade [11](#page-20-0), [51](#page-60-0) luz de conexão sem fio [7](#page-16-0), [10,](#page-19-0) [12](#page-21-0) luz de fundo do teclado [26](#page-35-0) luz de num lock [7](#page-16-0) luz do TouchPad, identificação da [6](#page-15-0) luzes alimentação [7](#page-16-0), [11](#page-20-0) bateria [11](#page-20-0) caps lock [7](#page-16-0) conexão sem fio [7,](#page-16-0) [10](#page-19-0) microfone desligado [7](#page-16-0) num lock [7](#page-16-0) unidade [11](#page-20-0) webcam [5](#page-14-0) luzes de alimentação [7](#page-16-0), [11](#page-20-0)

### **M**

manutenção Desfragmentador de disco [50](#page-59-0) Limpeza de Disco [51](#page-60-0) microfone (entrada de áudio), identificação do conector [3](#page-12-0) microfones internos, identificação [5](#page-14-0) mídia de gravação [37](#page-46-0) mídia de leitura [37](#page-46-0) mídia de unidade [37](#page-46-0) Miracast [35](#page-44-0) mouse, externo configuração de preferências [19](#page-28-0)

### **N**

NFC [31](#page-40-0) nível crítico de bateria fraca [37](#page-46-0) nível de bateria fraca [40](#page-49-0) número de série [77](#page-86-0) número de série, computador [77](#page-86-0) número e nome do produto, computador [77](#page-86-0) num lock, identificação da tecla [27](#page-36-0) num lock, teclado numérico externo [28](#page-37-0)

### **P**

partição de recuperação [66](#page-75-0) porta de monitor externo [4](#page-13-0), [33](#page-42-0) portas Dual-Mode DisplayPort [3](#page-12-0), [33](#page-42-0) Miracast [35](#page-44-0) monitor externo [4](#page-13-0).[33](#page-42-0) USB 3.0 de carregamento (com alimentação) [4](#page-13-0) USB Tipo C (de carregamento) [3](#page-12-0) VGA [33](#page-42-0) portas USB, identificação das [3](#page-12-0) Porta USB [3](#page-12-0).0 3 porta VGA, conexão [33](#page-42-0) problemas, resolução [81](#page-90-0)

### **R**

RAID [51](#page-60-0) Reconhecimento facial [30](#page-39-0) recuperação [67](#page-76-0) recuperação da unidade de disco rígido [66](#page-75-0) recuperação f11 [66](#page-75-0) redefinição [67](#page-76-0)

rede sem fio (WLAN) alcance funcional [15](#page-24-0) conexão [15](#page-24-0) conexão a uma WLAN corporativa [15](#page-24-0) conexão a uma WLAN pública [15](#page-24-0) equipamento necessário [14](#page-23-0) segurança [14](#page-23-0) utilização [13](#page-22-0) restauração da unidade de disco rígido [66](#page-75-0)

### **S**

segurança, conexão sem fio [14](#page-23-0) senha de administrador [53](#page-62-0) senha de usuário [53](#page-62-0) senha do DriveLock alteração [58](#page-67-0) configuração [57](#page-66-0) descrição [56](#page-65-0) inserção [58](#page-67-0) remoção [59](#page-68-0) senha do DriveLock Automático inserção [59](#page-68-0) remoção [60](#page-69-0) senhas administrador [53](#page-62-0) administrador do BIOS [54](#page-63-0) DriveLock [56](#page-65-0) usuário [53](#page-62-0) sistema não responde [36](#page-45-0) slot de smart card [4](#page-13-0) slots cabo de segurança [4](#page-13-0) Cartão SIM [4](#page-13-0) smart card [4](#page-13-0) smart card definicão [45](#page-54-0) inserção [45](#page-54-0) remoção [45](#page-54-0) SoftPags, download [64](#page-73-0) software antivírus [60](#page-69-0) atualizações críticas [61](#page-70-0) Desfragmentador de disco [50](#page-59-0) firewall [60](#page-69-0) Limpeza de Disco [51](#page-60-0) sMedio [31](#page-40-0) software antivírus [60](#page-69-0) software de firewall [60](#page-69-0)

Software de Limpeza de Disco [51](#page-60-0) Software do Desfragmentador de disco [50](#page-59-0) solução de problemas, monitor externo [83](#page-92-0) suporte de herança, USB [69](#page-78-0) suporte de herança USB [69](#page-78-0) supressão do som do microfone, identificação da luz [7](#page-16-0) Sure Start utilização [73](#page-82-0) suspensão início [37](#page-46-0) saída [37](#page-46-0)

### **T**

teclado, externo utilização [28](#page-37-0) teclado numérico identificação [27](#page-36-0) incorporado [9](#page-18-0) teclado numérico, externo num lock [28](#page-37-0) teclado numérico incorporado, identificação [9,](#page-18-0) [27](#page-36-0) teclas esc [9](#page-18-0) fn [9](#page-18-0) função [9](#page-18-0) mídia [29](#page-38-0) Tecla Windows [9](#page-18-0) volume [29](#page-38-0) teclas de acesso descrição [25](#page-34-0) utilização [25](#page-34-0) teclas de acesso do teclado, identificação das [25](#page-34-0) teclas de acesso rápido ajuste de volume [26](#page-35-0) alternância da imagem da tela [26](#page-35-0) aumentando o som do altofalante [26](#page-35-0) aumentar o brilho da tela [26](#page-35-0) conexão sem fio [26](#page-35-0) desativação do som do altofalante [26](#page-35-0) diminuição do volume do altofalante [26](#page-35-0) diminuir o brilho da tela [26](#page-35-0)

luz de fundo do teclado [26](#page-35-0) Suspensão [25](#page-34-0) teclas de acesso rápido, mídia [29](#page-38-0) teclas de acesso rápido de mídia [29](#page-38-0) teclas de brilho da tela [26](#page-35-0) tecla sem áudio, identificação da [26](#page-35-0) Teste de Bateria [40](#page-49-0) teste de um adaptador de CA [43](#page-52-0) TouchPad botões [6](#page-15-0) utilização [19](#page-28-0) touch to share [31](#page-40-0)

### **U**

unidade, luz [51](#page-60-0) unidade de disco rígido externa [48](#page-57-0) HP 3D DriveGuard [51](#page-60-0) unidade óptica [48](#page-57-0) unidades disco rígido [48](#page-57-0) externa [48](#page-57-0) manuseio [49](#page-58-0) óptica [48](#page-57-0) utilização [49](#page-58-0) USB, conexão do cabo [47](#page-56-0) USB Tipo C, identificação da porta (de carregamento) [3](#page-12-0) utilitário de configuração BIOS administrator password (Senha de administrador do BIOS) [54](#page-63-0) navegação e seleção [69](#page-78-0) restauração das configurações de fábrica [70](#page-79-0) senha do DriveLock [56](#page-65-0) utilização alimentação de CA externa [42](#page-51-0) estados de economia de energia [37](#page-46-0)

### **V**

verificação das funções de áudio [30](#page-39-0) viagem com o computador [77,](#page-86-0) [80](#page-89-0) vídeo [32](#page-41-0) volume ajuste [29](#page-38-0) botões [29](#page-38-0) teclas [29](#page-38-0) volume, identificação das teclas [26](#page-35-0)

### **W**

webcam [5,](#page-14-0) [30](#page-39-0) webcam, identificação [5](#page-14-0) webcam, identificação da luz [5](#page-14-0) webcam integrada, identificação da luz [5](#page-14-0) Windows Atualização [67](#page-76-0) Redefinição [67](#page-76-0) Windows, identificação da tecla [9](#page-18-0)

### **Z**

zona do TouchPad identificação [6](#page-15-0) Zoom através de pinçamento com dois dedos, gesto do TouchPad [21](#page-30-0)